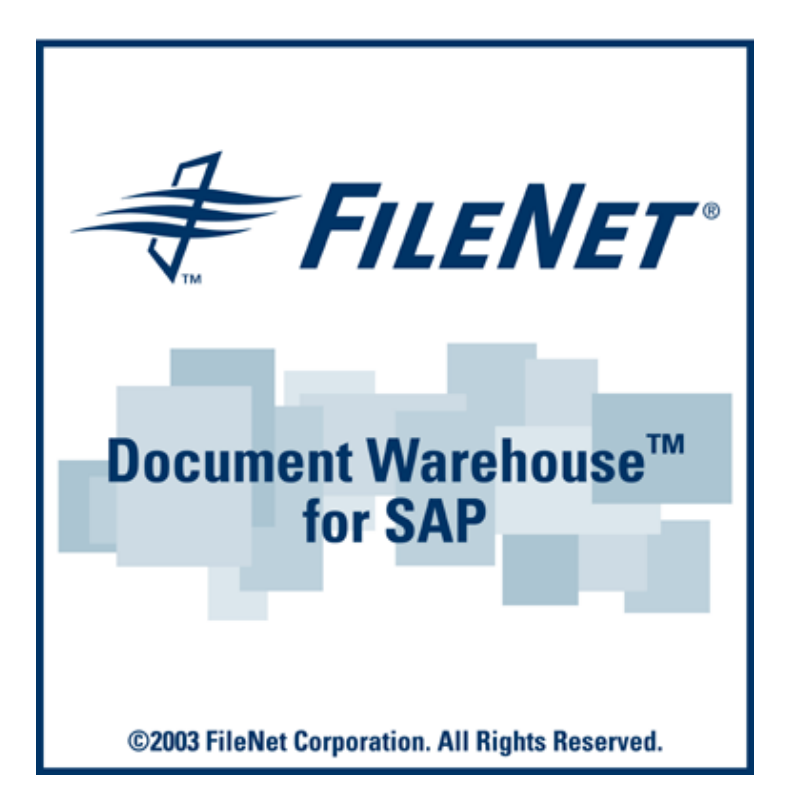

# **FileNet Document Warehouse for SAP**

# **Installation and Configuration Manual-Client**

**Release 5.1** 

## **March 2003**

FileNet, ValueNET, Visual WorkFlo, and OSAR are registered trademarks of FileNet Corporation.

Panagon, Document Warehouse, UserNET, and The Substance Behind eBusiness are trademarks of FileNet Corporation.

All other product and brand names are trademarks or registered trademarks of their respective companies.

Copyright © 2000, 2002 FileNet Corporation. All rights reserved.

FileNet Corporation 3565 Harbor Boulevard Costa Mesa, California 92626 800.FILENET (345.3638) Outside the U.S., call: 1.7 1 4 .3 2 7 .3 4 0 0 [www.FileNet.com](http://www.filenet.com/)

#### **Notices**

This document contains information proprietary to FileNet Corporation (FileNet). Due to continuing product development, product specifications and capabilities are subject to change without notice. You may not disclose or use any proprietary information or reproduce or transmit any part of this document in any form or by any means, electronic or mechanical, for any purpose, without written permission from FileNet.

FileNet has made every effort to keep the information in this document current and accurate as of the date of publication or revision. However, FileNet does not guarantee or imply that this document is error free or accurate with regard to any particular specification. In no event will FileNet be liable for direct, indirect, special incidental, or consequential damages resulting from any defect in the documentation, even if advised of the possibility of such dam-ages. No FileNet agent, dealer, or employee is authorized to make any modification, extension, or addition to the above statements.

FileNet may have patents, patent applications, trademarks, copyrights, or other intellectual property rights covering subject matter in this document. Furnishing this document does not provide any license to these patents, trademarks, copyrights, or other intellectual property. FileNet is a registered trademark. Copyright © 2001, 2003 FileNet Corp. All Rights Reserved.

# **Contents**

# **[About this Manual 6](#page-5-0)**

**[Skill Level Requirements 6](#page-5-0) [Related Publications 6](#page-5-0) [Tips, Notes, Cautions, and Background Information 7](#page-6-0) [Education 7](#page-6-0) [Comments and Suggestions 7](#page-6-0)**

# **1. [Document Warehouse for SAP 8](#page-7-0)**

#### **[What's new in this Release? 8](#page-7-0)**

[Multiple, simultaneous RFC requests 8](#page-7-0) [On-Line Administration 9](#page-8-0) [Windows event logging 9](#page-8-0) [SAP NameSpace 9](#page-8-0) [Enhanced SAP Document Management Support 10](#page-9-0) [Pure Thin Document Viewing 10](#page-9-0) [FileNet Capture for R/3 Upgrade 10](#page-9-0) [DMS Viewing and Linking ASP Sample Application 10](#page-9-0)

# **2. [Concepts 11](#page-10-0)**

**[Overview 11](#page-10-0) [SAP ArchiveLink and DWSAP 11](#page-10-0) [New Component Names 13](#page-12-0) [System Architecture of IDM Desktop for R/3 14](#page-13-0)** [Linking a Document 14](#page-13-0) [Linking SAP Master Objects 15](#page-14-0)

# **3. [Installation of IDM Desktop for R/3 16](#page-15-0)**

#### **[Prerequisites to Install IDM Desktop for R/3 16](#page-15-0)**

[Hardware 16](#page-15-0) [Software 17](#page-16-0) **[Installation process 17](#page-16-0)** [Install IDM Desktop for R/3 18](#page-17-0) [Silent Installation 22](#page-21-0)

[View Documents 23](#page-22-0) [Modification of IDM Desktop for R/3 24](#page-23-0) [Re-installation of IDM Desktop for R/3 28](#page-27-0) [Removal of IDM Desktop for R/3 32](#page-31-0) [Removal of IDM Desktop for R/3 using Change Button 32](#page-31-0) [Removal of IDM Services for R/3 using Remove Button 35](#page-34-0) **[Upgrading from IDM Desktop for R/3 Releases 2.2, 4.0 or 4.01,](#page-35-0)  [5.0, 5.0.1 36](#page-35-0)**

**[Prerequisites for SAPGUI/IDMWS Environment 36](#page-35-0)** [Hardware 36](#page-35-0) [Software 36](#page-35-0) **[Installation process 37](#page-36-0)**

# **4. [IDM Desktop for R/3 Configuration 43](#page-42-0)**

### **[The Configuration Tool 43](#page-42-0)**

#### **[Configuration Overview 45](#page-44-0)**

[IDM Desktop for R/3 Category - Logging 47](#page-46-0) [Configuring FileNet Libraries 49](#page-48-0) [Configuring SAP Systems 50](#page-49-0) [Configuring RFC Communication 50](#page-49-0) [Configuring SAP Archives 52](#page-51-0) [Configuring Document Classes 53](#page-52-0) [IDM Desktop for R/3 Category – General 54](#page-53-0) [Use Operating System credentials for Logon to FileNet 57](#page-56-0) [IDM Desktop for R/3 Category Views 58](#page-57-0) [Defining a Custom View 60](#page-59-0) [IDM Desktop for R/3 Category DMS 61](#page-60-0) [DMS UI Components 62](#page-61-0) [Defining a new DMS UI Components 62](#page-61-0) **[Configuring SAPGUI/IDMWS Environment 63](#page-62-0)** [Configuration Category Logging 64](#page-63-0) [Configuration Category General 65](#page-64-0) **[Creating Capture Settings for FileNet Capture for R/3 66](#page-65-0)**

# **5. [Customizing SAP 71](#page-70-0)**

### **[Overview 71](#page-70-0) [Customizing SAP for IDM Desktop for R/3 72](#page-71-0)**

[Defining IDM Desktop for R/3 as an OLE Application 72](#page-71-0) [Defining IDM Desktop for R/3 to SAP 74](#page-73-0)

**[SAP Customizing for Incoming Documents 77](#page-76-0) [SAP Customizing for DMS Components 83](#page-82-0)**

[Creating a New Document Type for DMS 83](#page-82-0) [Linking the Document Type for DMS to an Archive 85](#page-84-0)

# **6. [SAP DMS Functionality 87](#page-86-0)**

**[Functionality within the SAP R/3 System 87](#page-86-0)**

# **7. [Attribute and Free Search with the SAP](#page-87-0)  [ArchiveLink Viewer 88](#page-87-0)**

**[SAP ArchiveLink Viewer 88](#page-87-0) [SAP Customizing 89](#page-88-0) [Configuring ALViewer 92](#page-91-0) [Installing of SAPSearch 93](#page-92-0)**

# **[Appendix A – OSS Notes 94](#page-93-0)**

**[Appendix B – Software License Agreement 95](#page-94-0)**

**[Index 96](#page-95-0)**

# **About this Manual**

<span id="page-5-0"></span>The FileNet Document Warehouse for SAP (DWSAP) Installation and Configuration Manual - Client, dated February 2003, supports the 5.1 release of the DWSAP software. It covers the IDM Desktop for R/3 as well as the possibility to use a web-based client.

### **Skill Level Requirements**

The installer will need an in-depth understanding of FileNet and SAP systems, as well as a working knowledge of Windows 2000 and the corresponding hardware platforms. Specifically, the installer will need to understand the following:

- FileNet system operations.
- SAP R/3 System.
- PC operations.
- Windows 2000 procedures.

## **Related Publications**

The DWSAP software integrates the standard FileNet system with SAP R/3 system through the SAP ArchiveLink interface.

The following FileNet manuals and SAP documentation will prove useful in the software installation, operation, and administration of DWSAP:

- System Administrator's Handbook for Image Services.
- System Administrator's Companion for your platform.
- Software installation procedure for your platform.
- Web Services online documentation.
- Online documentation for R/3 System, in particular SAP ArchiveLink documentation.

It is recommended that the SAP R/3 documentation for the SAP ArchiveLink interface be obtained and studied.

# <span id="page-6-0"></span>**Tips, Notes, Cautions, and Background Information**

Throughout this manual, there are assorted brief messages designed to draw your attention to different kinds of information:

*Tip: Indicates hints to improve efficiency of performing a task.* 

**Note**: Provides important information, such as situations that can affect the outcome of an operation or affect some other part of the system.

**CAUTION**: Signals, where possible loss of data or time may occur.

**Background**: Explains the concepts behind specific features and provides helpful information for understanding the design of SAP ArchiveLink and Document Warehouse for SAP.

**Bold Type Indicates menu names, menu items, component names** 

**Blue text** Indicates a link to another topic, a link to another section in the same topic, or a link to an external topic**.** 

# **Education**

FileNet provides various forms of instruction. Please visit the Global Learning Services in FileNet's Service & Support area at [www.FileNet.com.](http://www.filenet.com/)

# **Comments and Suggestions**

FileNet invites all customers to communicate with the Documentation group on any question or comment related to FileNet manuals and online help. Send email to [docs@filenet.com.](mailto:docs@filenet.com) We will make every effort to respond within one week. Your suggestions help us improve the products we deliver.

# **1 Document Warehouse for SAP**

# <span id="page-7-0"></span>**What's new in this Release?**

DWSAP release 5.1 is an enhanced version of DWSAP release 5.0.1. The scope of this release is limited to certain functional enhancements. This release has been qualified to run with Web Services 3.2, Desktop 3.2 and Capture 4.0.

DWSAP release 5.1 supports all the features of DWSAP release 5.0.

Here is a brief overview of the major new functionalities that have been introduced, or enhanced in DWSAP release 5.1:

- Multiple, simultaneous RFC requests.
- On-line administration.
- Windows event logging.
- SAP namespace.
- Enhanced SAP Document Management System (DMS) support.
- Pure thin document viewing.
- Capture CIM support for Capture 4.0.
- DMS viewing and linking ASP sample application.

#### **Multiple, simultaneous RFC requests**

SAP with release 4.6c has changed the processing of data archiving requests. SAP processes the data archiving requests synchronously. This means that the requests are processed sequentially only. This may result in time out for the other requests present in the queue.

In this release, DWSAP registers multiple instances of RFC server at the SAP gateway. This enables DWSAP to process multiple RFC requests simultaneously.

The administrator can configure the number of RFC threads that are required for a particular SAP system using the configuration tool.

#### <span id="page-8-0"></span>**On-Line Administration**

DWSAP Server components detect and use changes in configuration, without restarting the corresponding services, for example, FileNet RFC Service, WWW Service, and FileNet Barcode Service. Requests that are received by the Server components before the configuration changes are saved are processed with the old configuration. The requests received after re-initialization of the server components are processed with the new configuration.

Online Administration feature can be enabled/disabled through a check box in the configuration tool.

**Note:** This feature has been enabled only for IDM Services for R/3; it is not available for IDM Desktop for R/3.

#### **Windows event logging**

DWSAP supports logging of messages related to its operations in the Windows Application Event log. The log levels supported for logging in the Event log are:

- Log all information.
- Log errors and warning only.
- Log errors only.

Logging in the Windows event log is supported for the following DWSAP components:

- IDM Services for R/3.
- IDM Desktop for R/3.
- Thin-Client.

The log levels for the event logging are maintained separately from log levels for logging to a file.

Windows event logging feature can be enabled/disabled through a check box in the configuration tool.

#### **SAP NameSpace**

DWSAP differentiates among requests from different copies of the R/3 instances running on different servers but sharing the same authenticity id and archive id.

To identify different R/3 instances in the configuration program define the SAP system in the configuration, as

<SAP System Name> - <SAP Server Name (host name)>

For example, if FN1 is the SAP system, fnetsap, and fnsap are the servers that have this R/3 instance. The entries in the configuration tool in this case are FN1-fnetsap and FN1-fnsap.

#### <span id="page-9-0"></span>**Enhanced SAP Document Management Support**

While creating a new Document Information Record (DIR) in DWSAP release 5.1, DWSAP end users can use the default value for DIR Description and Initial Status as defined in the configuration or are prompted to change the default values at run-time.

This feature can be enabled/disabled through a check box in the configuration tool.

#### **Pure Thin Document Viewing**

DWSAP supports pure thin viewing of documents. In a pure thin client scenario, only SAPGUI is installed on the client machine. There is no IDM component or DWSAP client component installed on the client machine. In the pure thin client scenario, communication occurs directly between SAPGUI and DWSAP server components installed on the Web server.

The end user can view the documents with either a Java based viewer, or IDM Viewer.

Pure thin client viewing of documents is not supported for documents that use Remote Function Call (RFC) protocol.

This feature can be enabled/disabled through a check box in the configuration tool.

#### **FileNet Capture for R/3 Upgrade**

DWSAP component FileNet Capture for R/3 is qualified to run with Capture version 4.0.

#### **DMS Viewing and Linking ASP Sample Application**

DWSAP has a new sample Document Management System (DMS) application, which demonstrates the instantiation of DMS objects in a web-based environment. To access DMS sample application, additional installation is required on the server. This is provided as Server Add-on for the Server Components.

# **2 Concepts**

<span id="page-10-0"></span>This chapter provides an overview of DWSAP and its interaction with SAP Archivel ink

# **Overview**

DWSAP is an application that has resulted from the integration of FileNet's Image Services (IS) and Content Services (CS) with the SAP system using the SAP ArchiveLink interface. DWSAP enables the business applications of SAP to process FileNet document images and archiving of document and data archiving. DWSAP consists of two parts:

- **IDM Services for R/3:** Represents the product components that integrate SAP R/3 servers with IS and CS, by implementing the SAP ArchiveLink server-side interface. All components of IDM Services for R/3 run on server machines.
- **IDM Desktop for R/3:** Represents the product components that implement SAP ArchiveLink client-side interface on either the client desktop, or a Web server.

# **SAP ArchiveLink and DWSAP**

SAP ArchiveLink connects document management & imaging systems such as, FileNet IS and CS to SAP R/3 systems. SAP ArchiveLink is an intermediate layer between SAP business application, and FileNet IS and CS.

SAP ArchiveLink provides a library of functions to all SAP application modules that manage documents stored on FileNet system. SAP ArchiveLink and the FileNet IS and CS communicate using a standard set of messages. These messages are independent of SAP business applications.

The SAP ArchiveLink interface requires the archive vendor to provide a server component that fulfils archiving-related requests, such as archive a document asynchronously, restore a document synchronously, and search for a pattern in a print list.

SAP supports two protocols, RFC and HTTP. The versions 3.0 and 3.1 of SAP ArchiveLink use the RFC protocol. The RFC protocol is proprietary to SAP. The version 4.5 of SAP ArchiveLink interface uses HTTP protocol.

In conjunction with the FileNet system, SAP ArchiveLink:

- Processes incoming documents before, during, and after archiving.
- Links incoming documents to transactions in an SAP system.
- Links incoming documents to work items that are routed and processed, using SAP business workflow.
- Archives SAP-generated outgoing documents and printlists to FileNet libraries.
- Retrieves documents linked to a transaction in an SAP application from FileNet libraries, and displays the documents.
- Automatically stores data archiving files on optical media, and transparently accesses the files as needed.

The following table contains examples of the types of documents that are SAP ArchiveLink enabled. Check the SAP R/3 online documentation for a complete list for each SAP R/3 release:

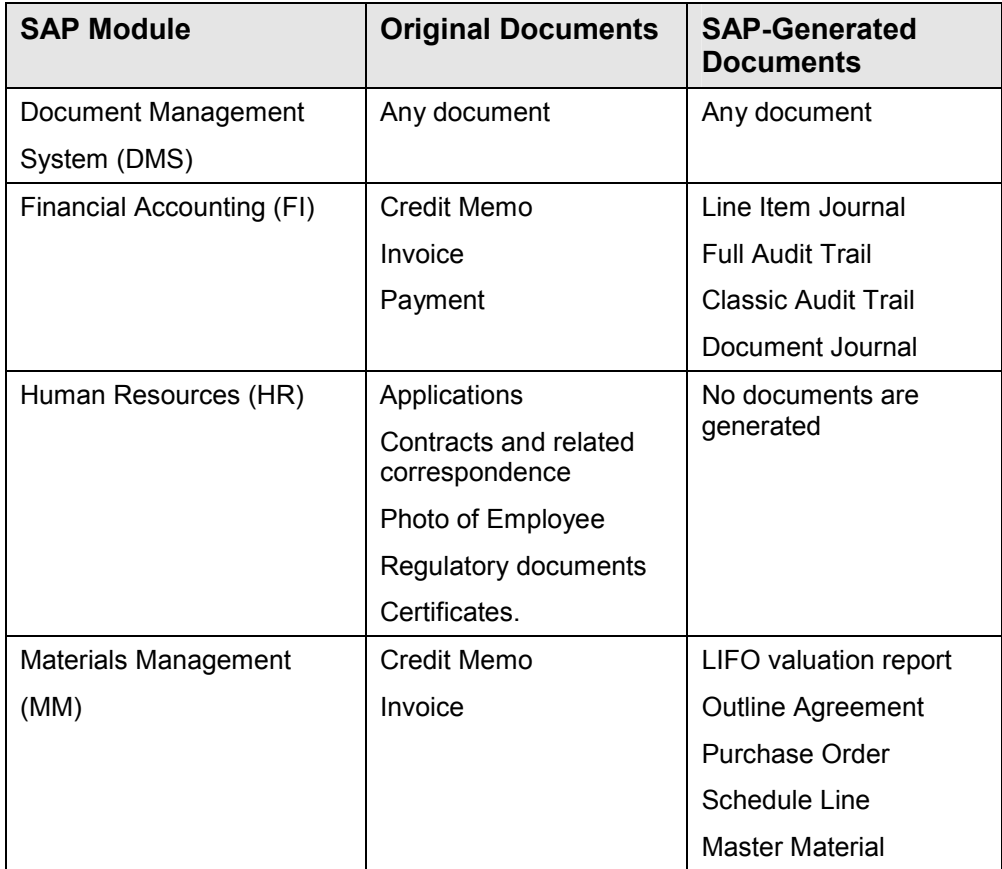

<span id="page-12-0"></span>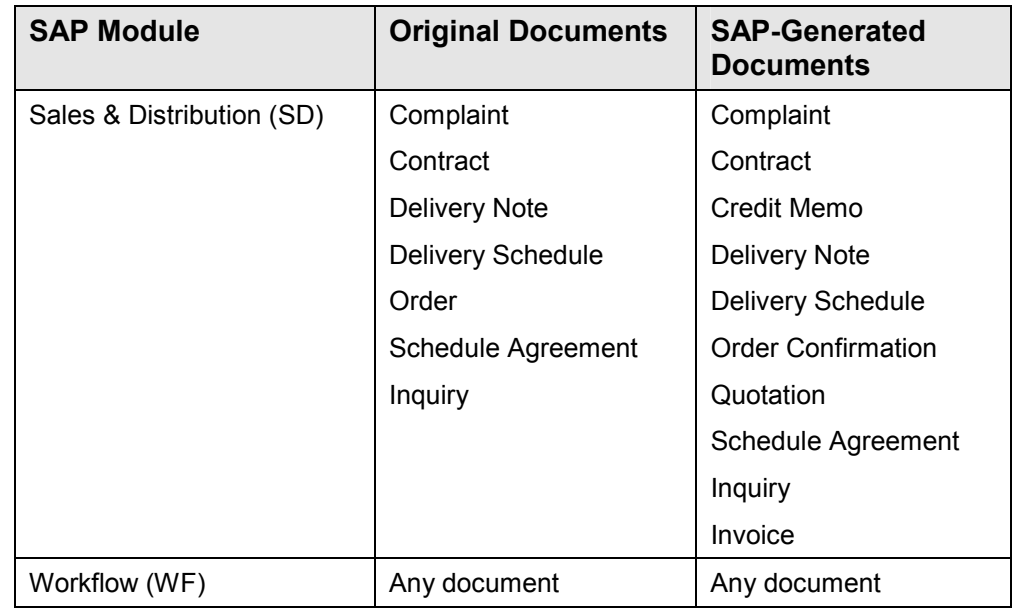

# **New Component Names**

To reflect the usage of DWSAP product, the component names have been changed. The following table lists the old and new names of the components, for the respective releases:

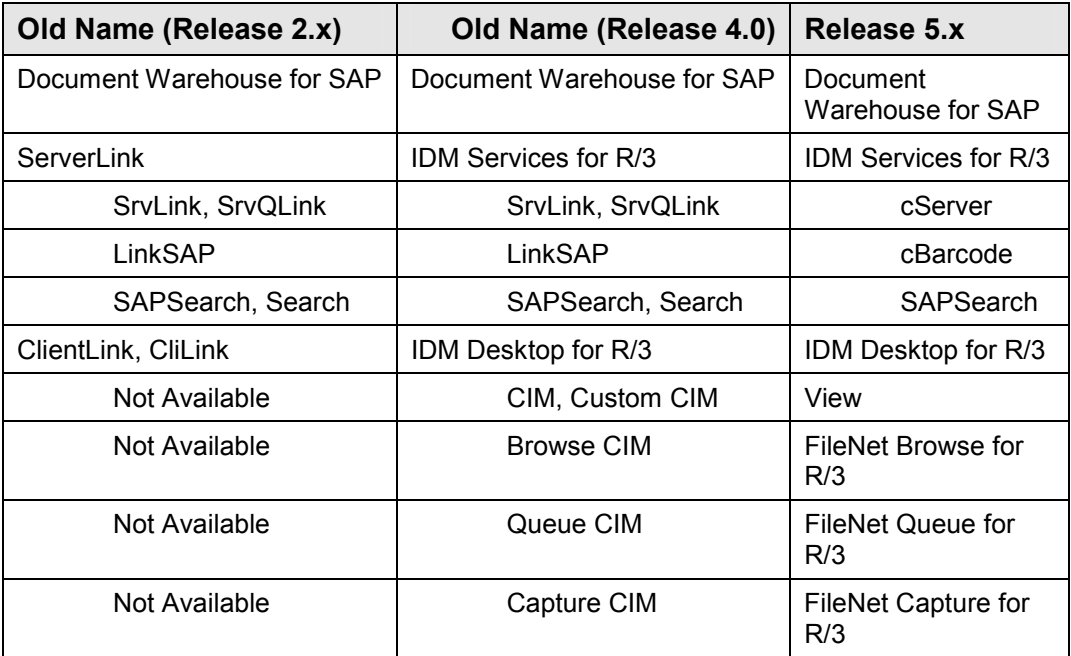

## <span id="page-13-0"></span>**System Architecture of IDM Desktop for R/3**

The interfaces that IDM Desktop for R/3 supports to SAPGUI and Archive Link software of SAP are:

- DLL-Interface: This interface is used by ArchiveLink Viewer to access the documents, which is implemented in ArchiveLink DLL.
- OLE-Interface: This interface is used by SAPGUI to display documents in the IDM Viewer and linking them with the SAP transactions. It is implemented by IDM Desktop for R/3. To obtain a document for linking, the interface uses Views.

The figure below shows the different components of IDM Desktop for R/3:

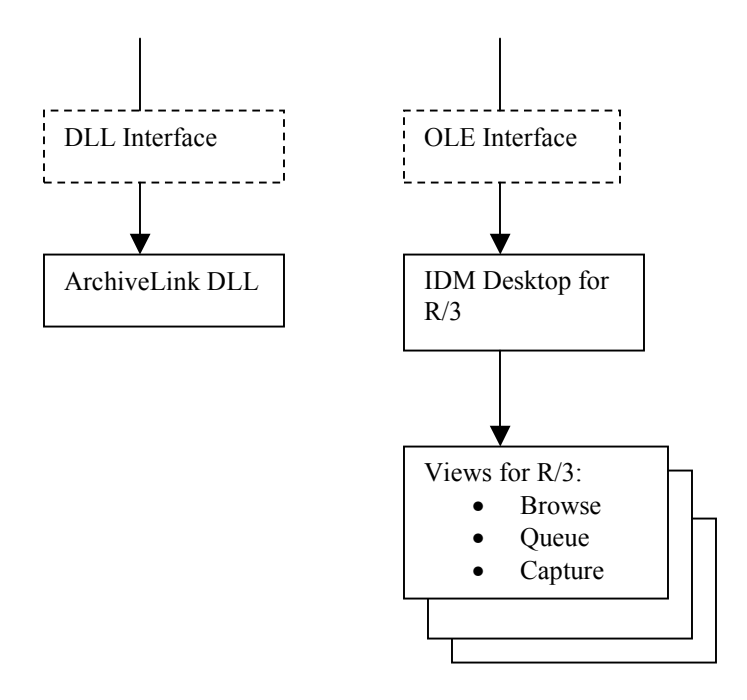

#### **Linking a Document**

Linking a document means, that SAPGUI calls IDM Desktop for R/3, and requests a document id. This document id is the link between an SAP object, and a document in FileNet Image Services (IS) or Content Services (CS). The document id is used to display the document later. Prior to linking a document to an SAP transaction, the user opens IDM Desktop for R/3, selects the document to be assigned, and displays it in FileNet IDM Viewer, switches to SAPGUI, to complete the linking process.

There are several ways to select a document for assignment. Each way is implemented as a View. The standard Views shipped with IDM Desktop for R/3 are:

- <span id="page-14-0"></span>FileNet Browse for R/3: Allows the user to browse through the folder hierarchy of IS or CS, with a Microsoft Explorer-style interface.
- FileNet Queue for R/3: Allows the user to access the contents of a FileNet queue, which holds documents that are ready for processing in an SAP system.

These Views provide flexible ways of finding or creating documents for linking.

DWSAP enables the user to write a custom View, which IDM Desktop for R/3 can use along with the standard Views. The Programmer's Handbook discusses the concepts involved in writing an own View and lists the interfaces, methods, and parameters the custom View supports.

#### **Linking SAP Master Objects**

The Document Management System (DMS) interface provided by an SAP system connects external documents, folders, and objects from FileNet repositories, with master data within an SAP system. Master data refers to a material master, an equipment master, or a customer master. Different dynamic link libraries delivered with DWSAP release 5.1 provide this functionality. The sample applications of DWSAP release 5.1 to illustrate the use of DMS objects are:

- Thick Client: IDM Desktop for R/3 is delivered with an out-of-the-box application to link FileNet objects with SAP material master records. This functionality is available through DMS menu integrated with the view FileNet browse for R/3.
- Thin Client: DMS sample Web application is delivered with DWSAP release 5.1 server components. It enables to link FileNet objects with SAP material master. The DMS components are packaged as a part of server Add-on. The sample application can be accessed through a URL.

# <span id="page-15-0"></span>**3 Installation of IDM Desktop for R/3**

IDM Desktop for R/3 components complements the SAP ArchiveLink module in integrating FileNet and SAP R/3 system, on a client workstation. IDM Desktop for R/3 components provide an interface, through which ArchiveLink accesses the FileNet services and, if needed, other viewer such as IDM Viewer application.

With DWSAP release 5.x, it is possible to work with three client scenarios:

- Thick client: In this scenario, SAP R/3 system's Graphical User Interface (SAPGUI) and IDM Desktop for R/3 is installed on the client machine. Communication between SAPGUI and IDM Desktop for R/3 occurs through Object Linking and Embedding (OLE) interface.
- Thin client: In this scenario, SAPGUI is installed on the client machine. DWSAP thin client component has to be down loaded. IDM Desktop is not installed on the client machine. This scenario supports only display of documents in a browser. Communication between SAPGUI and DWSAP client components occurs through OLE interface.
- Pure thin client: In this scenario, only SAPGUI is installed on the client machine. No IDM component, or DWSAP client component is required on the client machine. Communication between SAPGUI and DWSAP server components installed on the Web server occurs directly through HTTP.

The subsequent sections explain how to install and configure thick client IDM Desktop for R/3, and thin client environments.

# **Prerequisites to Install IDM Desktop for R/3**

#### **Hardware**

The minimum hardware requirements are:

- P III processor
- 256 MB RAM.
- 34 MB hard disk space for installation.

#### <span id="page-16-0"></span>**Software**

The software requirements are:

- Windows 2000 with Service Pack 2 or 3/ Windows XP.
- TCP/IP networking protocol.
- IDM Desktop 3.2.
- SAPGUI 4.x.
- Capture 4.0 in case FileNet Capture is used.

The DWSAP has been qualified to run with:

- Image Services 3.6.0.
- Content Services 5.2.

*Tip: To access FileNet Services, IDM Desktop should be installed prior to installing IDM Desktop for R/3. If IDM Desktop is not installed, the installation program for IDM Desktop for R/3 will abort, with an appropriate message.*

## **Installation process**

The installation program for IDM Services for R/3 is a GUI-based application. This application copies the program files to the target machine, registers the programs, and creates appropriate entries in the Start menu of Windows.

1. Click the **setup.exe** to begin installation. Following screen is displayed:

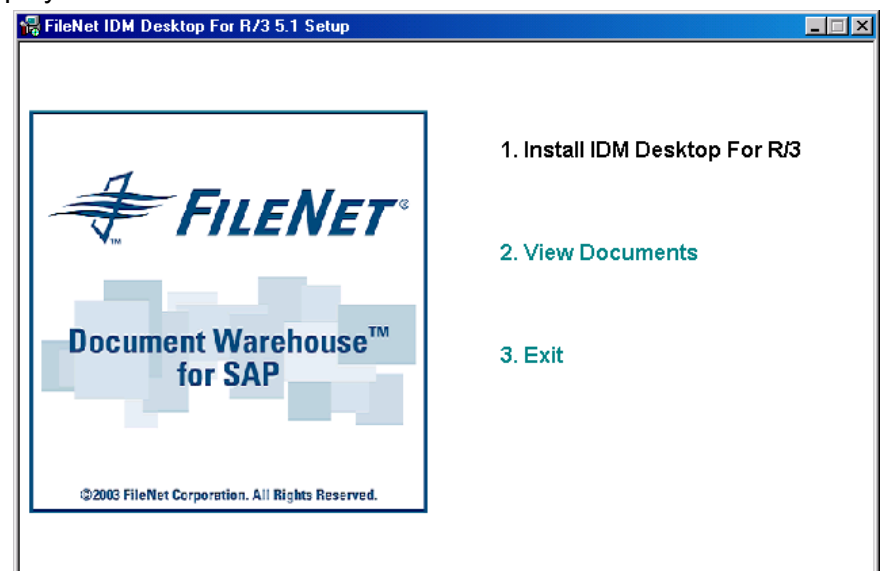

- 2. The following options are provided:
	- a Install IDM Desktop for R/3.
- b View Documents: Facilitates the end user to view all DWSAP documents.
- c Exit: Enables the end user to exit from the setup program.

#### <span id="page-17-0"></span>**Install IDM Desktop for R/3**

To install IDM Desktop for R/3:

1. Click the **Install IDM Desktop for R/3** option in the splash screen. The following screen is displayed:

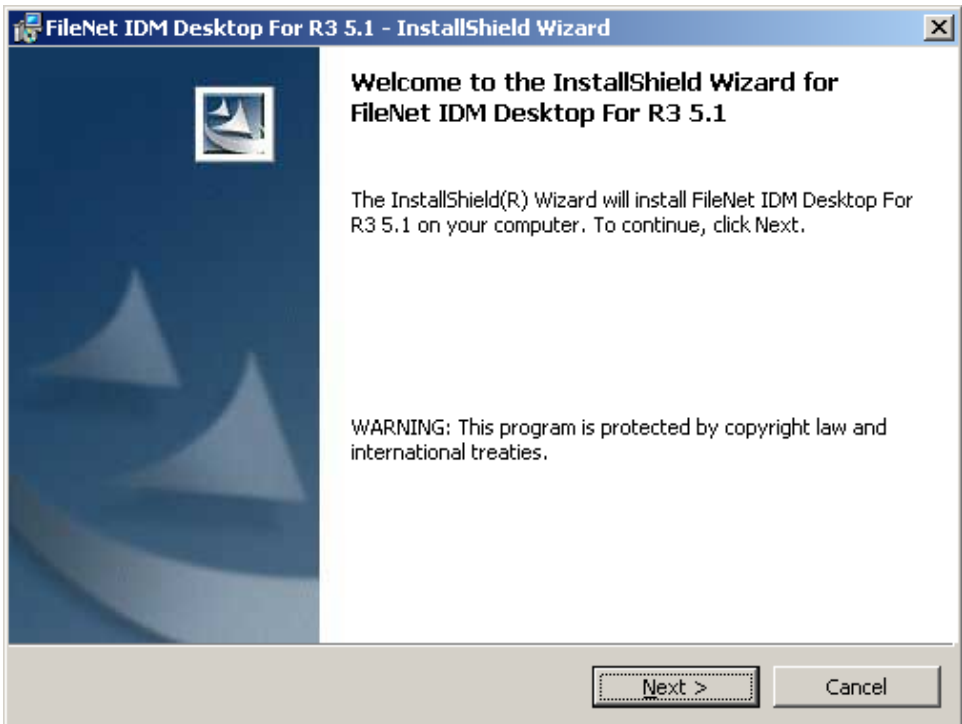

2. To continue, click **Next**. The following screen is displayed:

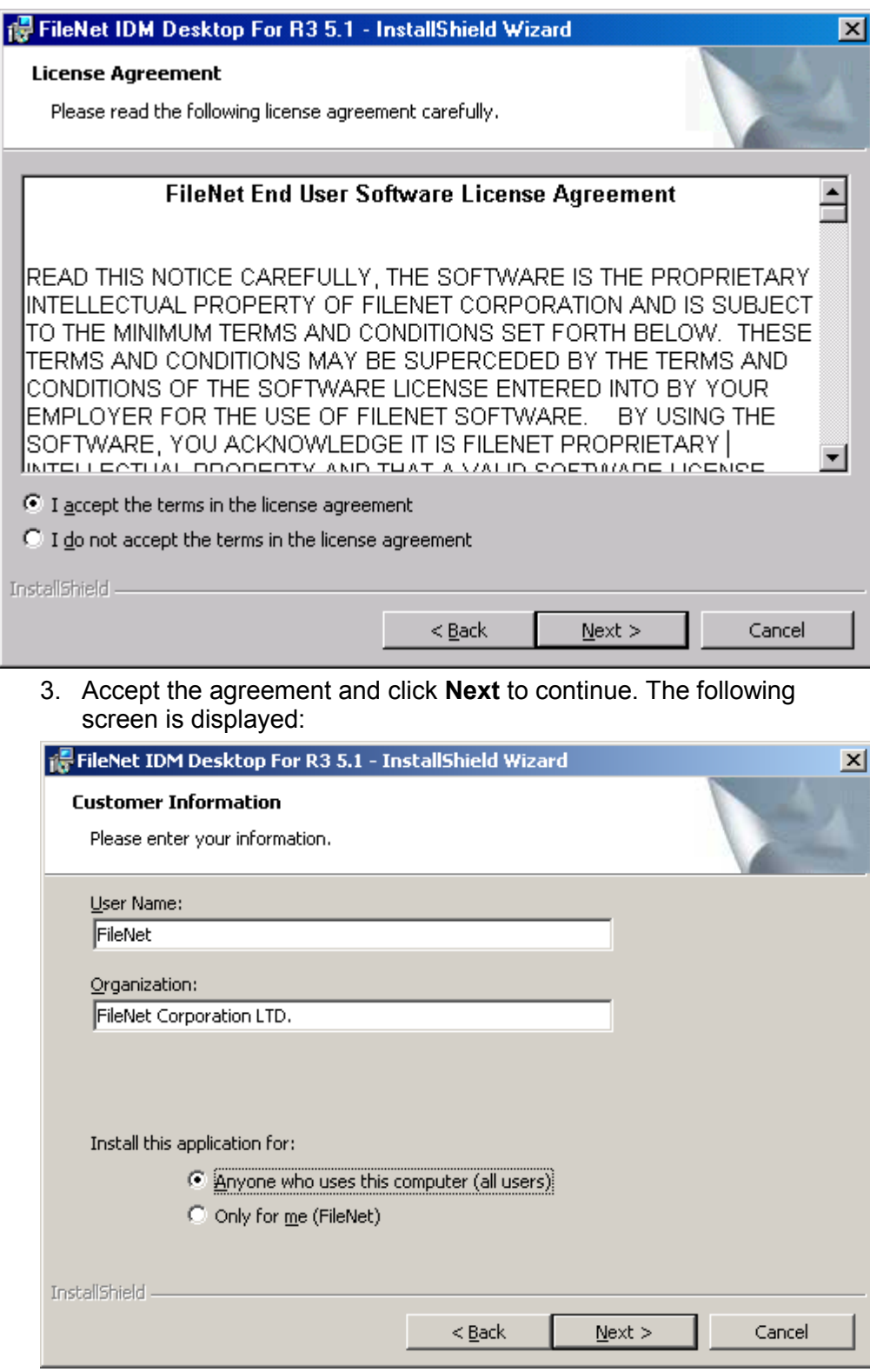

4. Verify that the entries in the Customer Information screen are correct. Click **Next** to continue. The following screen is displayed:

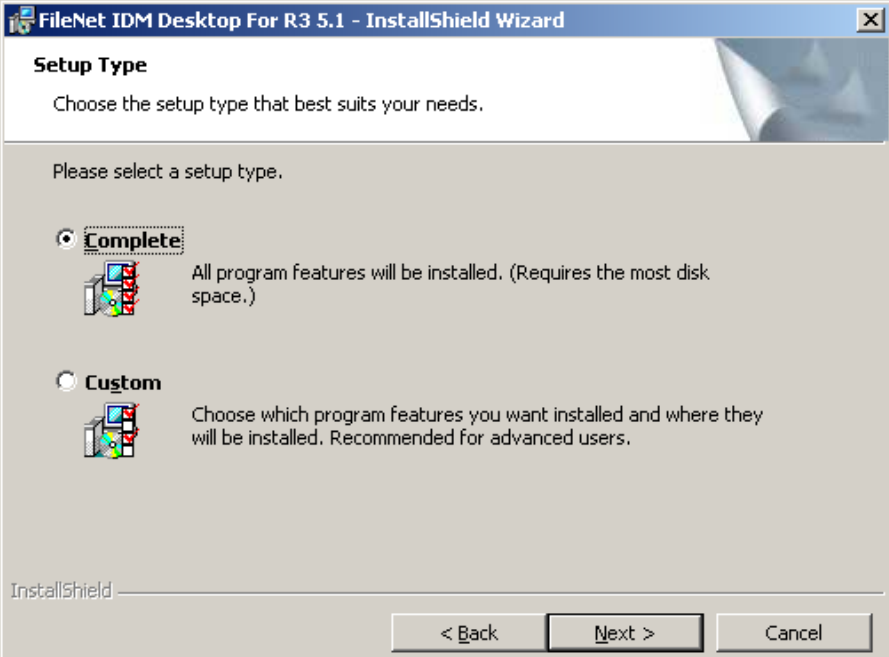

5. Select **Complete** option to install all IDM Desktop for R/3 components; else choose **Custom** option to install specific IDM Desktop for R/3 components. Click **Next** to continue. The following figure is displayed:

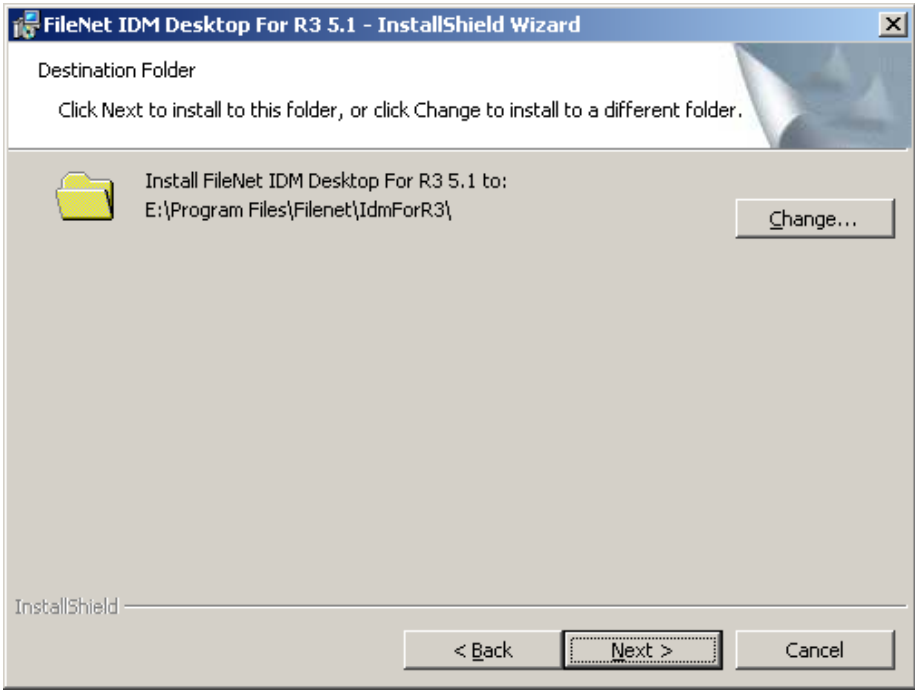

6. Change the installation folder if required. Click **Next** to continue. Following screen is displayed:

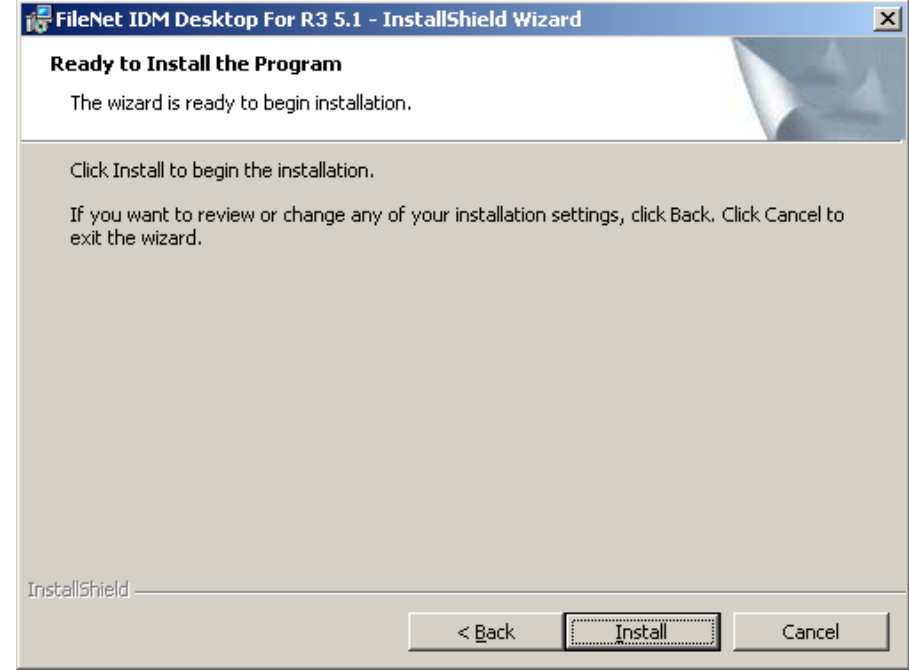

*Tip: Until this point each screen allows the end user to cancel the installation, which would leave the system as it was before the installation program had been invoked.* 

7. Click **Install** to continue. The following screen is displayed:

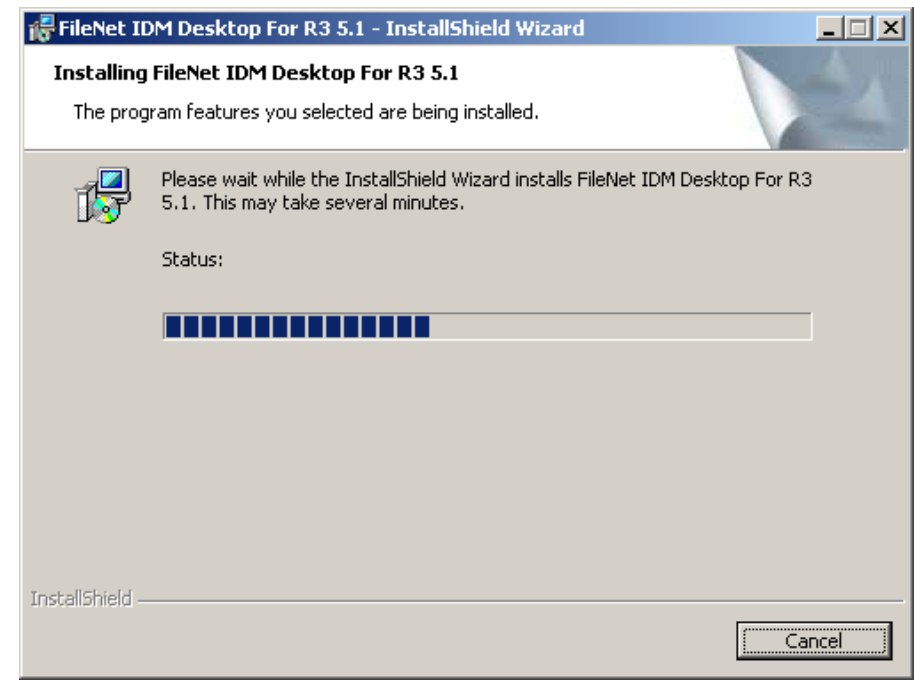

8. After the installation is completed, following screen is displayed:

<span id="page-21-0"></span>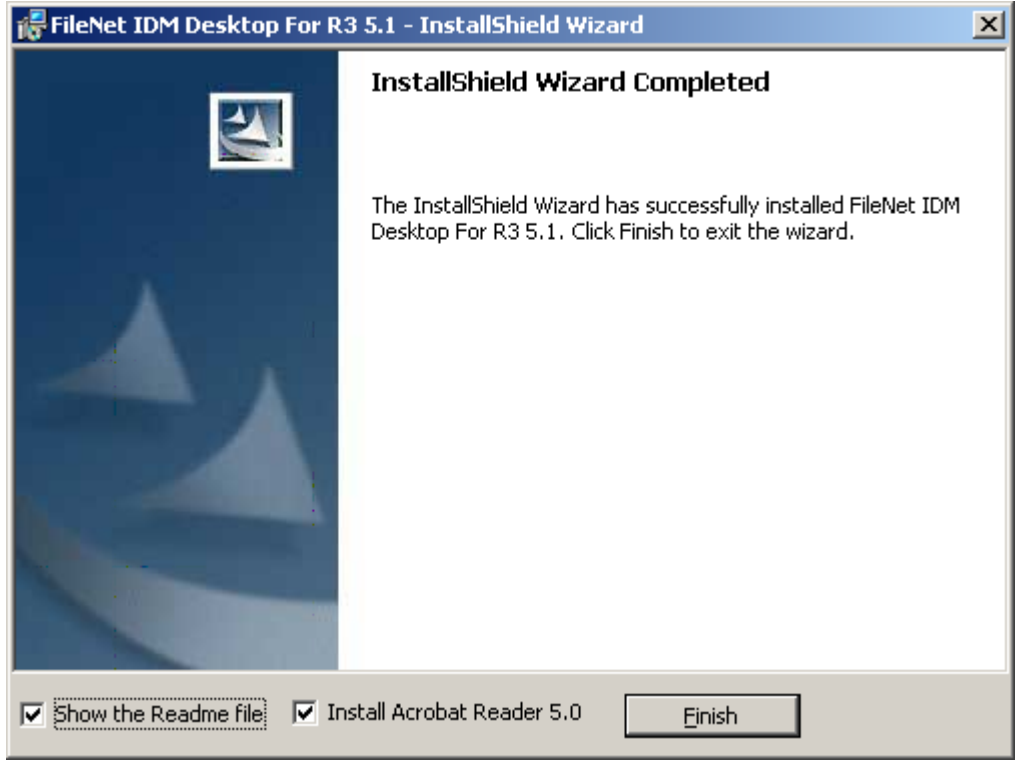

9. Click **Finish** to continue. The following screen is displayed:

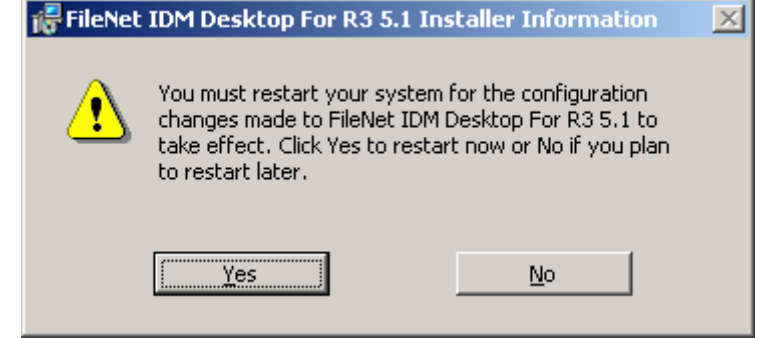

10. To complete the installation, click on **Yes** to restart the server.

**Note:** After installation is successfully completed, the configuration tool should be used to create the necessary settings for IDM Desktop for R/3 components.

#### **Silent Installation**

A silent installation requires no user input; all dialogs and messages are suppressed. Silent install is supported for new installations only and it is invoked through the command line options of the windows installer executable Msiexec.exe, which is an executable program that interprets packages and installs products. Therefore, Microsoft Windows Installer should be installed on the client machine.

<span id="page-22-0"></span>To perform a silent Installation give the following command at the command line:

*Msiexec.exe /I < complete path and name of the msi package> /qn INSTALLDIR=<path where the product should be installed> INSTALLLEVEL= < installation level of the product features> /L\* <path of the installation log file>* 

INSTALLDIR and INSTALLLEVEL are the two properties of the package that can be set from the command line INSTALLDIR specifies the path where the product should be installed. INSTALLLEVEL specifies that features having an INSTALLLEVEL greater than what is specified at the command line will not be installed. In order to install the IDM For R/3 Capture the INSTALLLEVEL should be specified at the command line and it should be greater than 105 otherwise the capture CIM will not be installed.

Include any white spaces and special characters in any of the strings between quotation marks ("").

**CAUTION:** When installing the product through the command line, some of the options like show readme and Install Acrobat Reader are not available. Once the installation is complete, the client machine reboots automatically closing any open applications. The rescheduling of reboot of machine is not possible.

#### **View Documents**

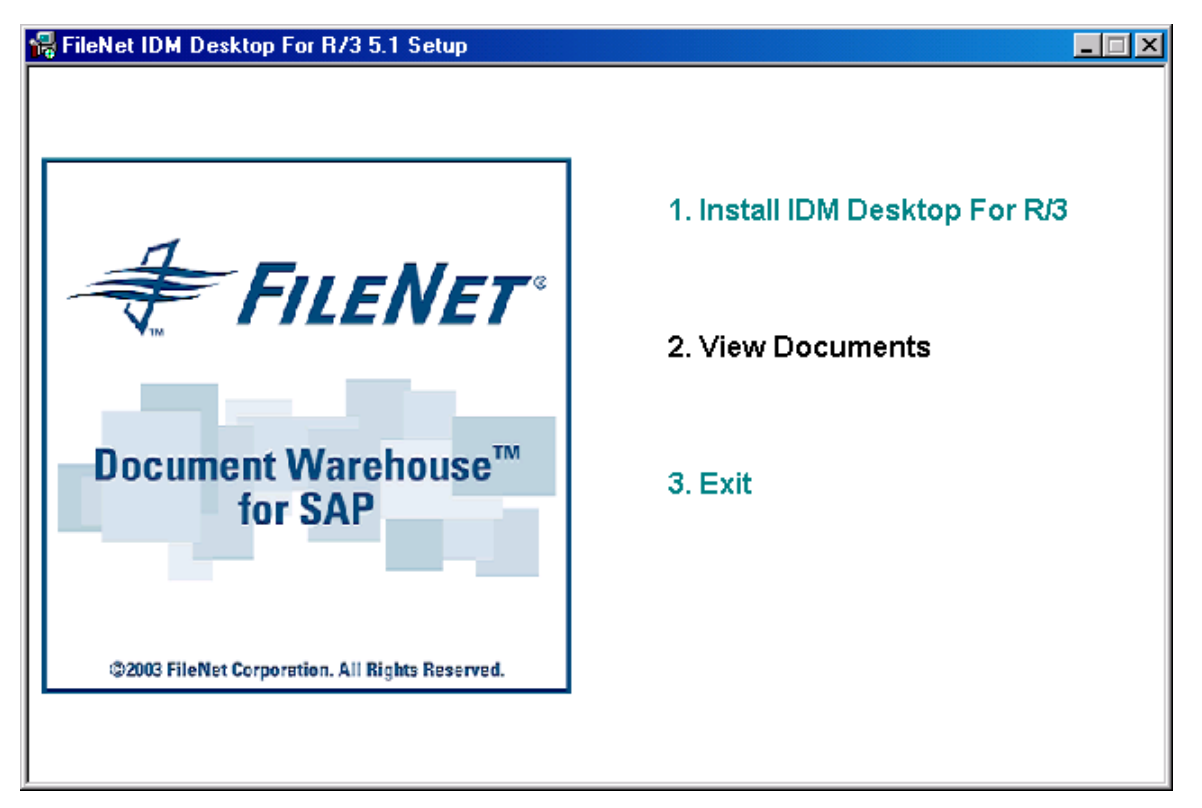

<span id="page-23-0"></span>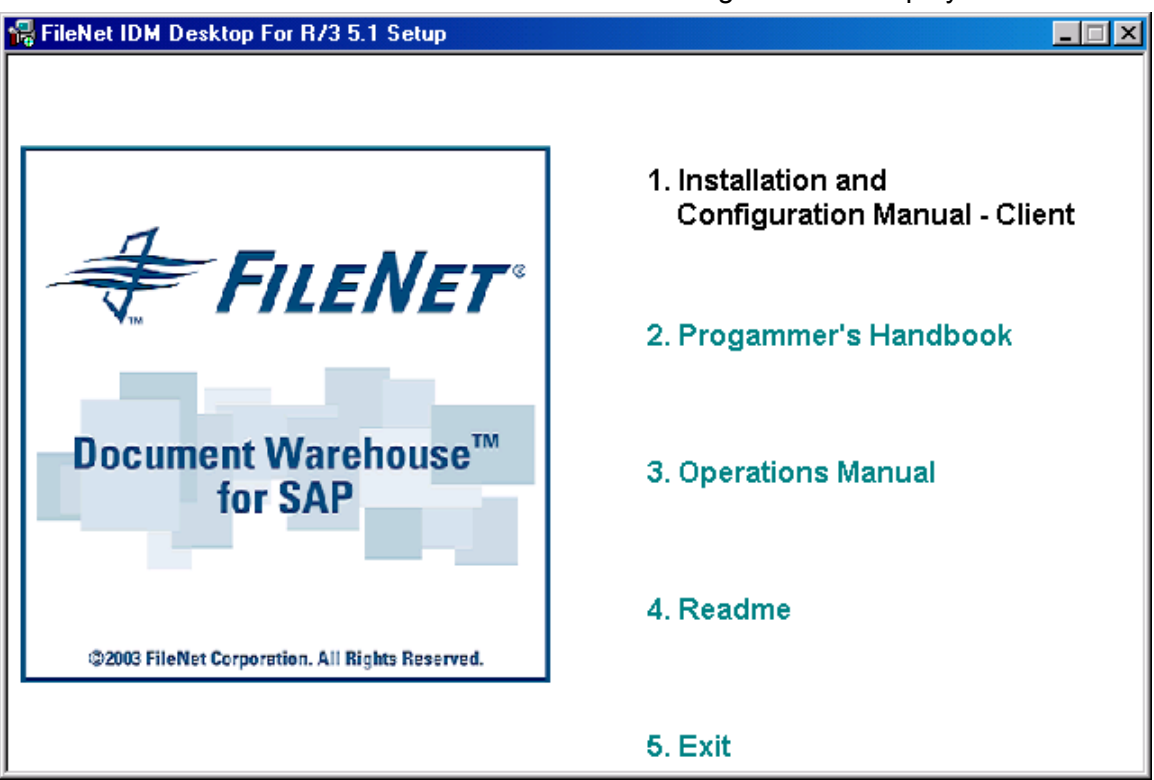

1. Click **View Documents**. The following screen is displayed:

2. Click on appropriate option to view documents.

**Note**: To view all DWSAP documents **Acrobat Reader** must be installed on the system.

3. Click **Exit** to go back to the previous screen.

## **Modification of IDM Desktop for R/3**

1. Choose the **Add/Remove Software** (Add/remove programs in Windows 2000) program of the Windows control panel. The following screen is displayed:

![](_page_24_Picture_41.jpeg)

2. Select FileNet IDM Desktop for R/3. Click **Change**. The following screen is displayed:

![](_page_24_Picture_3.jpeg)

3. Click **Next** to continue. The following screen is displayed:

![](_page_25_Picture_40.jpeg)

4. Select **Modify** option and click **Next** to continue. The following screen is displayed:

![](_page_25_Picture_41.jpeg)

5. Select the features and click **Next** to continue. The following screen is displayed:

![](_page_26_Picture_27.jpeg)

#### 6. Click **Install** to continue. The following screen is displayed:

![](_page_26_Picture_28.jpeg)

<span id="page-27-0"></span>![](_page_27_Picture_1.jpeg)

8. Click **Finish**. The following screen is displayed:

![](_page_27_Picture_53.jpeg)

9. To complete the installation, click **Yes** to restart the machine.

#### **Re-installation of IDM Desktop for R/3**

1. Choose the **Add/Remove Software** (Add/remove programs in Windows 2000) program of the Windows control panel. The following screen is displayed:

![](_page_28_Picture_41.jpeg)

2. Select FileNet IDM Desktop for R/3. Click **Change**. The following screen is displayed:

![](_page_28_Picture_3.jpeg)

3. Click **Next** to continue. The following screen is displayed:

![](_page_29_Picture_37.jpeg)

4. Select **Repair** option and click **Next** to continue. The following screen is displayed:

![](_page_29_Picture_38.jpeg)

5. Click **Install** to continue. The following screen is displayed:

![](_page_30_Picture_30.jpeg)

6. After the installation is complete, the following screen is displayed:

![](_page_30_Picture_31.jpeg)

7. Click **Finish**. The following screen is displayed:

<span id="page-31-0"></span>![](_page_31_Picture_1.jpeg)

8. To complete the installation, click **Yes** to restart the machine.

#### **Removal of IDM Desktop for R/3**

Choose the **Add/Remove Software** (Add/remove programs in Windows 2000) program of the Windows control panel. The following screen is displayed:

![](_page_31_Picture_60.jpeg)

#### **Removal of IDM Desktop for R/3 using Change Button**

1. Select FileNet IDM Desktop for R/3. Click **Change**. The following screen is displayed:

![](_page_32_Picture_1.jpeg)

#### 2. Click **Next** to continue. The following screen is displayed:

![](_page_32_Picture_42.jpeg)

3. Select **Remove** option and click **Next** to continue. The following screen is displayed:

![](_page_33_Picture_28.jpeg)

#### 4. Click **Remove** to continue. The following screen is displayed:

![](_page_33_Picture_29.jpeg)

5. After the installation is complete, the following screen is displayed:

<span id="page-34-0"></span>![](_page_34_Picture_1.jpeg)

6. Click **Finish**. The following screen is displayed:

![](_page_34_Picture_3.jpeg)

7. To complete the installation, click **Yes** to restart the machine.

#### **Removal of IDM Services for R/3 using Remove Button**

1. Select FileNet IDM Desktop for R/3 from Add/Remove program. Click **Remove**. The following message is displayed:

![](_page_34_Picture_65.jpeg)

2. Click **Yes** to continue. The following screen is displayed:

<span id="page-35-0"></span>Upgrading from IDM Desktop for R/3 Releases 2.2, 4.0 or 4.01, 5.0, 5.0.1

![](_page_35_Picture_2.jpeg)

3. To complete the un-installation, click **Yes** to restart the machine.

# **Upgrading from IDM Desktop for R/3 Releases 2.2, 4.0 or 4.01, 5.0, 5.0.1**

IDM Desktop for R/3 does not perform automated upgrades from previous releases. If any former releases of IDM Desktop for R/3 are installed on the client, remove these releases using the Add/Remove Software program of Windows Control Panel. Subsequently, follow the installation instructions of IDM Desktop for R/3 release 5.1. For more information on how to install IDM Desktop for R/3, refer to section [Installation process.](#page-16-0) 

## **Prerequisites for SAPGUI/IDMWS Environment**

#### **Hardware**

The hardware requirements are:

- P III.processor.
- 256 MB RAM.
- 10 MB hard disk space for installation.

#### **Software**

The software requirements are:

- Windows 2000 with Service Pack 2 or 3/ Windows XP.
- TCP/IP networking protocol.
- IDM Desktop 3.2.
- SAPGUI 4.x.
- Be logged on as a user with Windows 2000 Administrator rights on the machine.
- Check if an access to IDM Services libraries through the local browser is possible using the URL <servername>\idmws.
• Download and install the executable **viewer.exe** of IDM Web services, through the local browser.

## **Installation process**

To use the client in a Web-based environment:

1. Open a local Internet browser and use the URL <servername>\idmws\dwdownload.asp. The following screen is

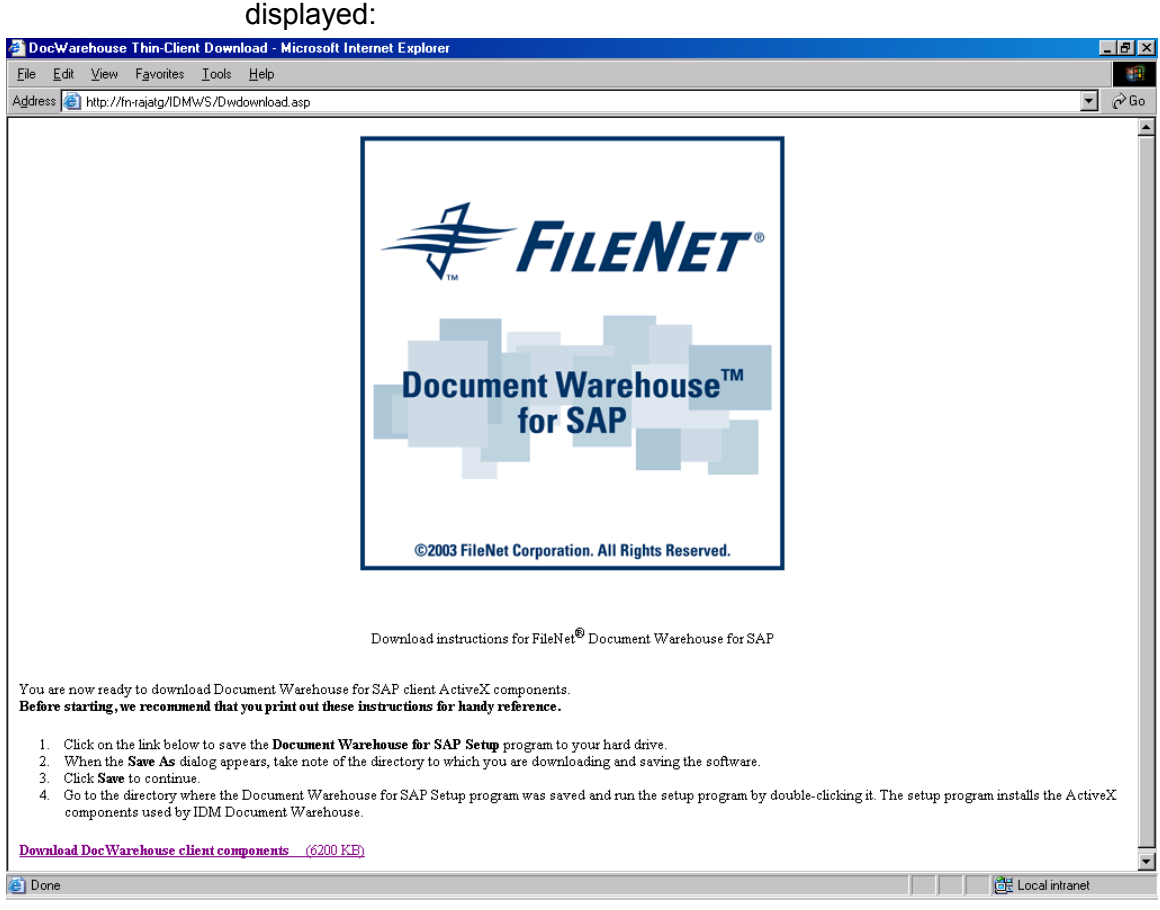

2. Click the link **Download DocWarehouse client components**. The following screen is displayed:

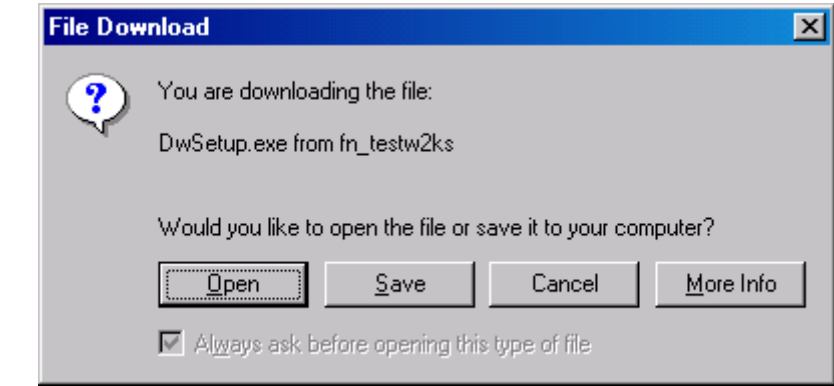

3. Click **Save** to save DWSAP client Activex components. The following screen is displayed:

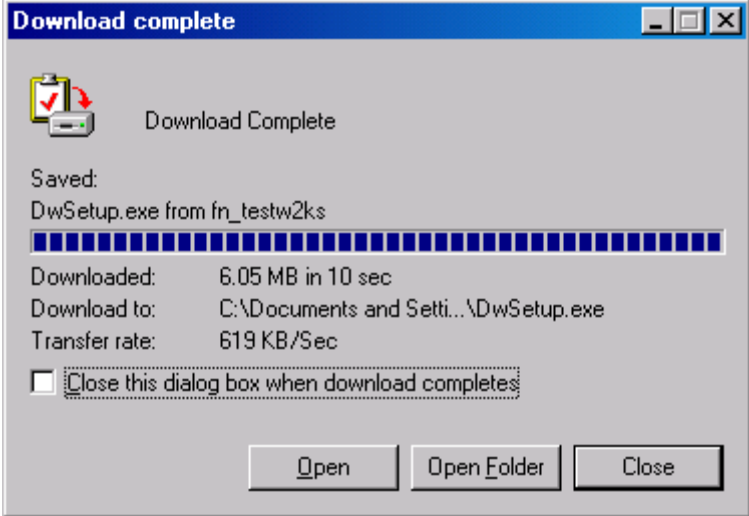

- 4. Click **Close** to close this dialog box.
- 5. To start the installation program, run **Dwsetup.exe** from the directory where the downloaded client components are stored. The following screen is displayed:

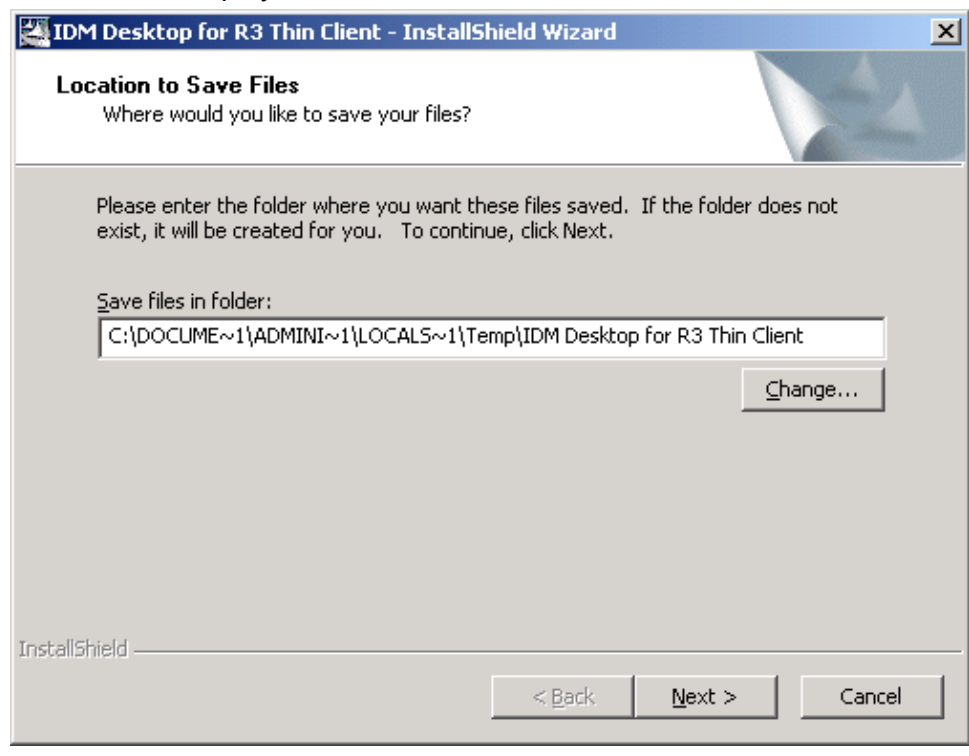

6. Click **Next** button. The following screen is displayed:

Installation process

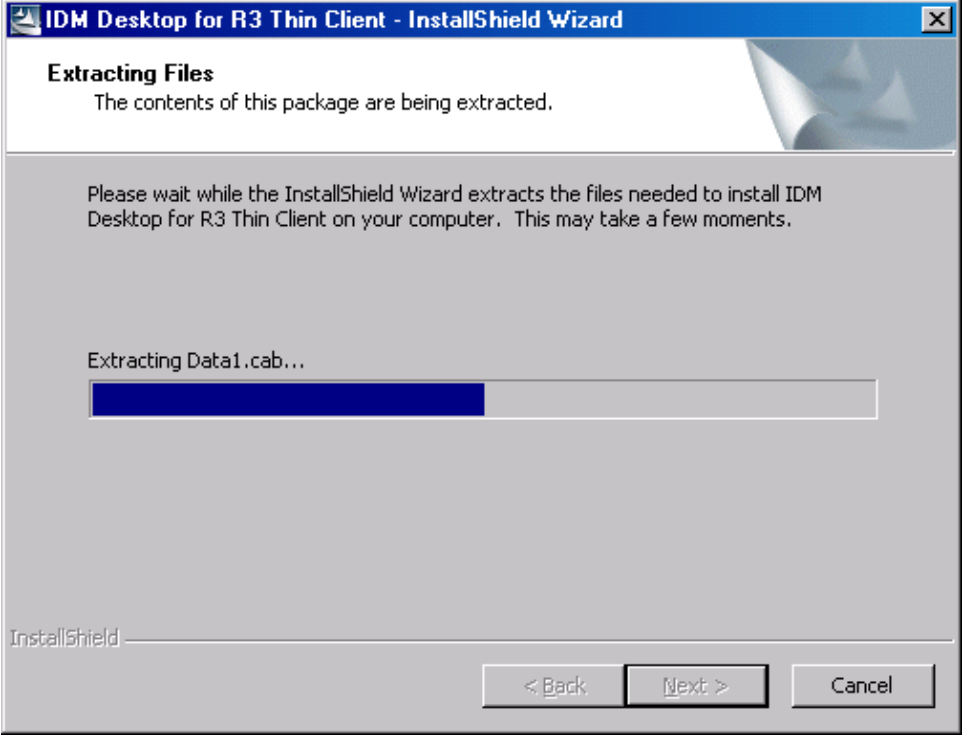

7. After the extraction of components is complete, the following screen is displayed:

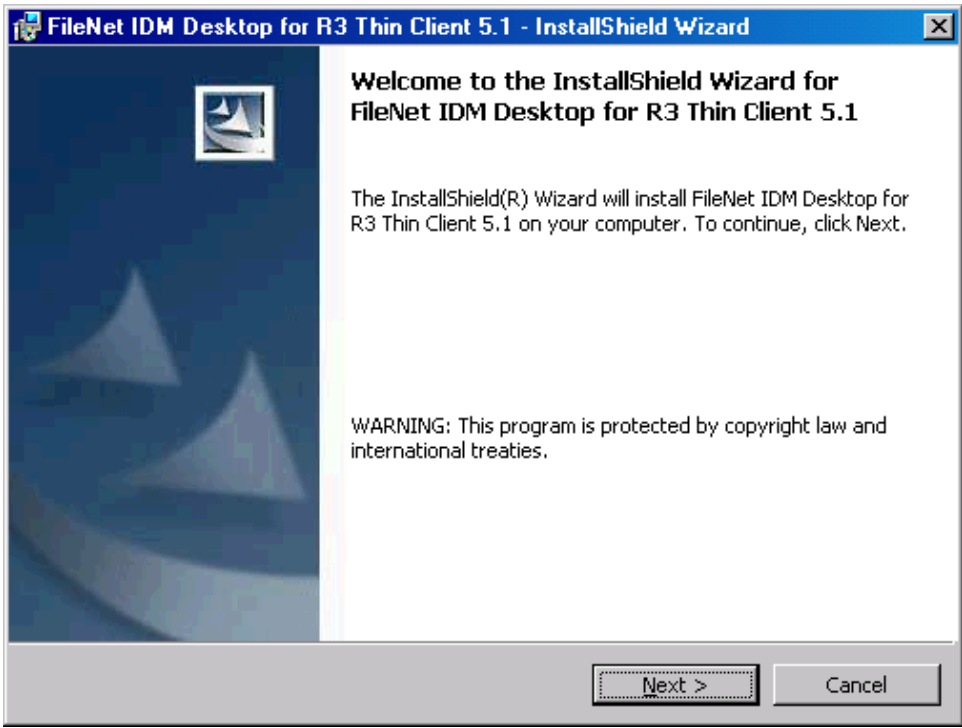

8. To continue, click **Next**. The following screen is displayed:

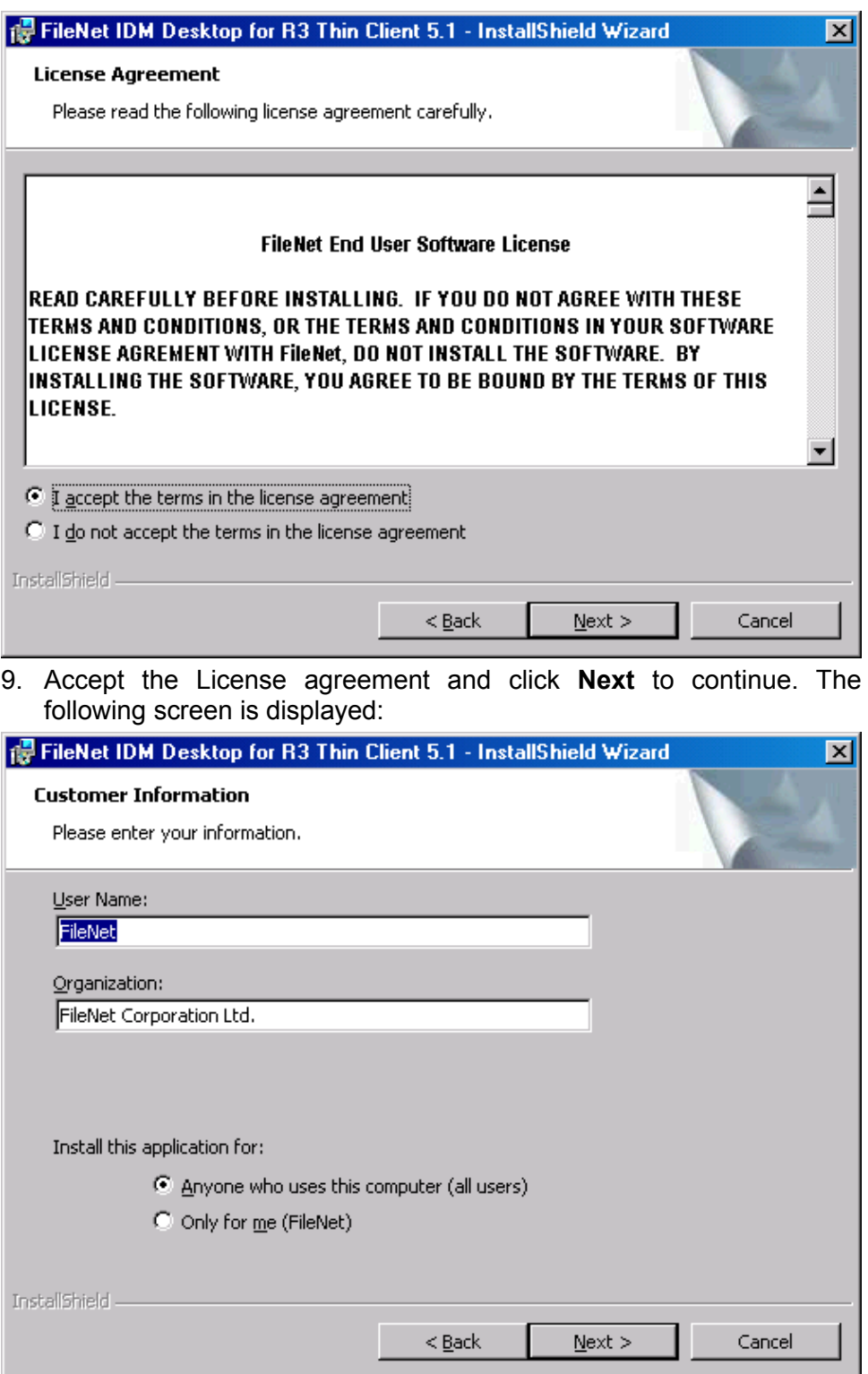

10. Verify that the entries in Customer information screen are correct. To continue, click **Next**. The following screen is displayed:

Installation process

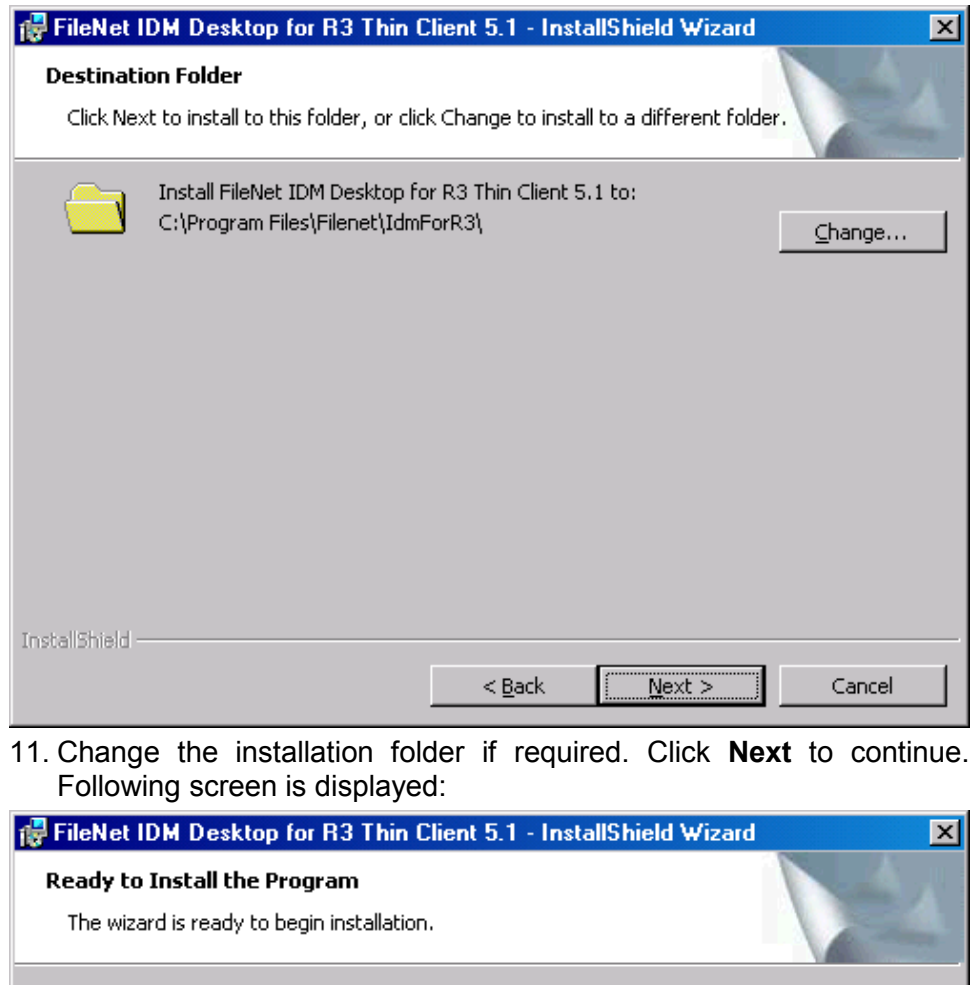

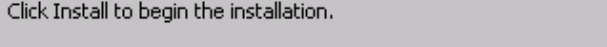

If you want to review or change any of your installation settings, click Back. Click Cancel to<br>exit the wizard.

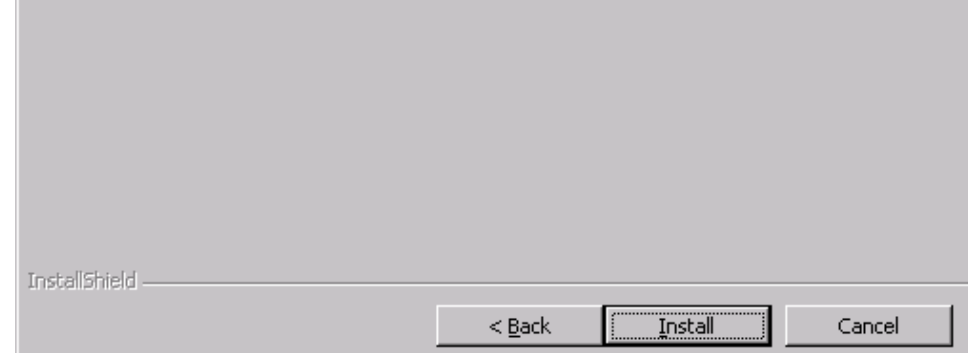

12. To continue click **Install**. Following screen is displayed:

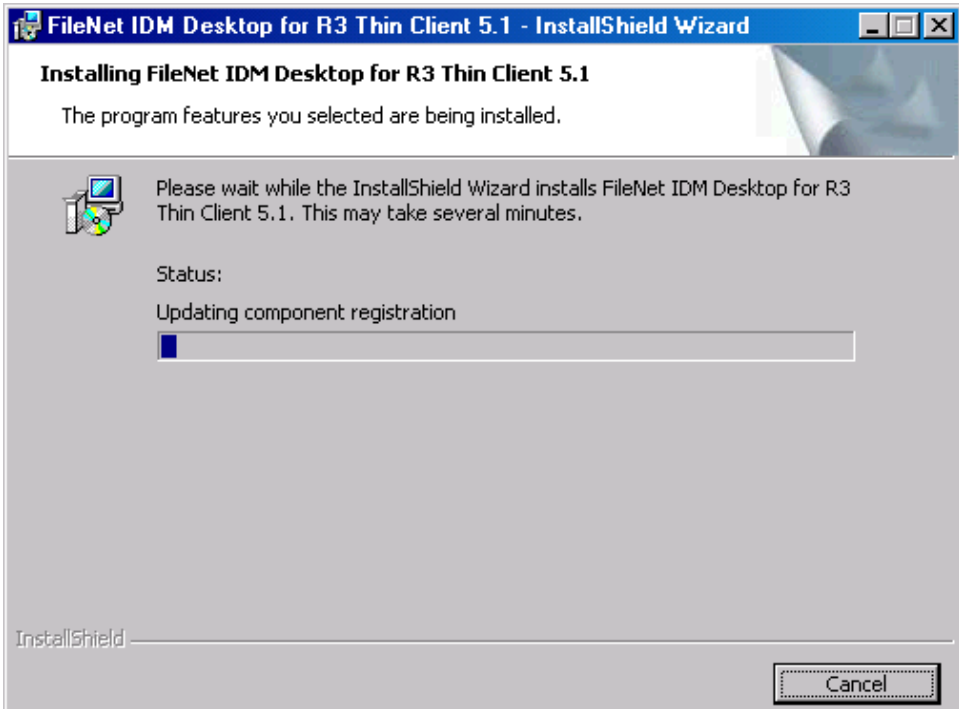

#### 13. After the installation is completed, following screen is displayed:

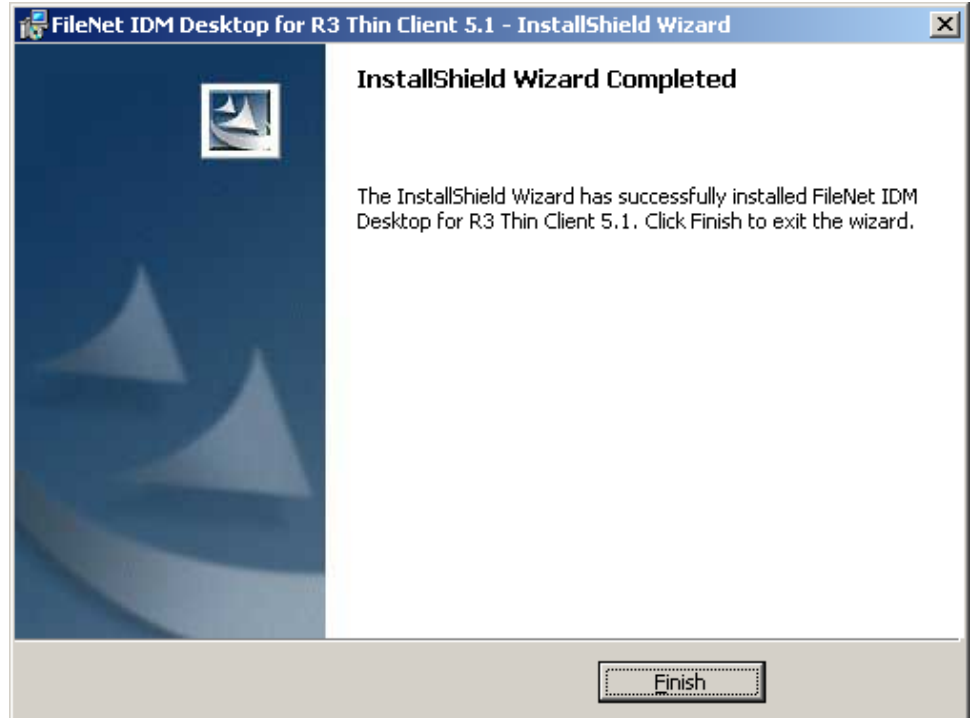

14. To exit the installation wizard, click **Finish**.

**Note:** When the installation has completed successfully, the configuration tool should be used to create the necessary settings for SAPGUI/IDMWS components. For more information on how to configure SAPGUI/IDMWS, refer to section [Configuring SAPGUI/IDMWS Environment](#page-62-0)

# **4 IDM Desktop for R/3 Configuration**

To start the configuration tool, click Start  $\rightarrow$  Programs  $\rightarrow$  FileNet IDM **Desktop for R/3 → Configure IDM Desktop for R/3, in Windows.** 

# **The Configuration Tool**

The configuration tool provides a menu bar, a tool bar, a tree of configuration categories, a status bar, and an area in which actual preferences are set and modified. These are illustrated in the following figure:

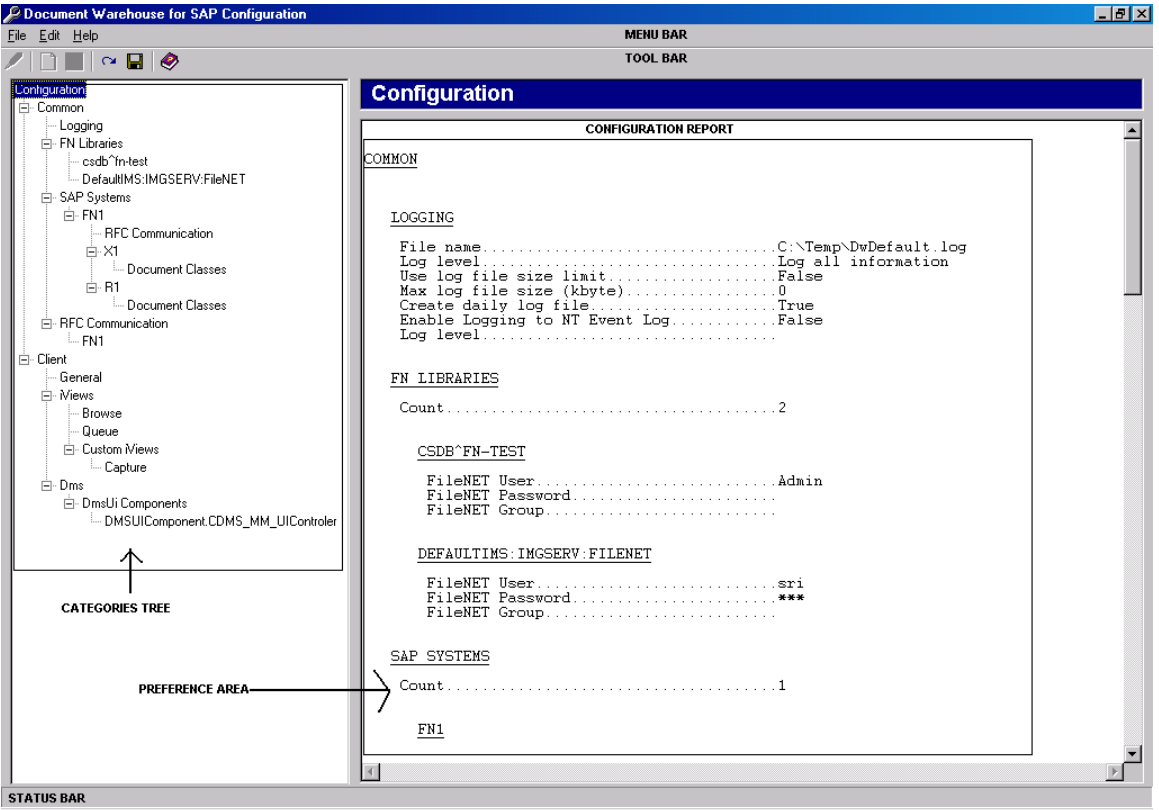

The following table lists the menus and menu items provided by the **menu bar**:

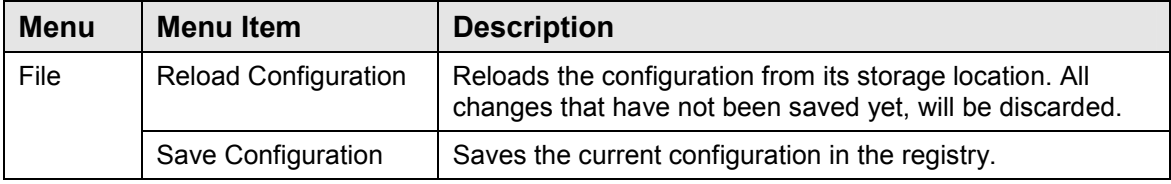

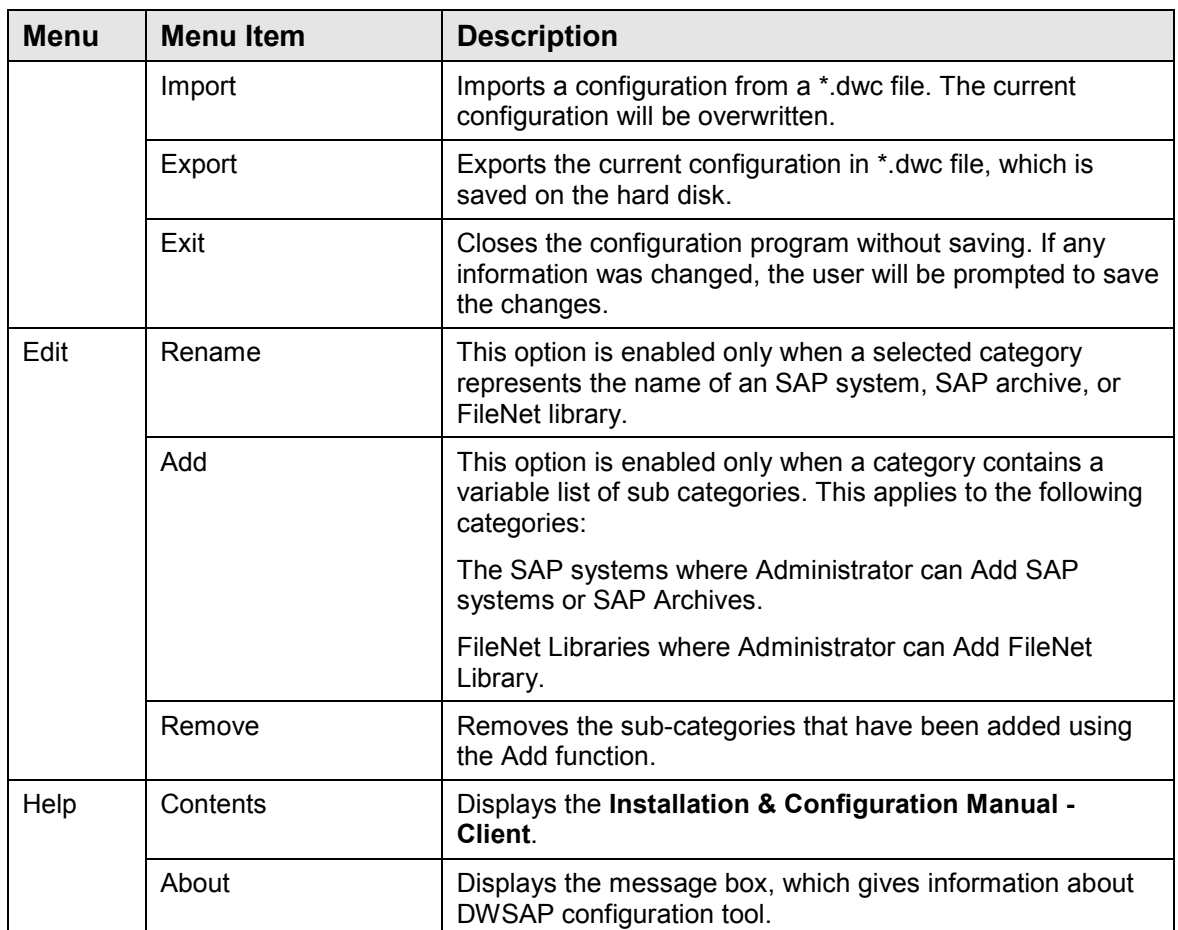

The **toolbar** provides fast access to more frequently used features such as add and remove a sub category. The following table lists all the features provided through the toolbar:

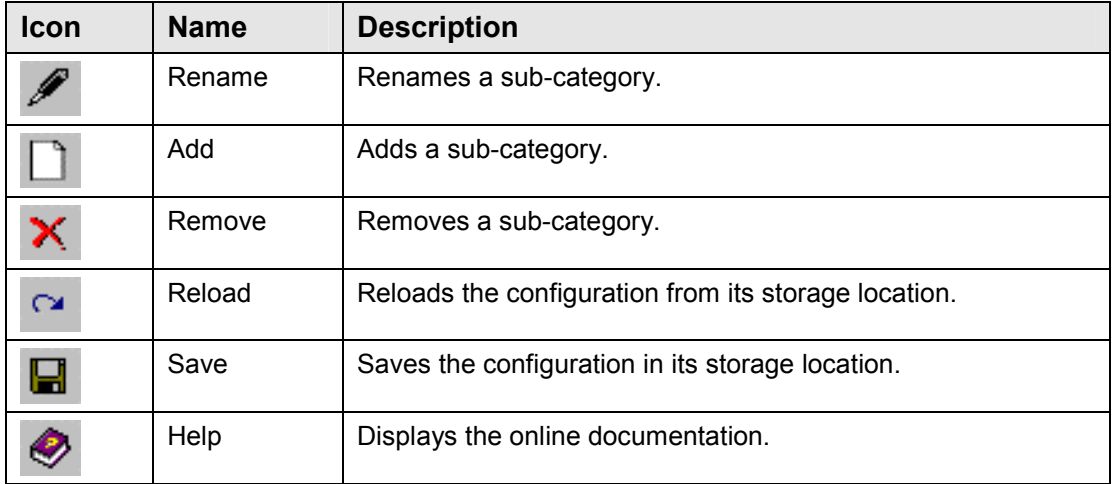

The **categories tree** provides a list of categories that should be configured. When a particular category or a sub category is selected, its related preferences are displayed in the preference area where configuration information can be altered. Other additional options, like

adding a sub category, renaming a category or removing a category are also available.

The **status bar** shows brief information such as status of the tool, the success or failure of the last action. The status bar is updated after an action is performed.

**Note:** All configuration information is currently stored in the Windows registry.

# **Configuration Overview**

DWSAP configuration tool displays IDM Desktop for R/3-specific categories such as client in the categories tree.

The following table gives a description for each category:

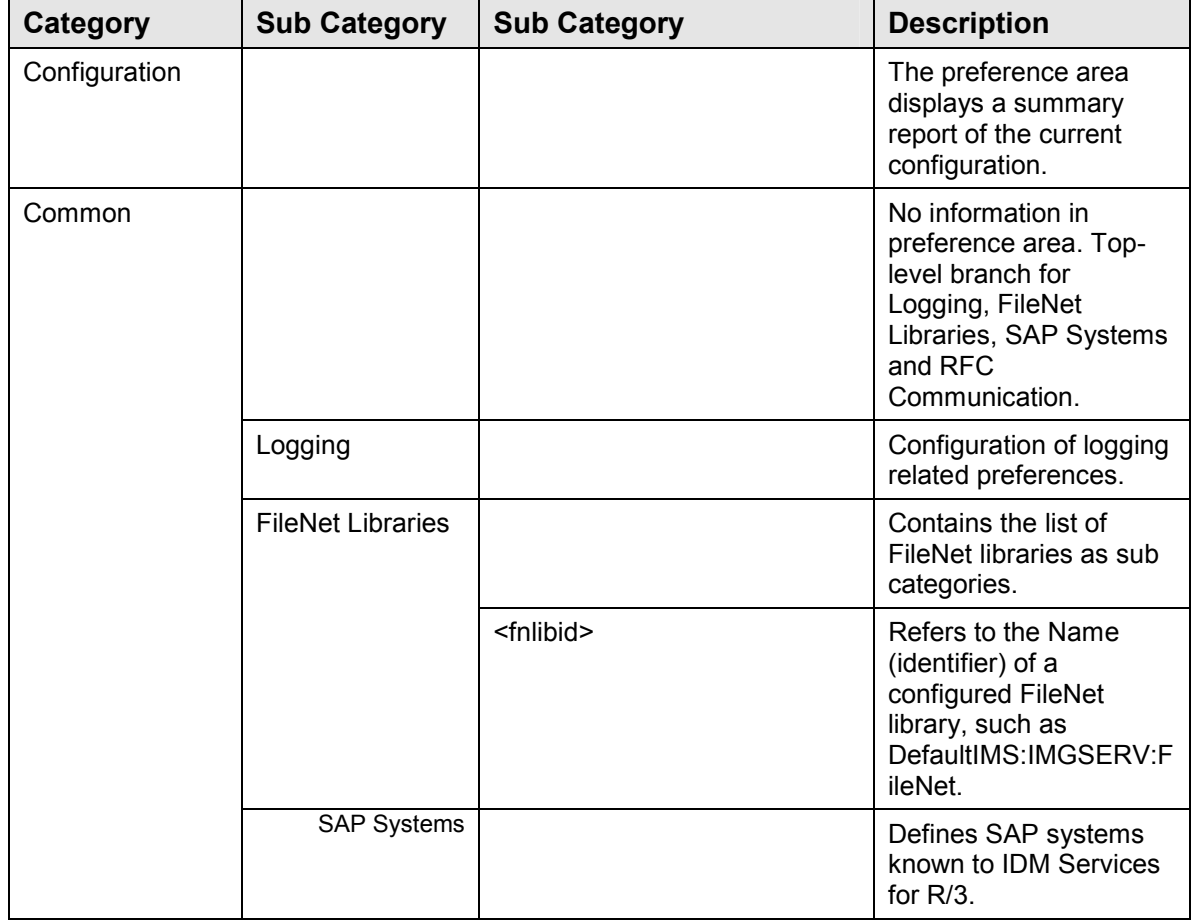

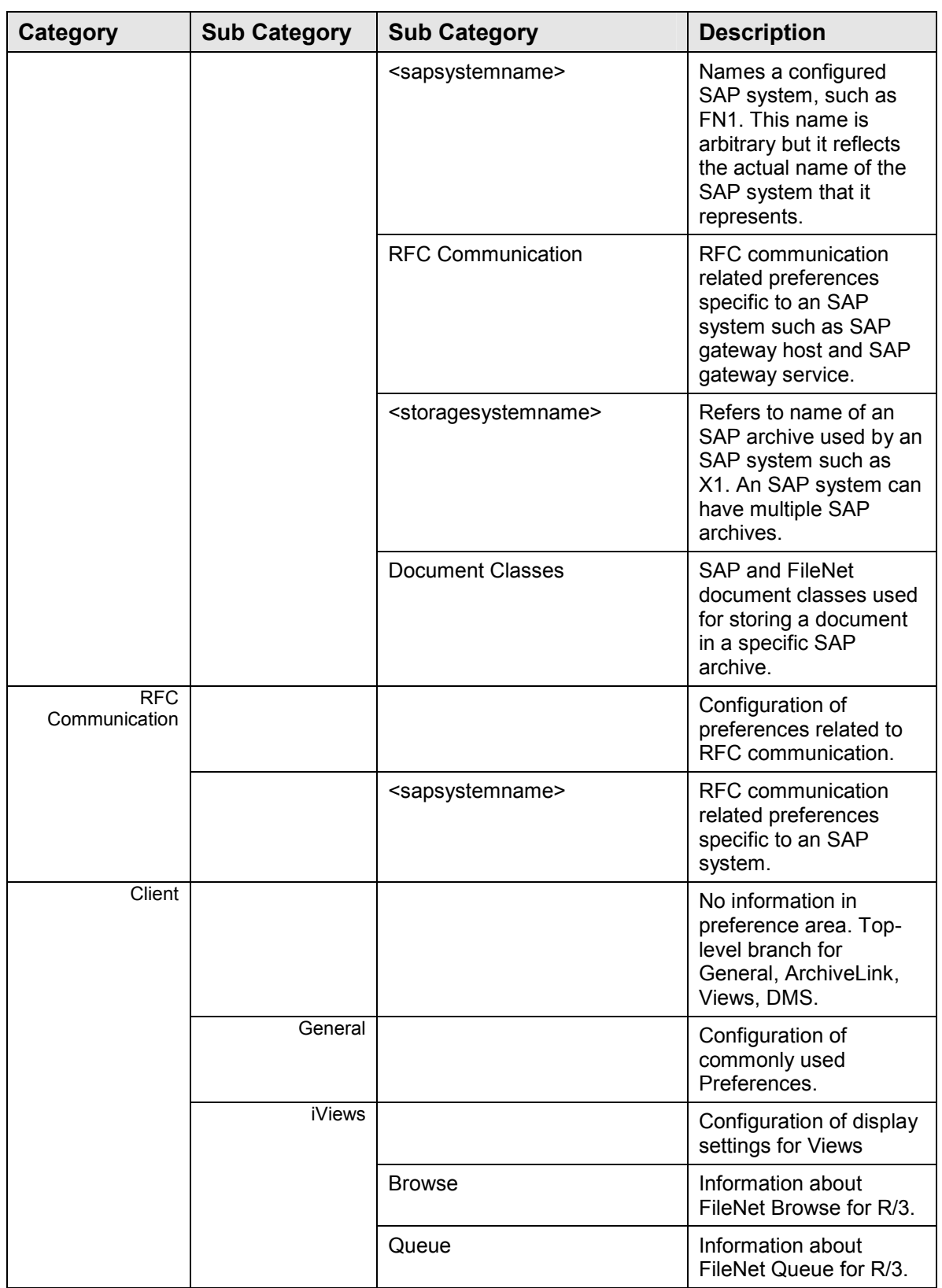

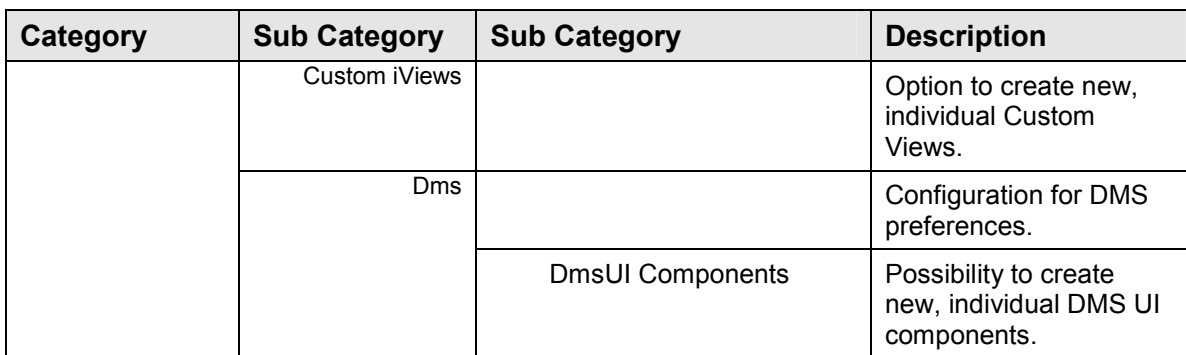

RFC Communication information is available through two sub-categories of the categories tree. For example, selecting the sub-category, Common / SAP Systems / <sapsystemname> / RFC communication, displays identical information in the preferences area, as the sub-category, Common / RFC communication.

*Tip: The preferences altered under one of the two categories as specified above are instantly reflected under the other sub category because the information is identical.* 

## **IDM Desktop for R/3 Category - Logging**

**Background**: All IDM Desktop for R/3 components record information regarding the operations in the system. This information can be helpful in finding problems with the configuration or troubleshooting after an error has occurred.

The **Logging** category contains preferences that determine the amount and location of the logged information.

#### IDM **Desktop for R/3 Configuration**  Configuration Overview

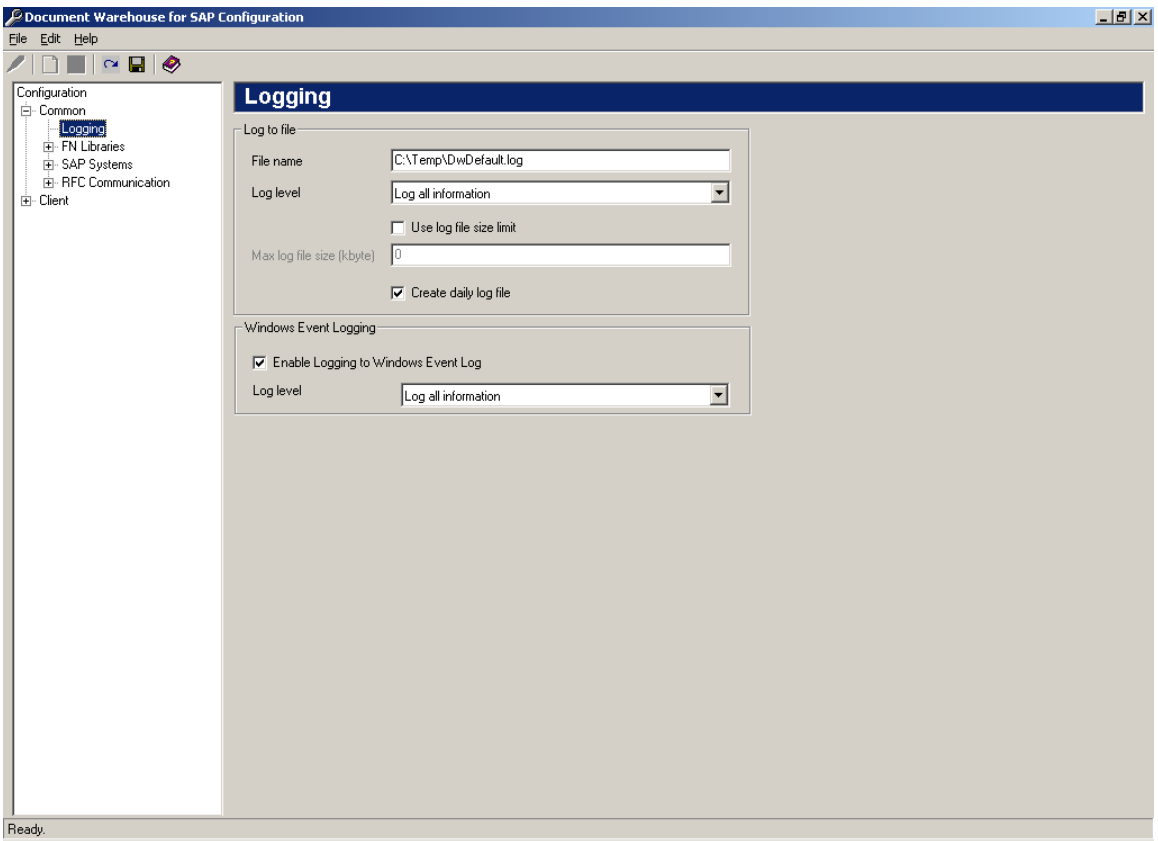

The following table lists the preferences specific to the IDM Desktop for R/3 category Logging:

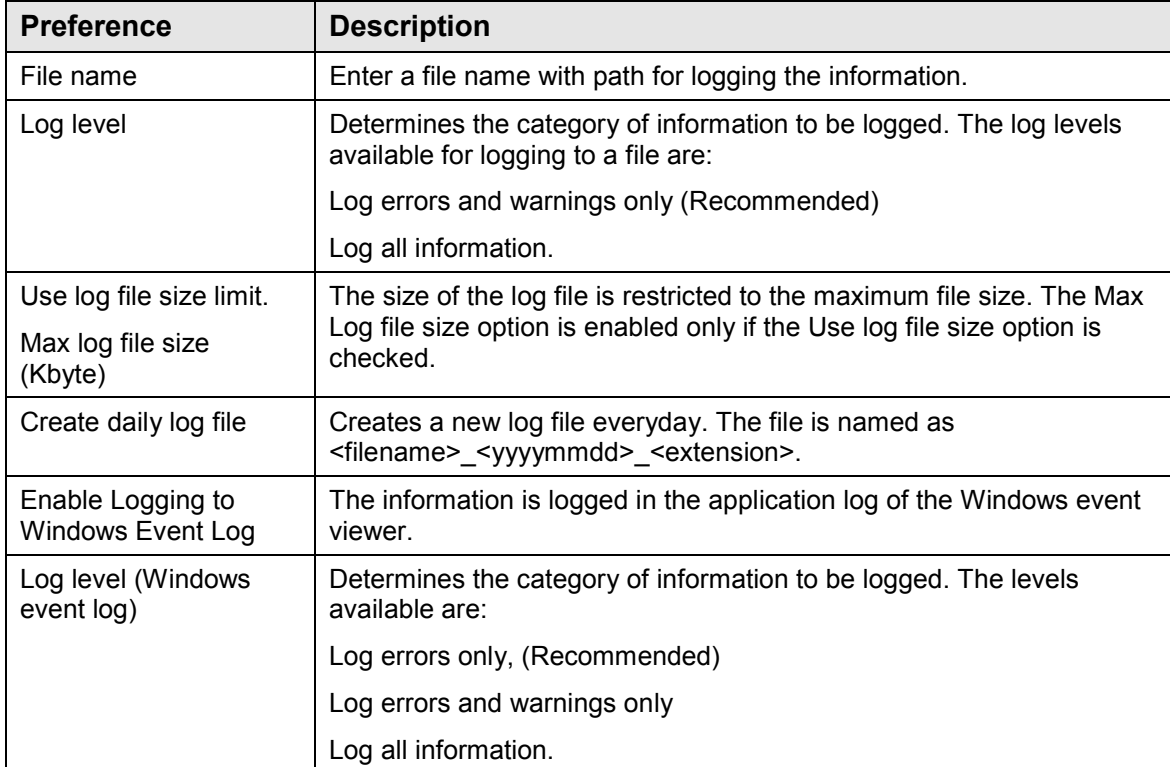

## **Configuring FileNet Libraries**

**Background**: The FileNet libraries used by IDM Desktop for R/3 should be defined in the configuration tool. Different SAP systems and SAP archives can access the same library. There can however be one set of credentials, containing user name and password that can be configured for each library.

To add a new FileNet library:

- 1. Select the FN Libraries category in the categories tree.
- 2. Add a new sub category-using menu **Edit**  $\rightarrow$  **Add**. To add a new FileNet library:

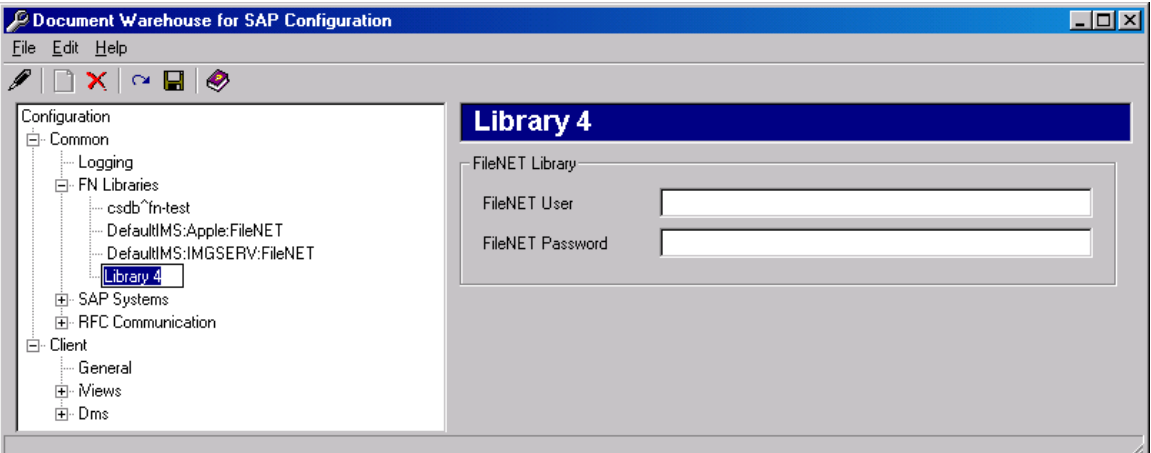

3. The newly added library name, for example Library 4, is in edit mode. Enter the identifier of the FileNet library. For example DefaultIMS:IMGSERV:FileNet for IS libraries, or csdb^fn-test for CS libraries. Selecting a FileNet library in the categories tree displays the library preferences in the preference area.

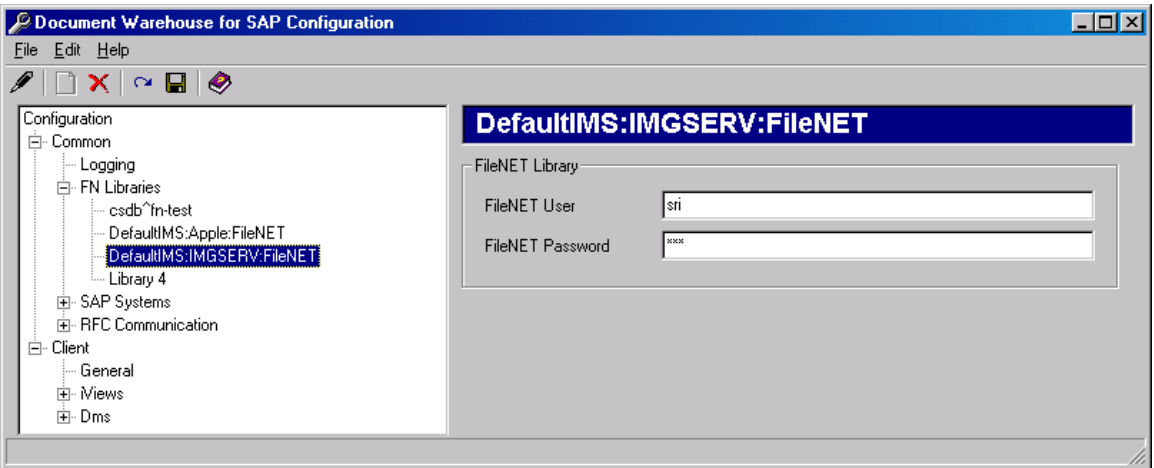

4. Enter the preferences referring to the following table:

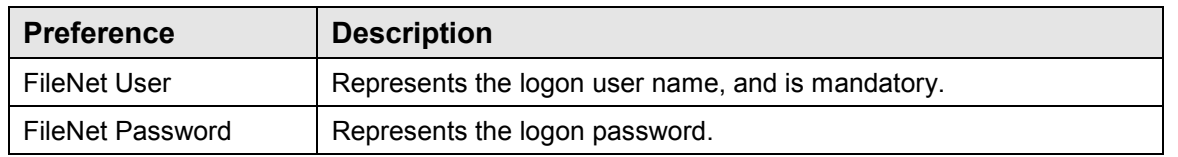

**Note**: The user credentials and the library name will be validated when the configuration is saved. If the credentials are wrong, configuration will not be saved.

## **Configuring SAP Systems**

**Background**: SAP System preference in IDM Desktop for R/3 configuration is a DWSAP internal logical name for an SAP system. An SAP system identifies itself to DWSAP through multiple means depending on whether RFC or HTTP communication protocol is used. Multiple archives can be defined for an SAP system.

To add a new SAP system:

- 1. Select the SAP systems category in the categories tree.
- 2. Add a new sub category using the menu **Edit**  $\rightarrow$  **Add**. Default sub category of SAP Systems is created automatically.

*Tip: With DWSAP release 5.x descriptive names can be used, unlike the earlier releases, in which the name had to be equivalent to the Logical System ID of SAP R/3 system.* 

SAP system sub categories can be renamed or removed by similar means as described for adding.

SAP system does not provide any preferences except its name.

Each SAP system category has **RFC Communication** sub category. If SAP archives are defined for an SAP system, each archive is represented as a distinct sub category under the SAP system category. These sub categories are described in subsequent sections.

#### **Configuring RFC Communication**

**Background**: The SAP ArchiveLink Interface release 3.0 and 3.1 use SAP proprietary RFC protocol to communicate with IDM Desktop for R/3. RFC communication has a RFC client program that invokes a remote function implemented in a RFC server program.

With DWSAP release 5.x, RFC communication is always specific to SAP system. This means that for each SAP system which cDesktop communicates with, there is one set of connection information.

To configure RFC communication information for SAP system, select the appropriate SAP system sub category under the RFC communication category.

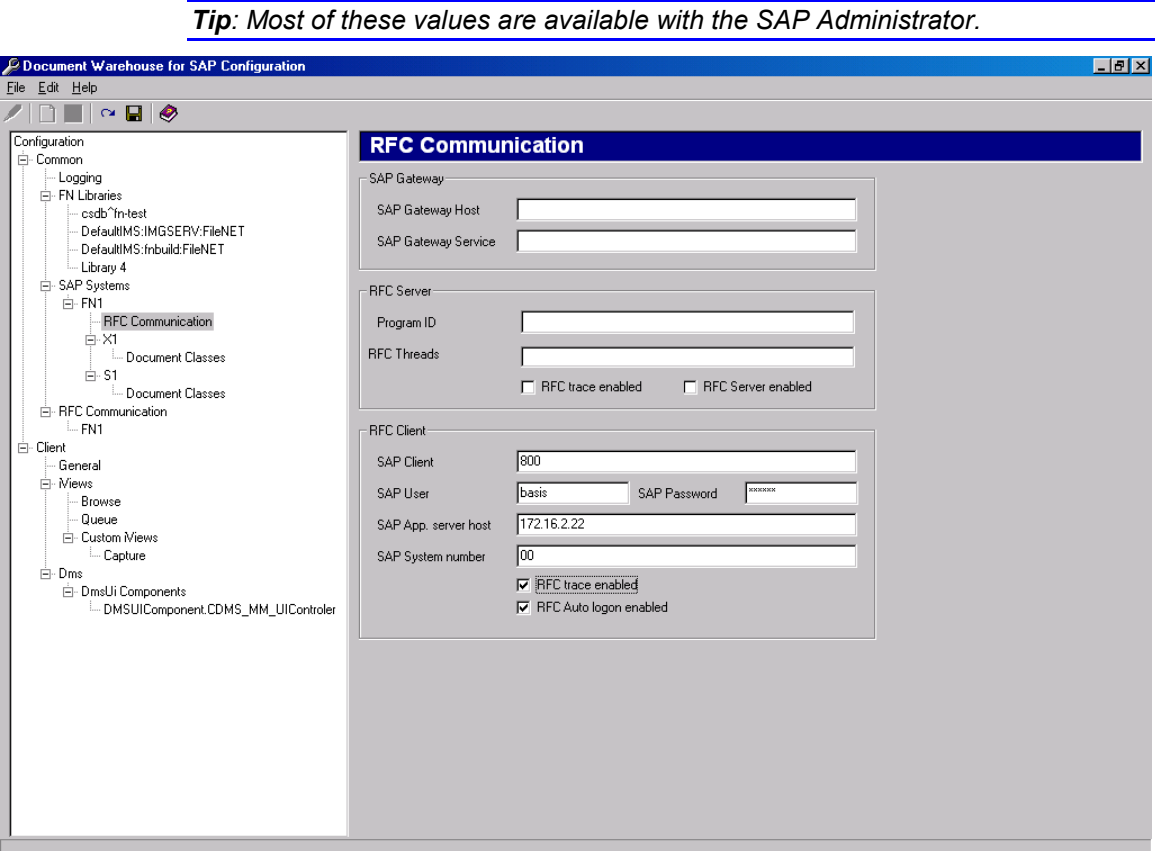

The following preferences are displayed in the preference area:

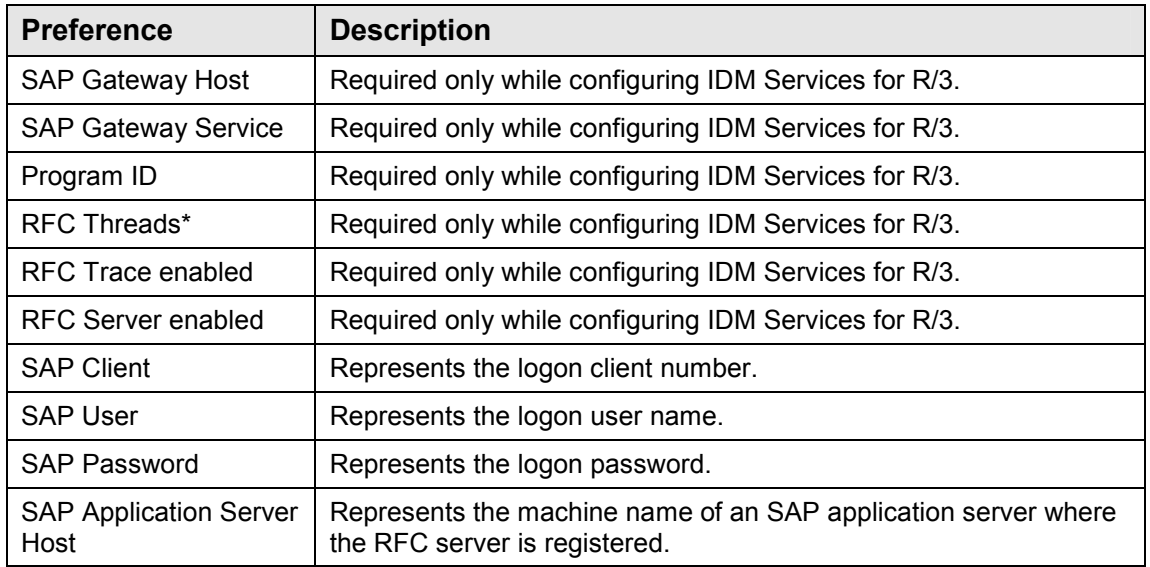

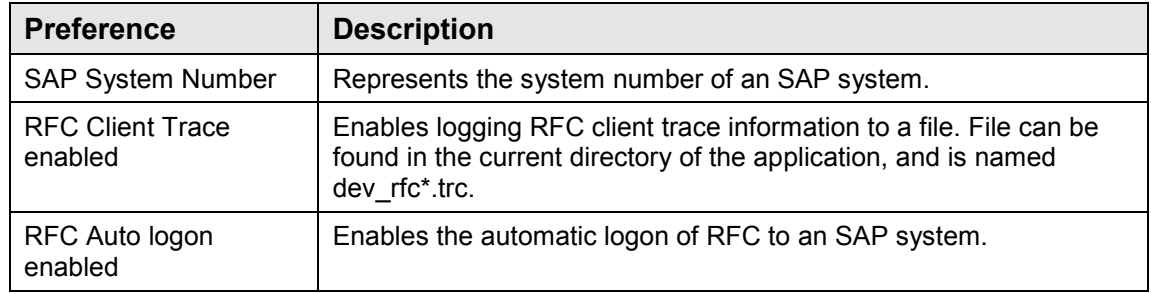

## **Configuring SAP Archives**

**Background**: An **SAP archive** corresponds to an archive, defined while customizing the SAP ArchiveLink. **Content Repository** is also a synonym for an SAP archive. Multiple SAP archives can be configured to point to the same FileNet library.

To add a new SAP archive:

- 1. Select the SAP system to which a new archive is to be added.
- 2. To add a new sub-category, click **Edit**  $\rightarrow$  **Add** menu. A new archive is added under the category SAP system.

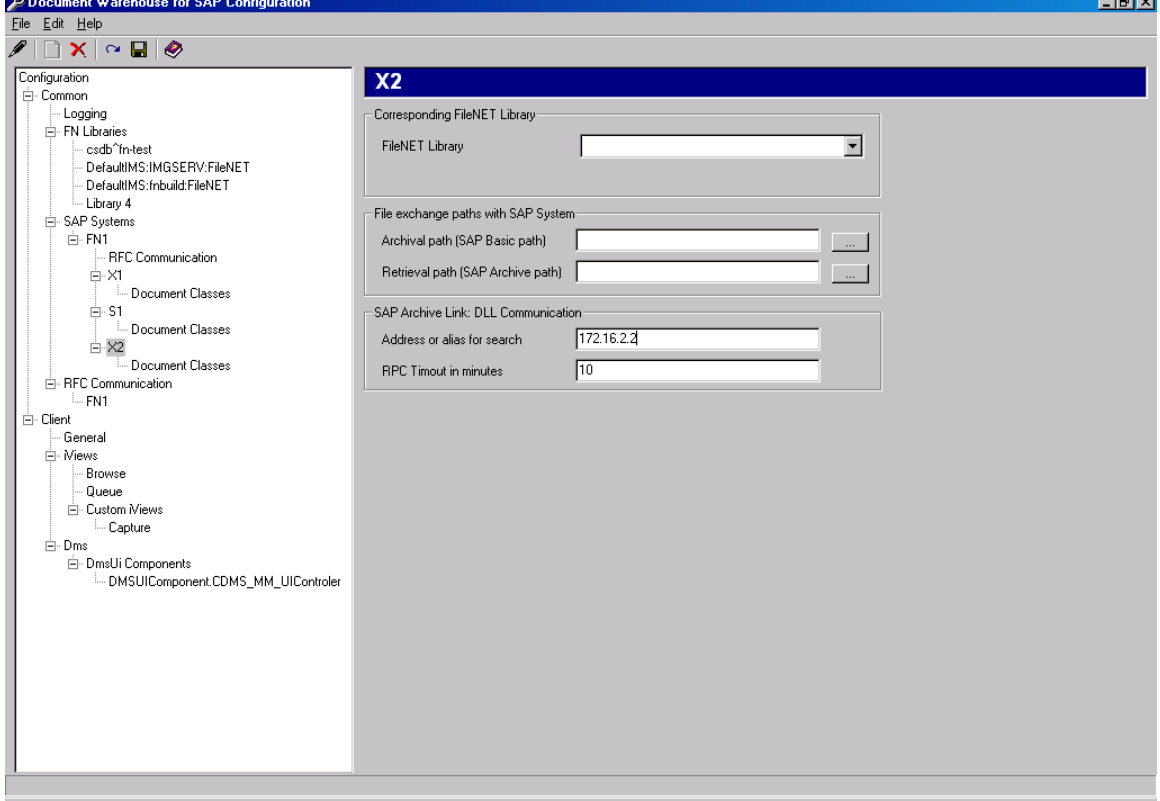

3. Enter the two-character name as defined in the SAP during archive definition.

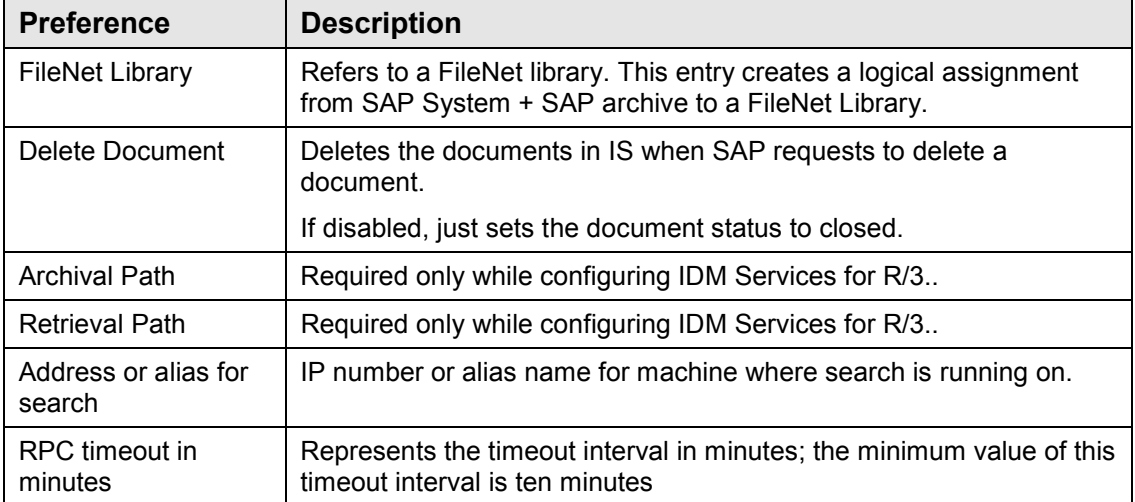

Following table lists the preferences for the archive:

There is a sub-category to each SAP archive,

• Document Classes contain the mapping of SAP technical document classes and MIME types to FileNet document classes for storage. For more information on document classes and there configuration, refer to the section Configuring Document Classes.

## **Configuring Document Classes**

**Background**: SAP uses technical document classes and MIME types to distinguish different classes of documents. Document class is passed on with the archive request. IDM Services for R/3 use this information to determine which document class to use, while storing the document in a FileNet library.

To configure the FileNet document class used for an archive, select **Document Classes** in the tree control. The following figure is displayed:

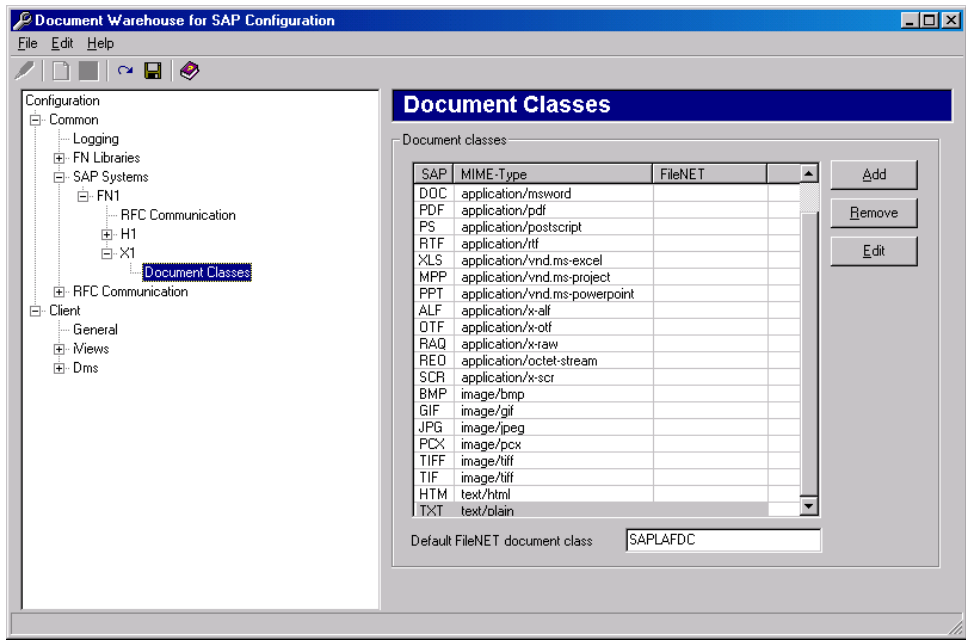

In the table in the figure above, for each SAP document class or MIME type, there is a corresponding FileNet document class to be used to archive documents.

- HTTP requests contain a MIME type, not an SAP type. This table determines the value for the mandatory FileNet index field **SAPType**.
- If there is no predefined mapping from a MIME type to an **SAPType**, **SAP Type ZZZ** is used.
- If SAP does not send a MIME type, the Web server adds a default MIME type of an application/octet-stream.
- cDesktop uses a default MIME type of application/octet-stream**.**

Default FileNet document class will be used in the following cases:

- If SAP sends an archive request for an SAP document class or MIME type that has no configured FileNet Document Class.
- An unknown SAP document class or MIME type is encountered.

## **IDM Desktop for R/3 Category – General**

**Background**: The General category contains preferences commonly used by more than one IDM Desktop for R/3 components.

To configure the preferences, select **General** in the tree control. The following figure is displayed:

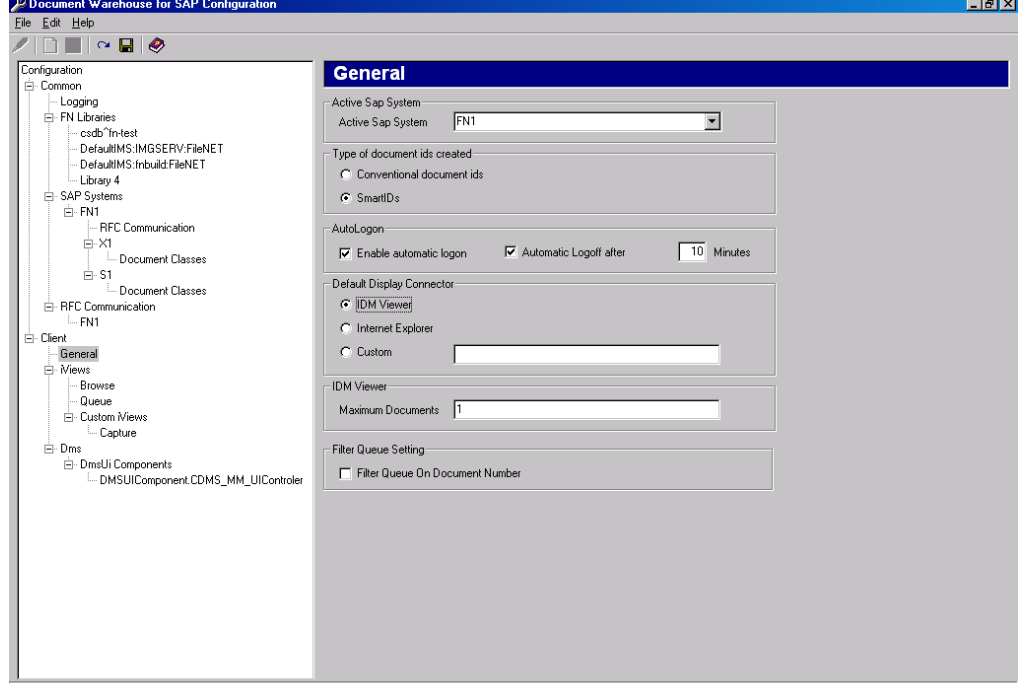

Following table lists the preferences in the **General** category:

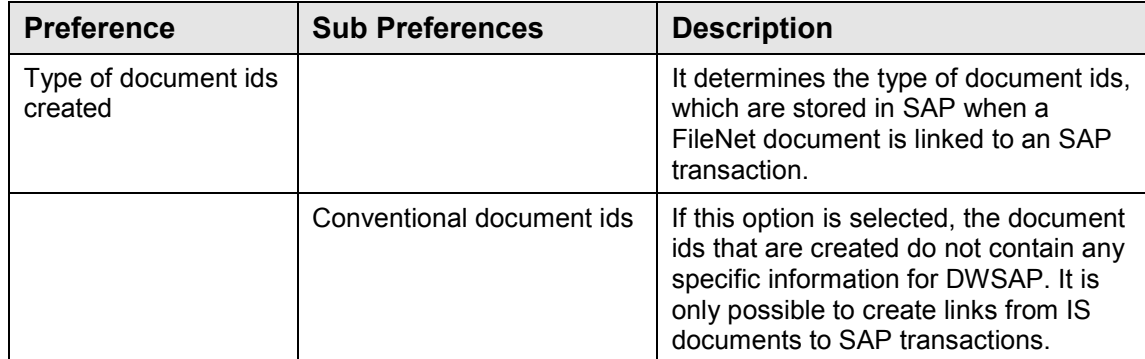

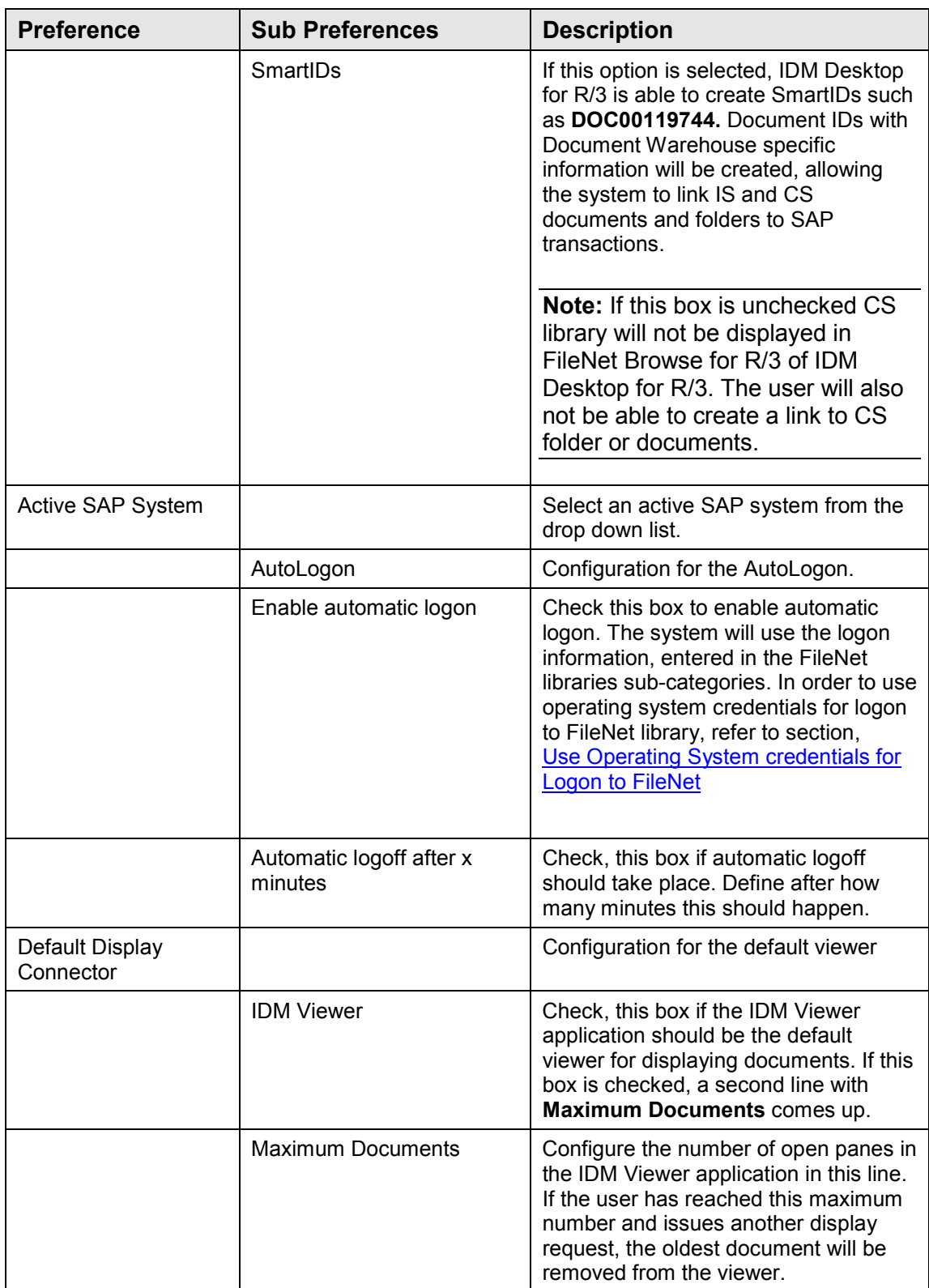

<span id="page-56-0"></span>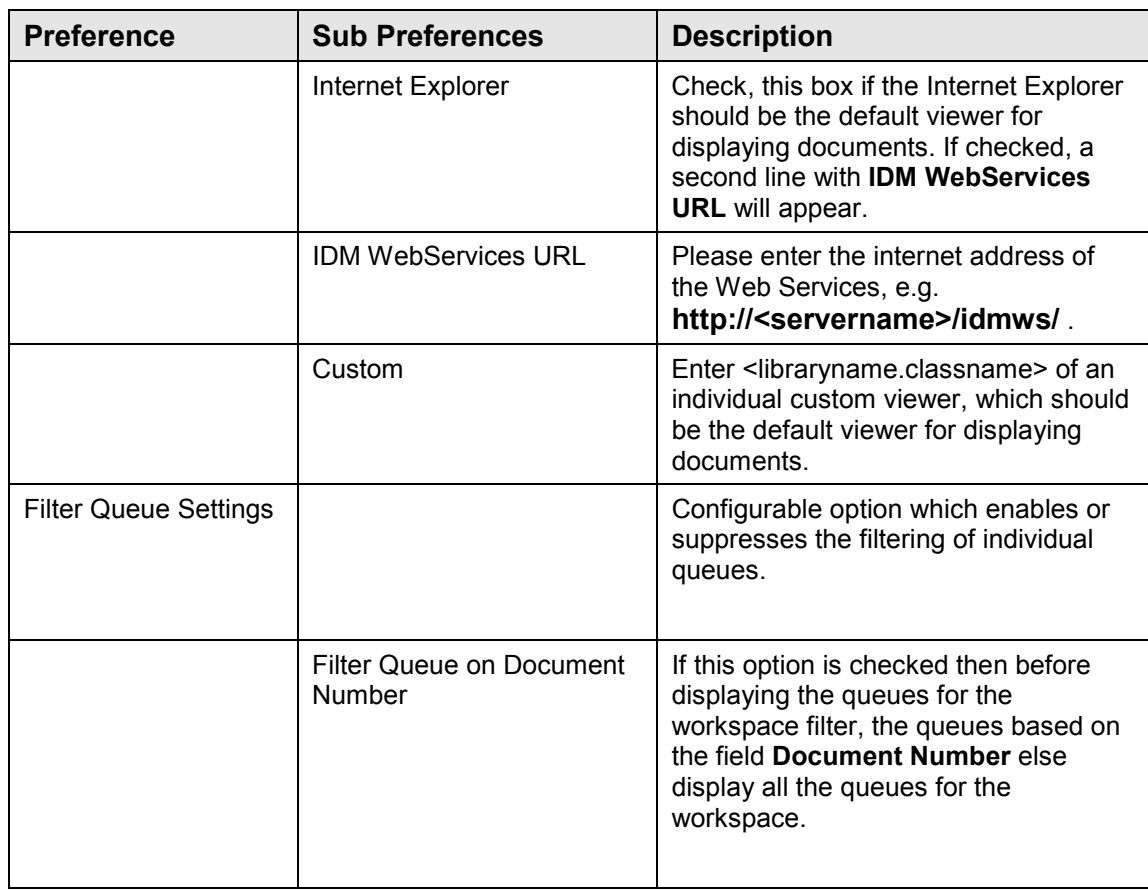

*Tip: For more information on how to create a custom Display Connector, refer to Programmer's Handbook.* 

#### **Use Operating System credentials for Logon to FileNet**

To use operating system credentials for logon to FileNet follow the steps as outlined below:

- 1. Uncheck the **Enable Automatic Logon** checkbox in the Client/General/AutoLogon frame.
- 2. Enable the preference **Use Operating System credentials for**  Logon for the library on the client desktop. In order to use these following steps need to be performed:
	- a Open **FileNet Panagon IDM Configure**.
	- b Select the Library for which the use of operating system credentials is to be enabled. Click on **Additional Preferences**. The following screen is displayed:

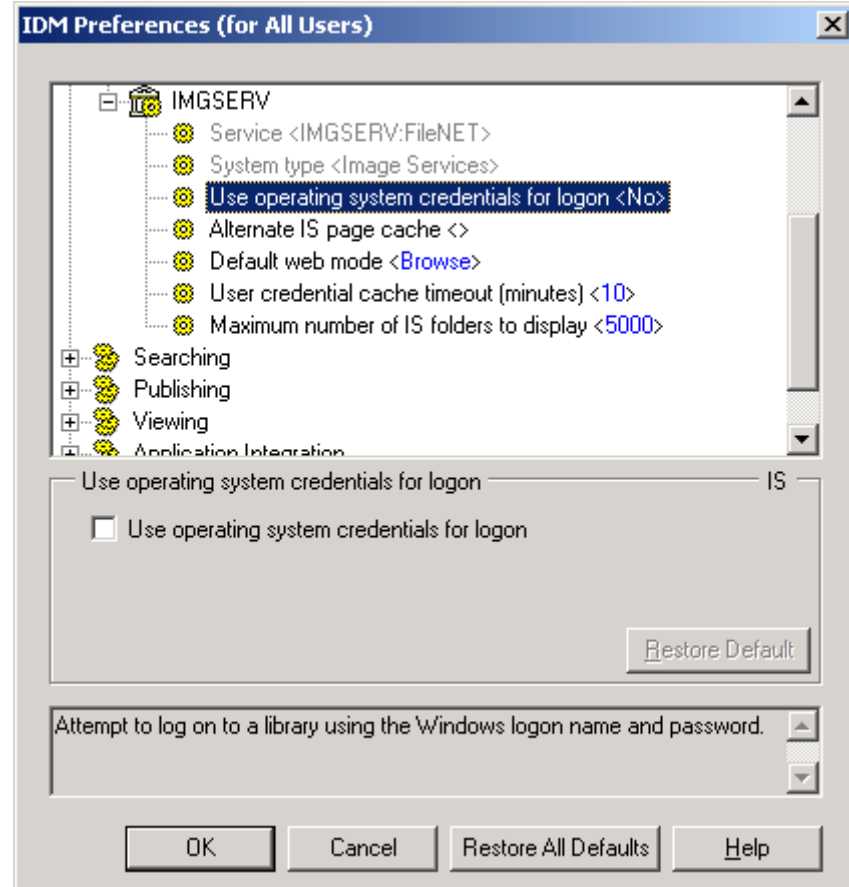

- c Enable the check box Use operating system credentials for logon.
- d Click on **OK** to save the settings.

**Note:** The domain user should be imported into IS using the utility sec\_imp.exe.

#### **IDM Desktop for R/3 Category Views**

**Background**: The visual component IDM Desktop for R/3 determines a document or folder, within an IDM library to process it in an SAP R/3 transaction. There are several ways to determine such a document or folder. IDM Desktop for R/3 has two default components: FileNet Browse for R/3 and FileNet Queue for R/3. Other custom views can also be developed and added in this category.

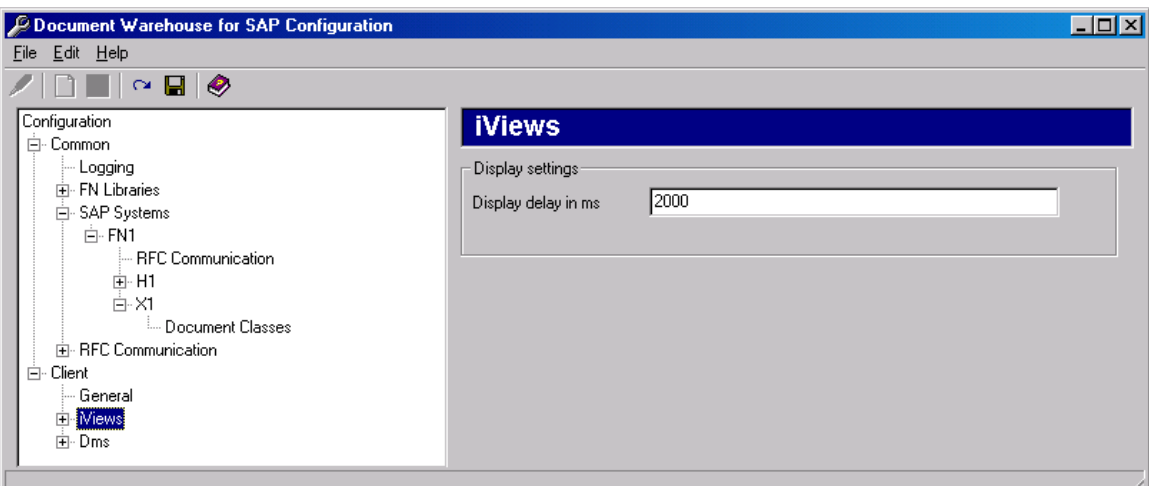

Select **iViews** in the tree control. The following figure is displayed:

Following table lists the preferences in the **iViews** category:

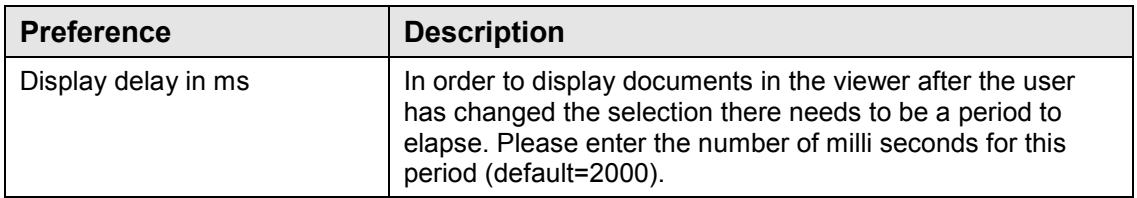

**Note:** The standard views: FileNet Browse for R/3 and FileNet Queue for R/3, are automatically configured during the installation process, and cannot be changed.

Select **Browse** in the tree control. The following figure is displayed:

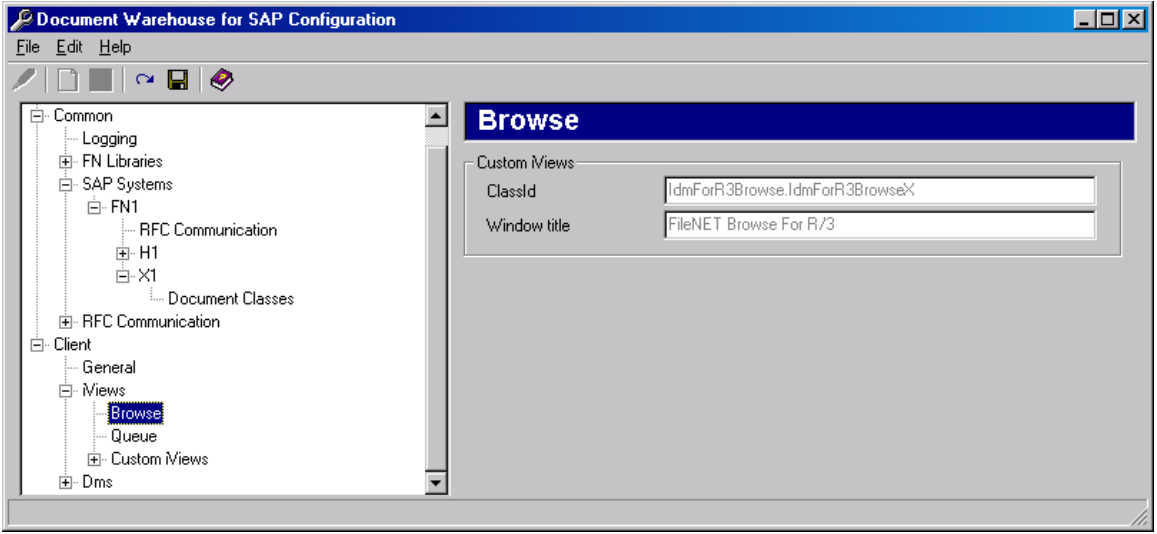

Following table lists the preferences in the sub-category of **iViews**:

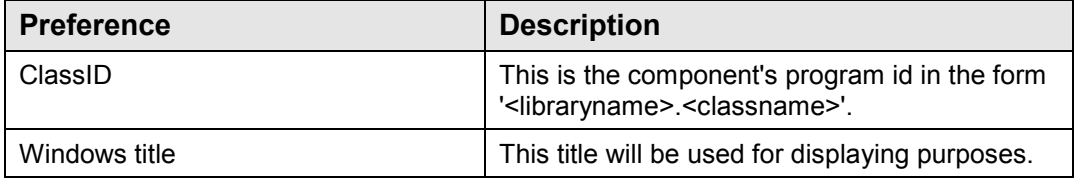

## **Defining a Custom View**

To add a new Custom View:

- 1. Select the sub category Custom View in the categories tree.
- 2. To add a new sub-category, click **Edit**  $\rightarrow$  **Add** menu. The new subcategory represents the individual Custom View.

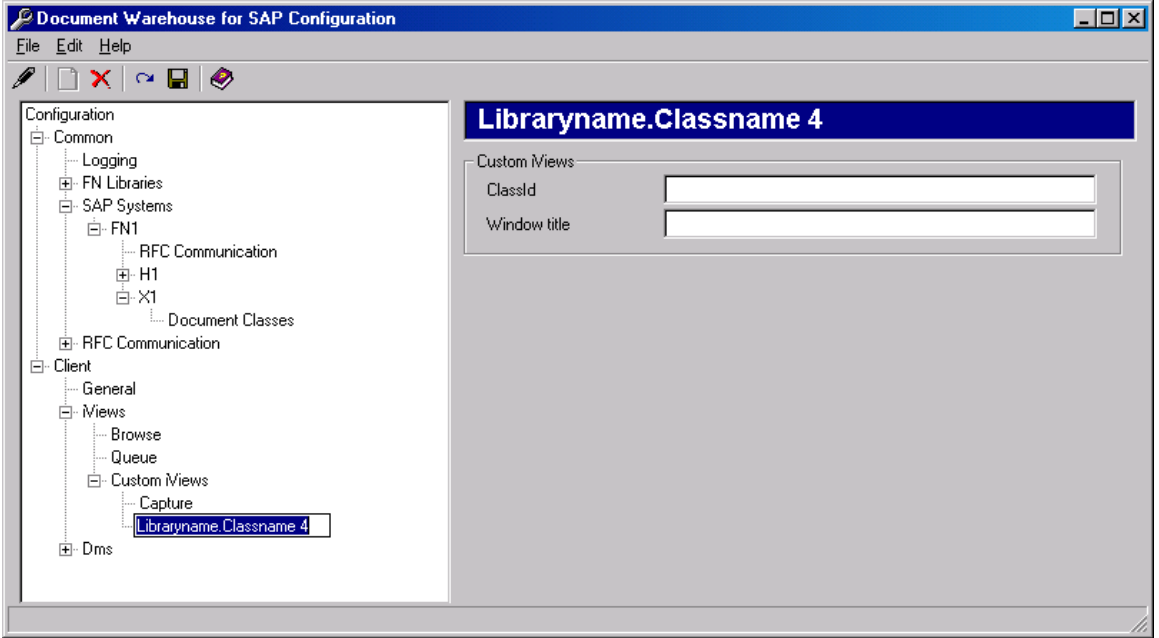

The chosen name in the categories tree should be the same as entered in the ClassId field, which appears in the preference area.

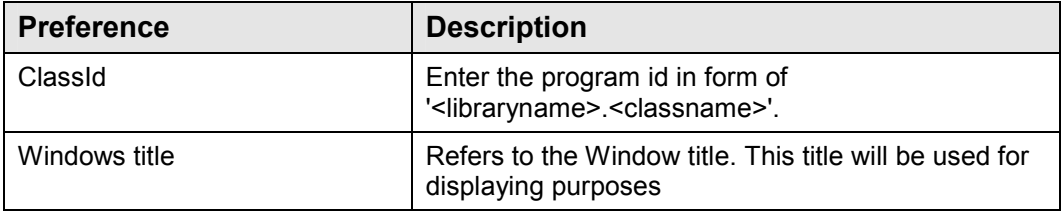

**Note:** A configured custom View should be registered as a Code Component, before you use it. This Code Component was formerly known as OLE Automation Server.

*For more information on how to create custom Views, refer to the Programmer's Handbook.* 

### **IDM Desktop for R/3 Category DMS**

**Background**: DWSAP provides DMS functions to create and modify Document Info Records (DIRs) in SAP R/3 system, through DMS BAPI, as well as linking objects from FileNet repositories to SAP R/3 DIRs. These functions are encapsulated in two separate components: DMS Component and DMS UI Component. FileNet Browse for R/3 has been enhanced, with a new DMS menu, allowing the user to access these functions.

Select **DMS** in the tree control. The following figure is displayed:

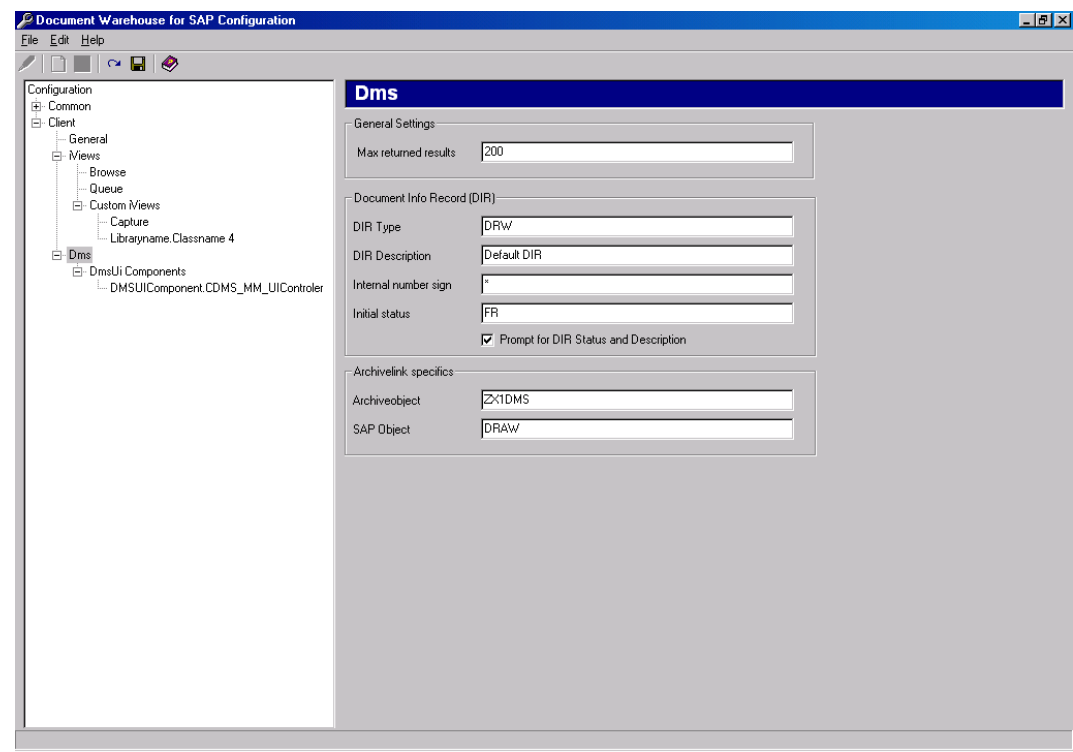

Following table lists the preferences specific to the **DMS** category:

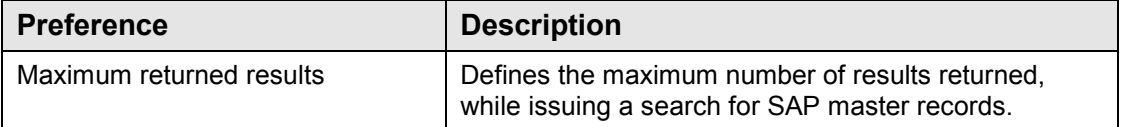

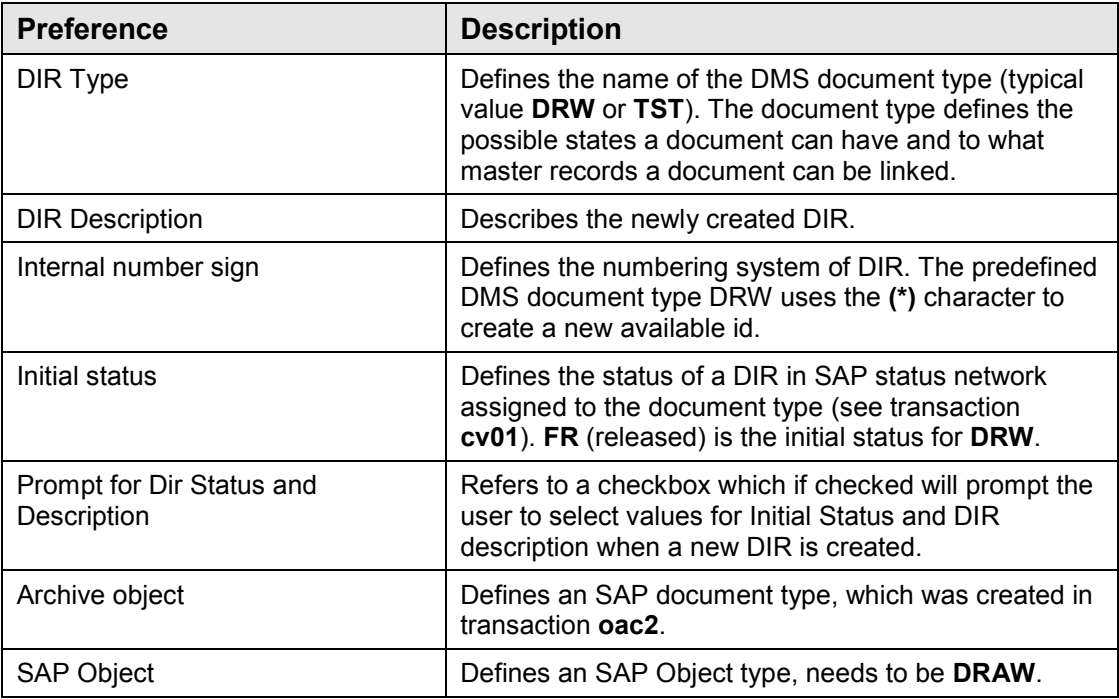

## **DMS UI Components**

**Background**: DMS UI Components offer functions such as, accessing information of SAP R/3 master records, and searching and selecting SAP R/3 master records. These functions have an interactive user interfaces.

With IDM Desktop for R/3, a predefined DMS UI Component is configured along with the installation. This DMS UI Component enables the user to use the above-mentioned functions with SAP material masters.

It is possible to create a custom DMS UI Component, for example to use the same functions for other SAP master records, e.g. equip masters, etc.

#### **Defining a new DMS UI Components**

To add a new DMS UI component:

- 1. Select the sub category DMS UI Components in the categories tree.
- 2. To add a new sub-category, click **Edit**  $\rightarrow$  **Add** menu. The new subcategory represents the individual DMS UI component.

Configuring SAPGUI/IDMWS Environment

<span id="page-62-0"></span>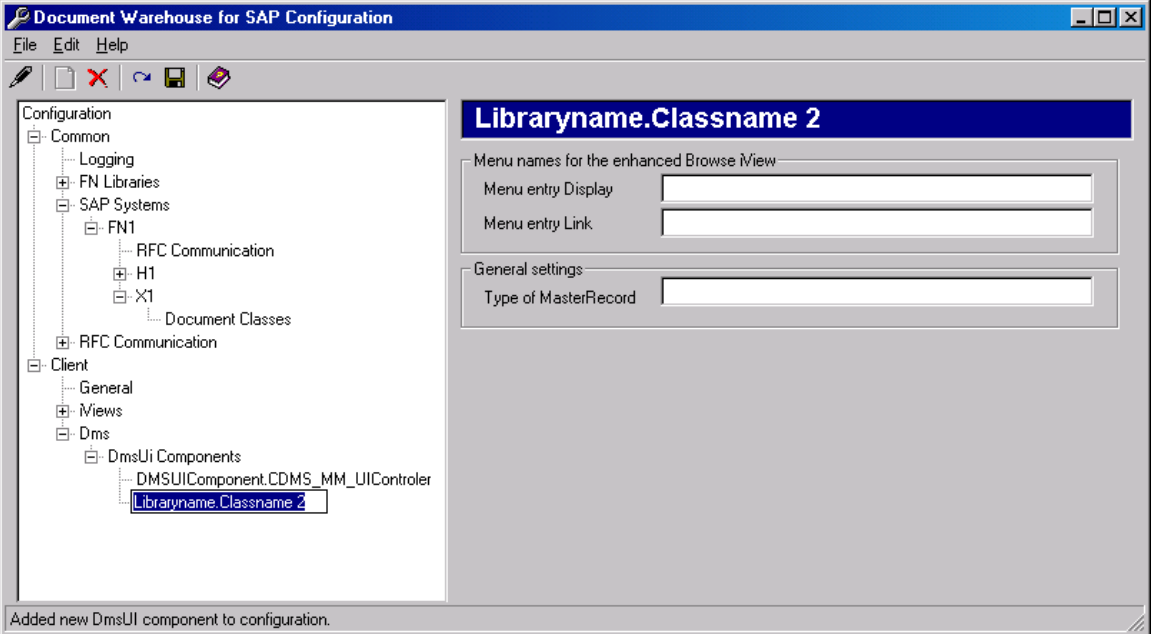

The chosen name in the categories tree should be the same as entered in the ClassId field, which appears in the preference area.

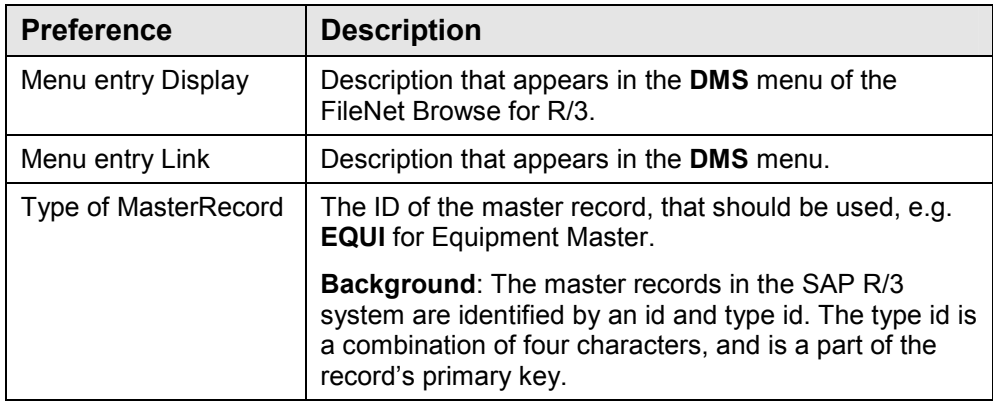

For more information on the functions of DMS, refer to **Programmer's Handbook.**

# **Configuring SAPGUI/IDMWS Environment**

The configuration tool of the Web-based client environment depends on the configuration tool of IDM Desktop for R/3.

## **Configuration Category Logging**

**Background**: All client components record information regarding the operations in the system. This information can be helpful in finding problems with the configuration or troubleshooting after an error has occurred.

The **Logging** category contains preferences that determine the amount and location of the logged information.

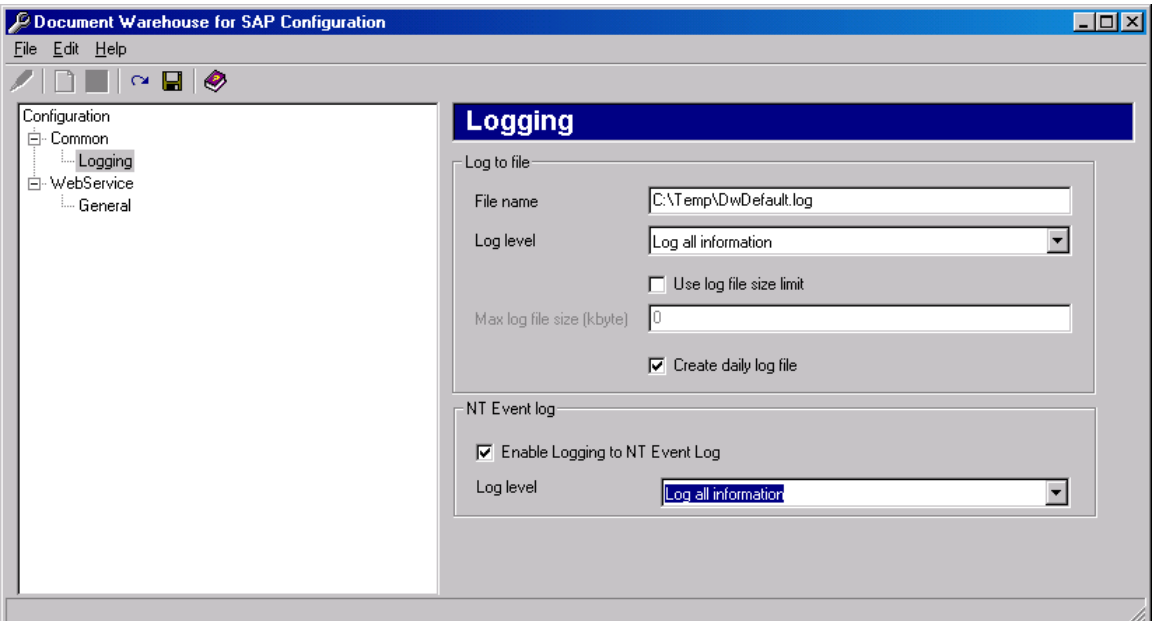

The following table lists the preferences specific to the IDM Desktop for R/3 category Logging:

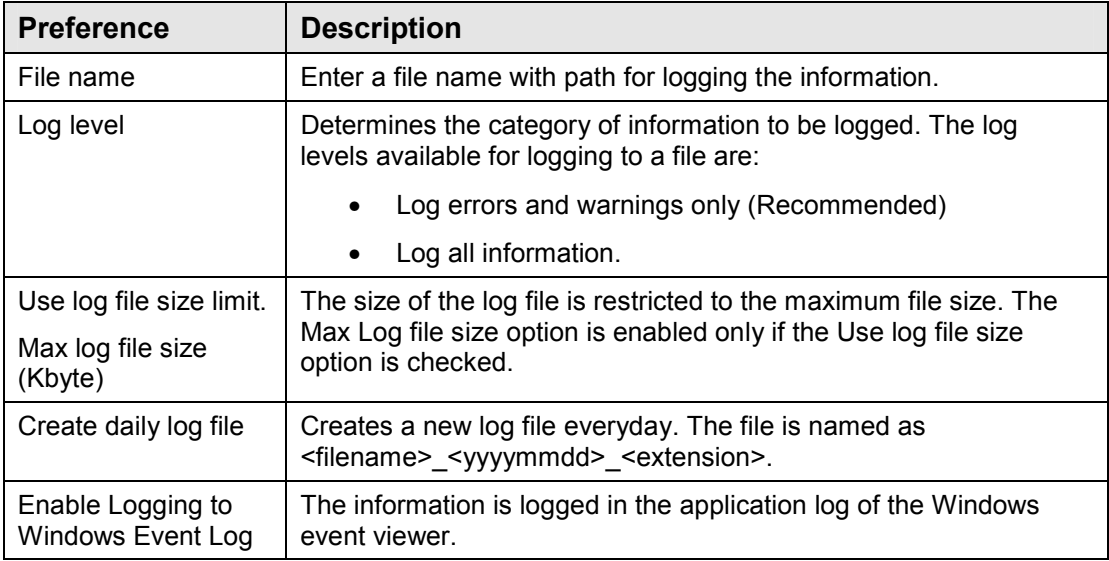

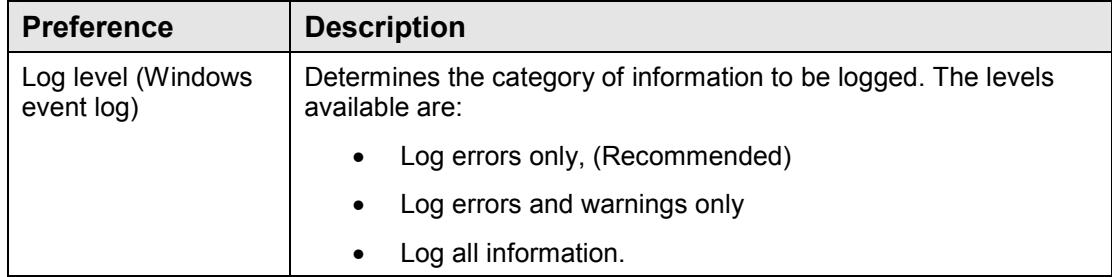

## **Configuration Category General**

**Background**: The General category contains preferences commonly used by client components.

To configure the preferences commonly used, select **General** in the tree control. The following figure is displayed:

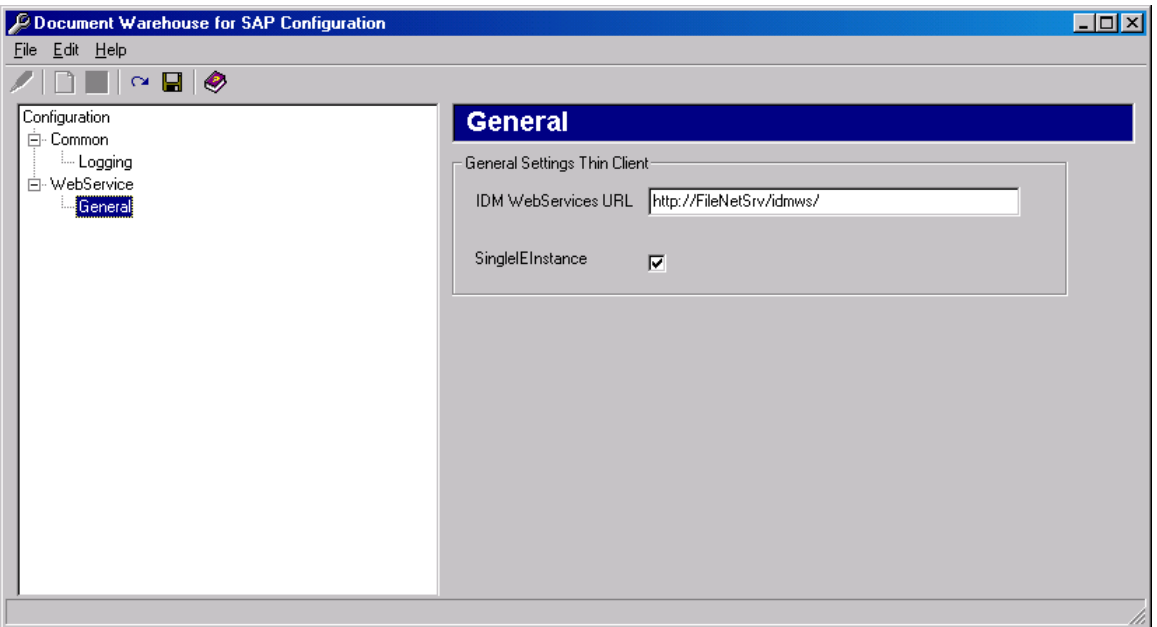

Following table lists the preferences in the **General** category:

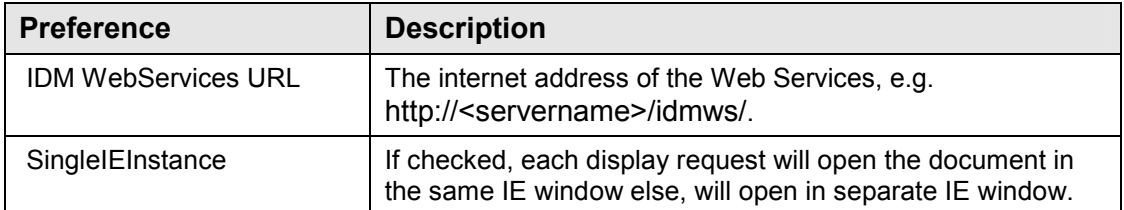

# **Creating Capture Settings for FileNet Capture for R/3**

To create Panagon Capture settings for FileNet Capture for R/3:

- 1. Start FileNet Panagon Capture and log on to the library.
- 2. To create a new setting, select **File New Settings** menu. The following screen is displayed:

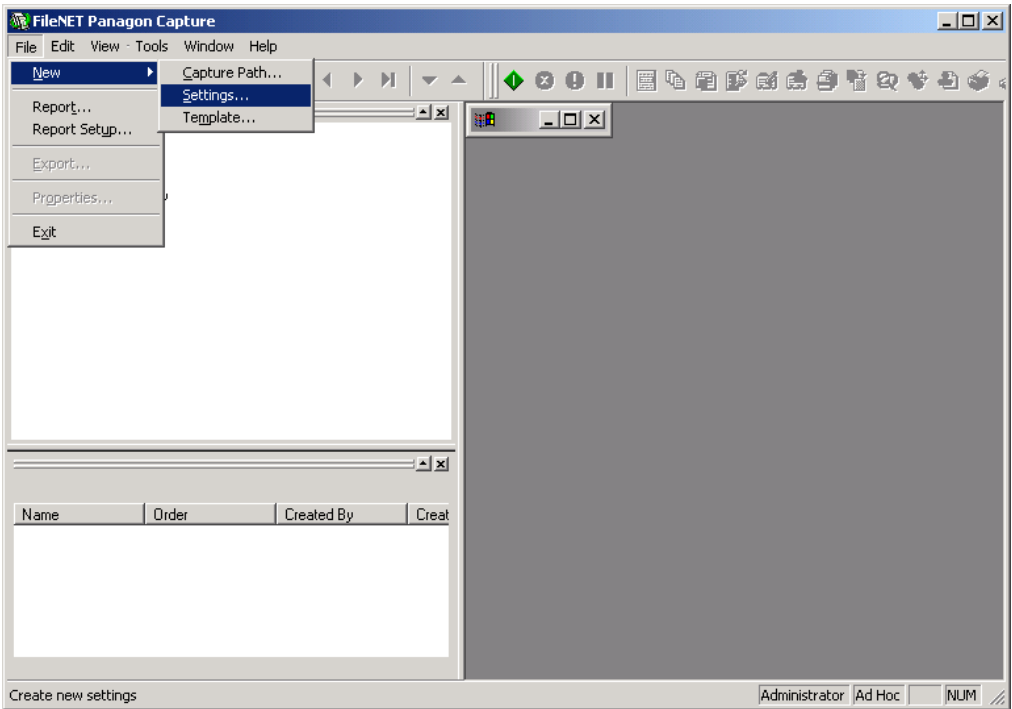

3. Click **Next** to continue. The following screen is displayed:

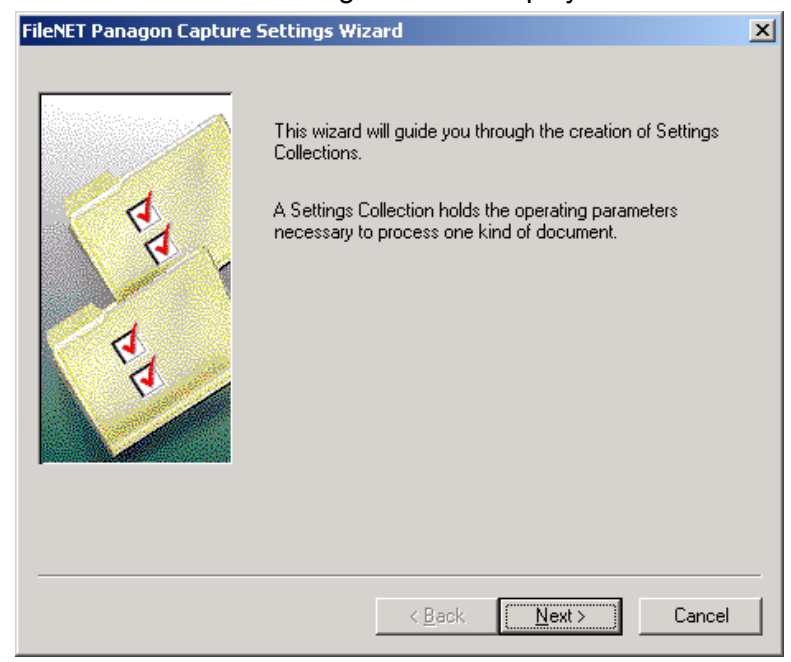

4. Click **Next** to continue. The following screen is displayed, which gives the option to select repository, where the scanned documents should be stored:

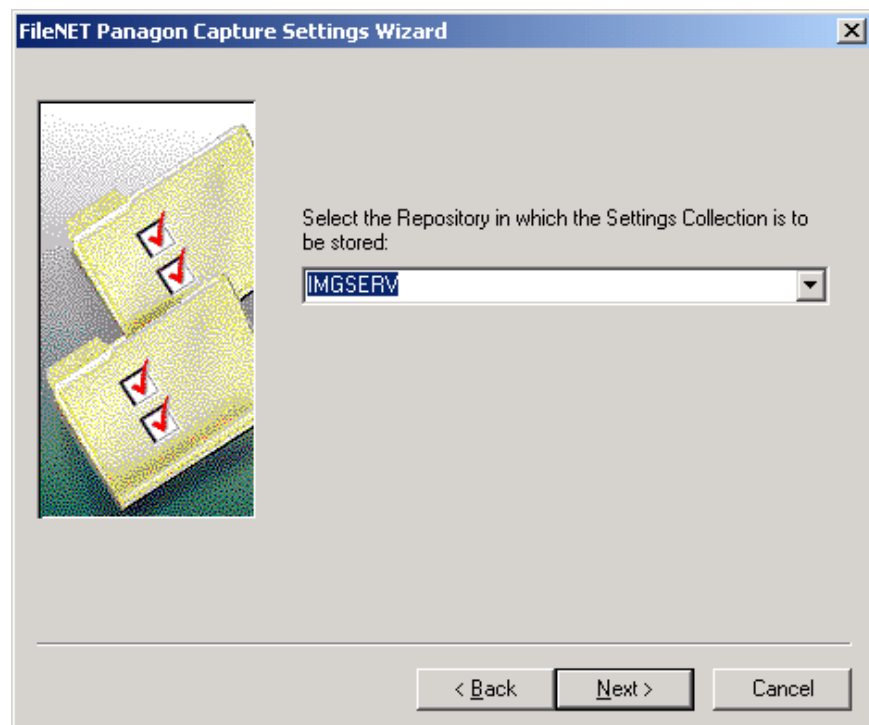

5. Click **Next** to continue. The settings collection screen is displayed:

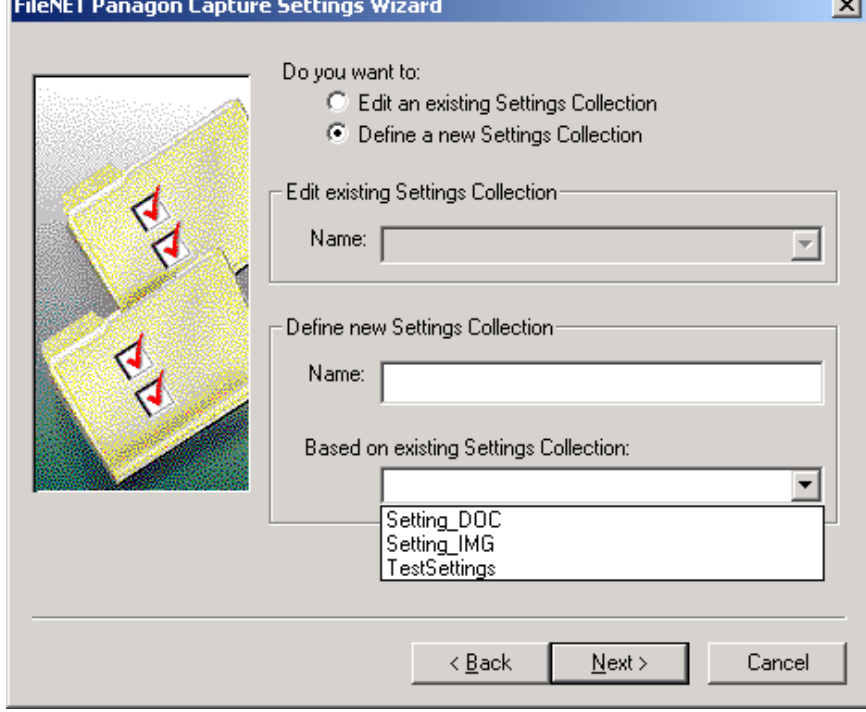

6. Click **Next** to continue. The following screen is displayed, which allows the user to choose a document class:

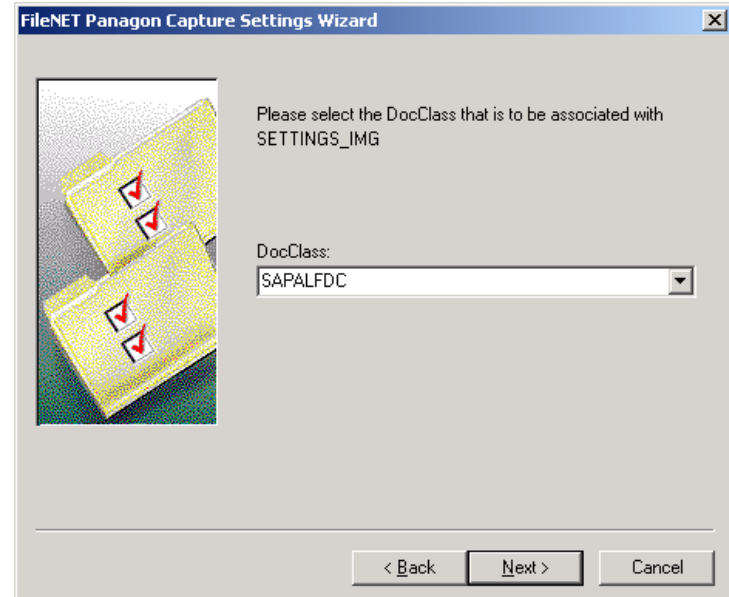

- 7. Choose a document class to which the scanned documents will be committed. This document class should already be defined in Image Services.
- 8. Click **Next** to continue. Following screen is displayed:

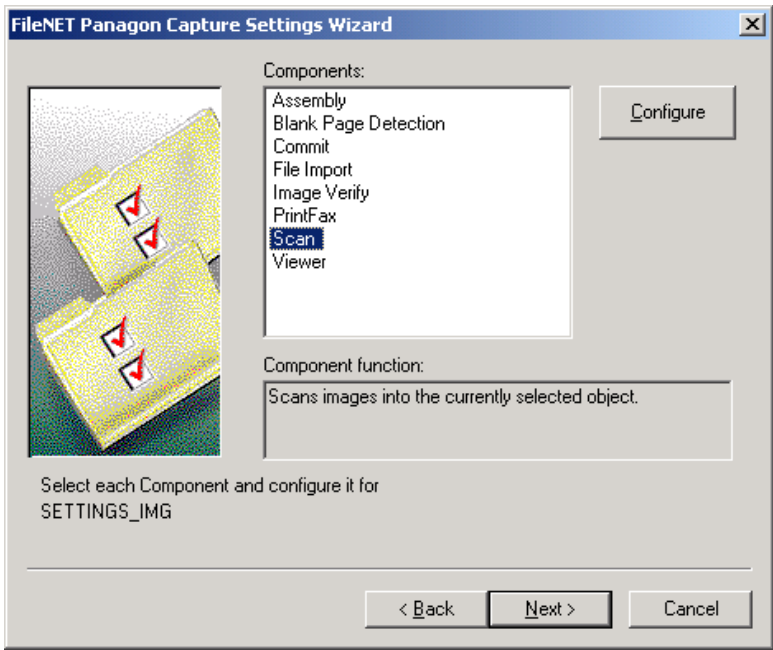

9. To select the commit component, either double-click it, or select the entry in the list, and click the **Configure** button. The commit properties screen is displayed:

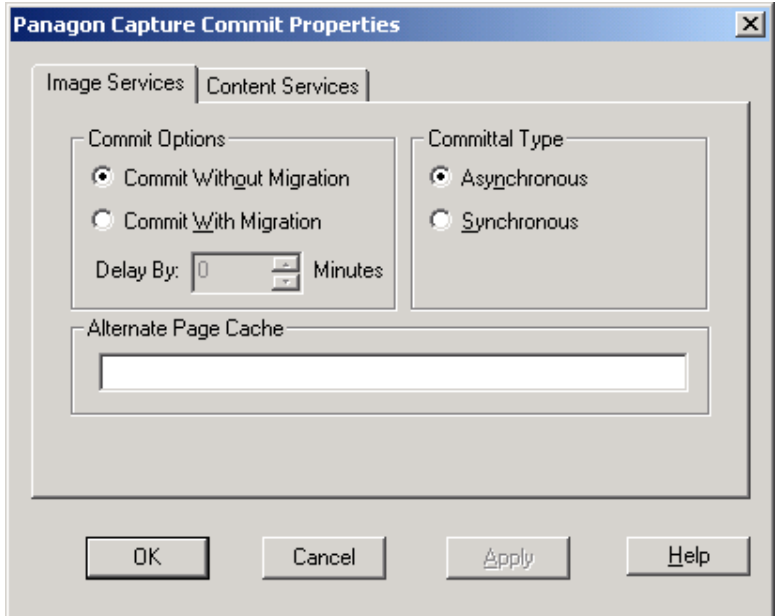

- 10. Select the **Synchronous** committal type. Click **OK** button to return to the Component list.
- 11. Select the **Scan** component. The Scan properties screen properties is displayed:

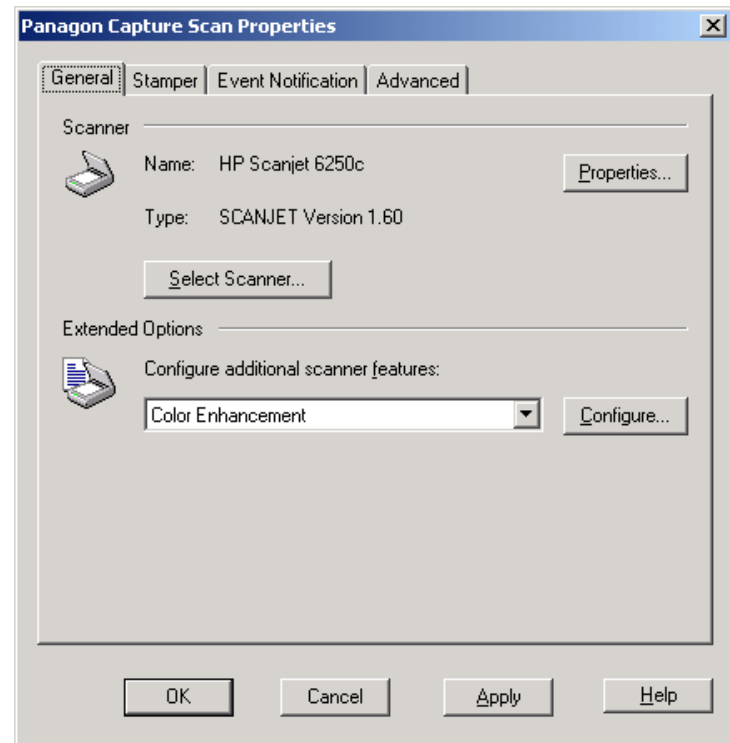

12. Choose the scanner attached to your workstation, and then configure the other options. Click **Ok** button to return to the component list. A confirmation window comes.

Creating Capture Settings for FileNet Capture for R/3

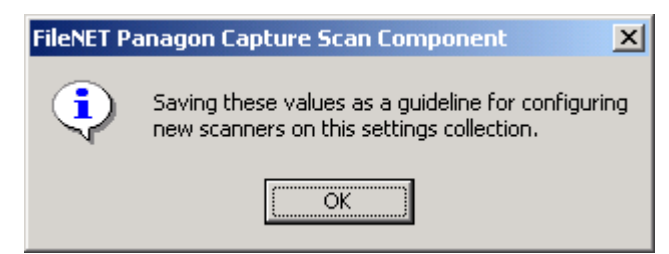

13. Click **Ok** to continue. In the component list dialog, click the **Next** button. The following save setting screen is displayed:

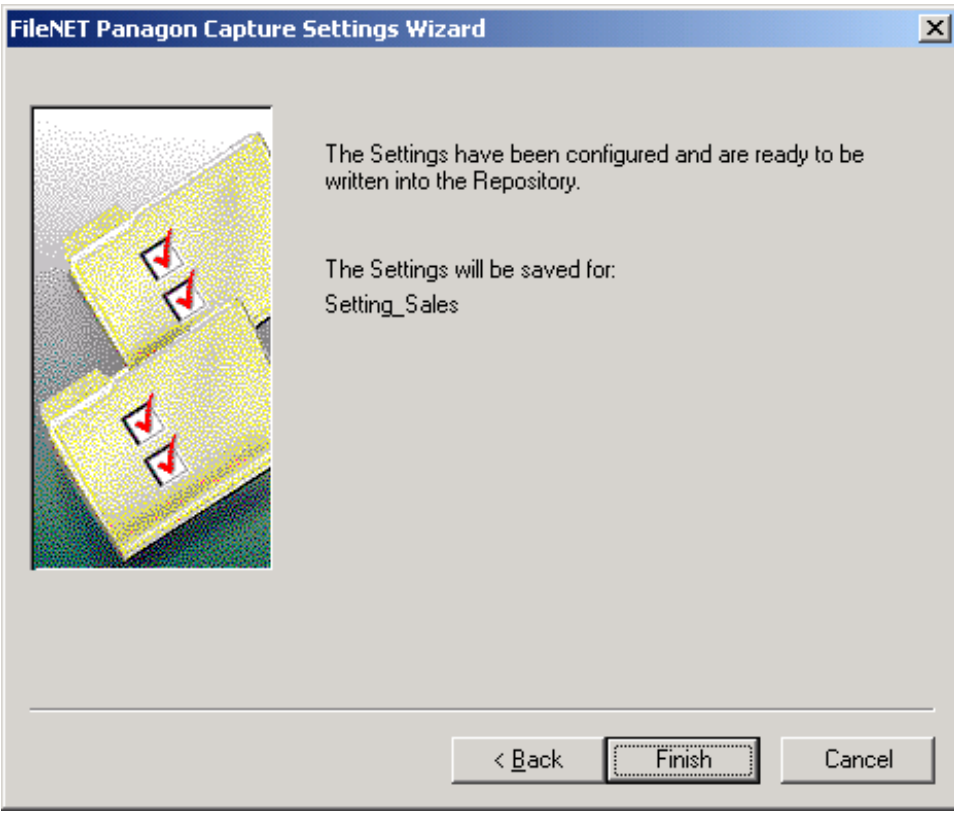

14. If you click **Finish**, the settings will be created and written in the repository. You can go back by clicking **Back** button to review, and change the settings that you entered. After saving the settings in the registry, to change them, click **Edit Setting** menu, in Panagon Capture.

# **5 Customizing SAP**

SAP ArchiveLink requires customization of R/3 systems, to work with a Content/Archiving system vendor such as FileNet. The following sections describe the necessary customizing for SAP R/3 system. The documentation is based on a 4.6B system. The figures in this manual have been produced using a SAPGUI Version 4.6B.

## **Overview**

SAP ArchiveLink customizing starts in, **SAP Easy Access**, which displays the possible choices such as basic settings in a hierarchical structure as shown in the following figure:

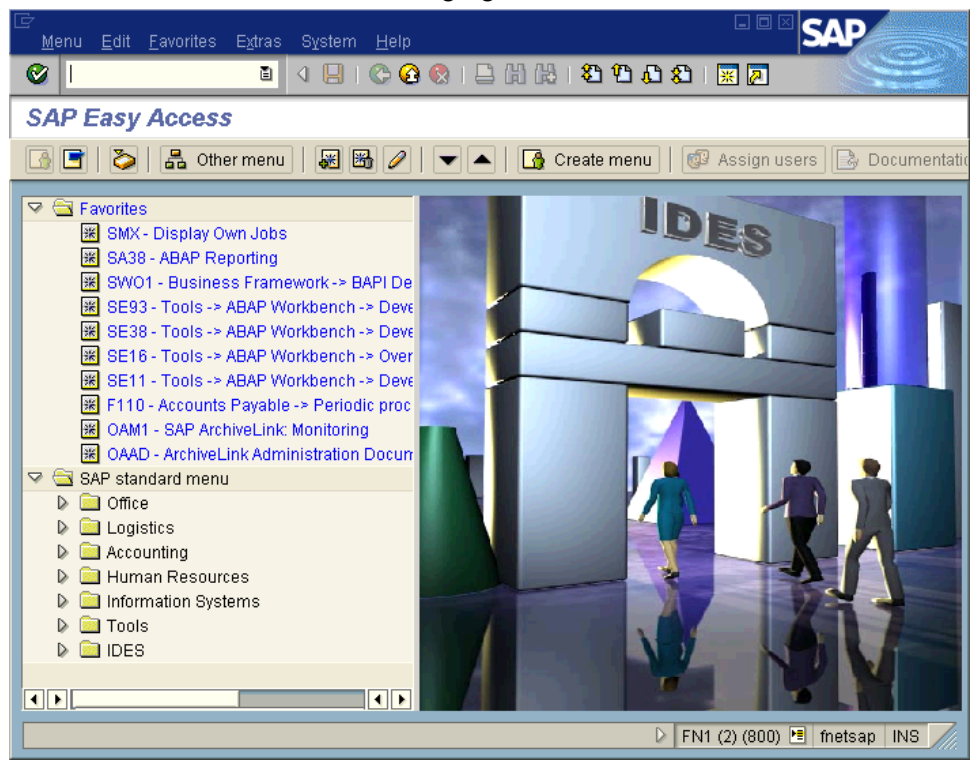

**Note:** As an alternative, to customize your SAP system, use the SAP Implementation Guide (IMG). The IMG guide lists the necessary steps, provides context-sensitive SAP online documentation, and automatically displays the customizing screens for all SAP related functions. The IMG can be found under **Tools AcceleratedSAP Customizing** menu, or through transaction code **spro**.

There are two types of SAP ArchiveLink customizing required, which are as follows:

- Customizing specific to DWSAP. The tasks necessary for this type of customization are SAP Archive definition, SAP Archive Protocol definition.
- Customizing for SAP modules such as FI and SD, which is independent of the archive used. This type of customization is not part of this documentation. Refer to SAP Online documentation for more information on the customizing of SAP modules.

# **Customizing SAP for IDM Desktop for R/3**

This section explains the procedures that are necessary to configure client/server communications.

### **Defining IDM Desktop for R/3 as an OLE Application**

To declare IDM Desktop for R/3 as an OLE server to SAP follow the steps outlined below:

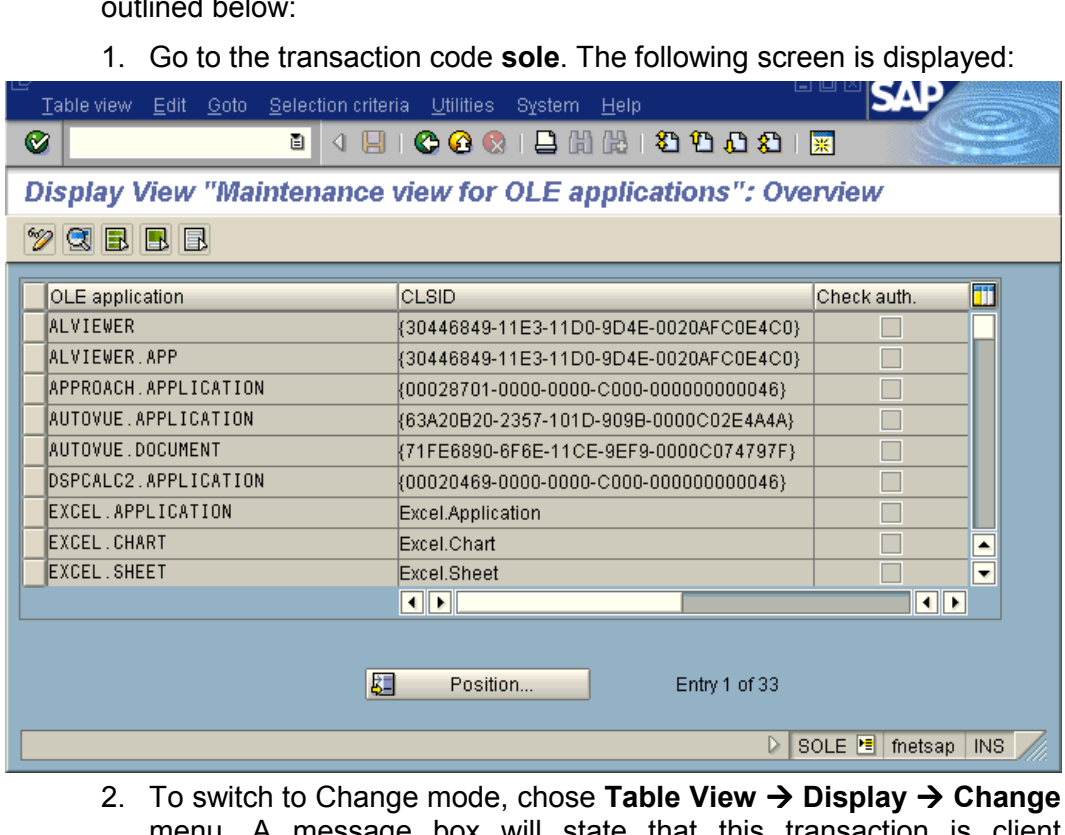

- menu. A message box will state that this transaction is client independent.
- 3. To add new entries, click **Edit**  $\rightarrow$  **New** entries menu. The following screen is displayed:
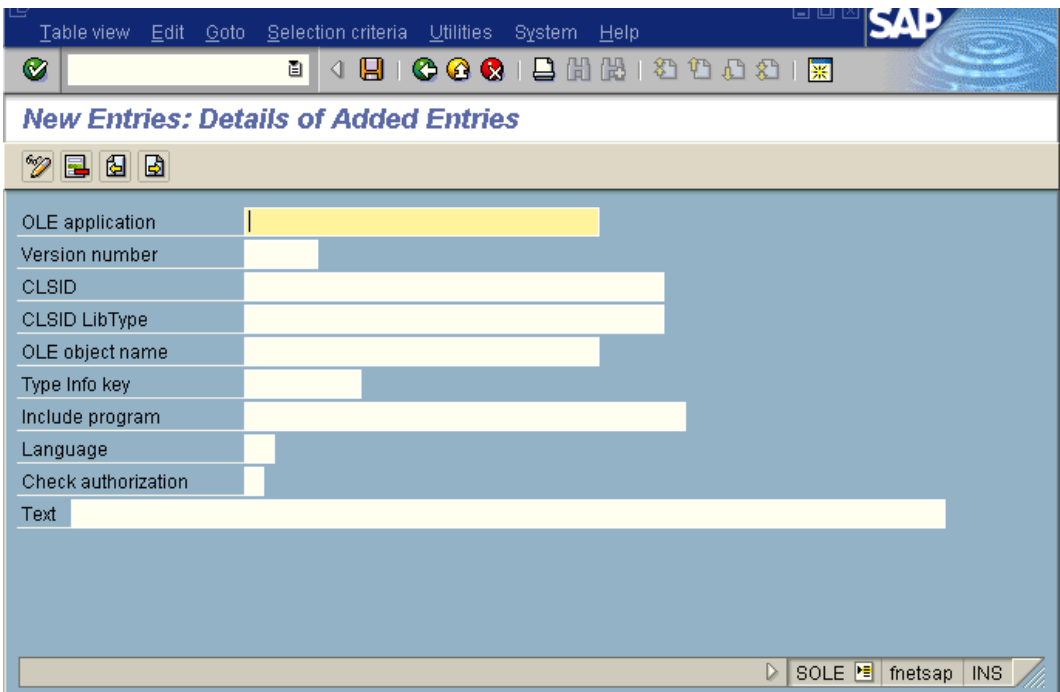

4. Enter the value for each edit box as listed in the table below:

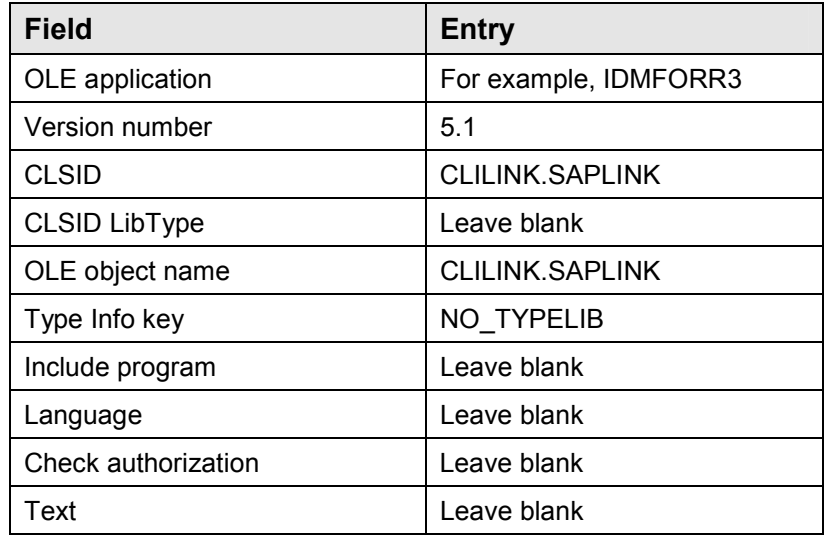

*Tip: Make a note of the OLE Application name because it is used later in the configuration, while defining the IDM Desktop for R/3 to SAP.* 

5. To save the changes, click **Save**.

#### **Defining IDM Desktop for R/3 to SAP**

**Background**: For DWSAP to communicate with SAP system IDM Desktop for R/3 should be defined to SAP as an OLE application. This involves defining methods and parameters that are sent and returned for each application.

Following are the steps to be performed for defining IDM Desktop for R/3 as an OLE application:

1. Go to the transaction **oaa4**. The following screen is displayed:

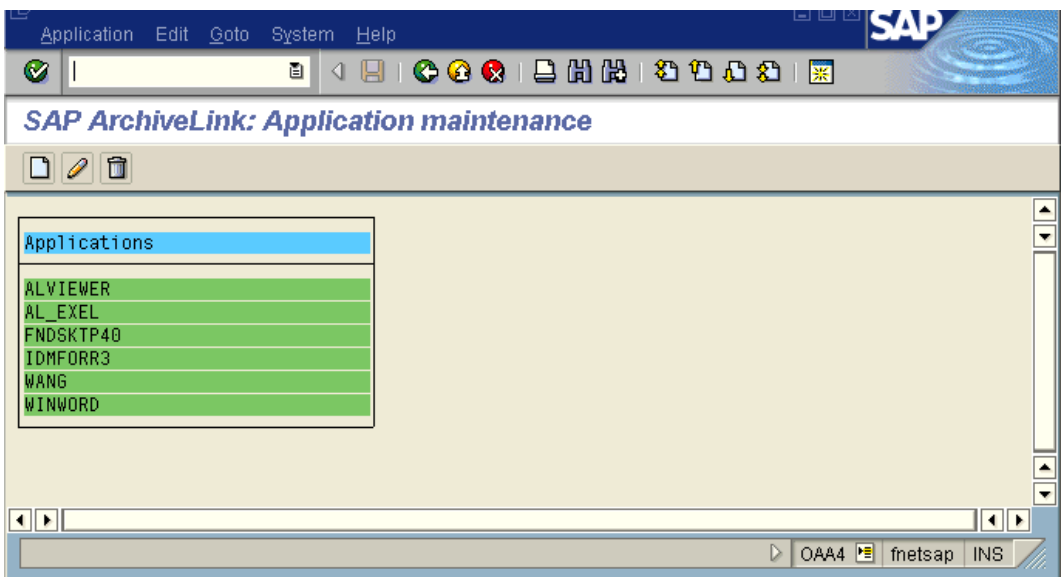

2. Click **Application**  $\rightarrow$  **Create** menu. The following screen is displayed:

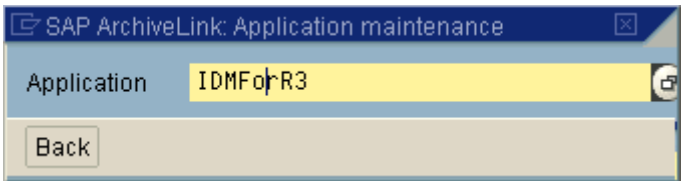

3. Enter a unique application name for e.g. IDMForR3. Click the **Back** button. The new application, in this case IdmForR3, appears in the displayed list as shown in the screen shot below.

Customizing SAP for IDM Desktop for R/3

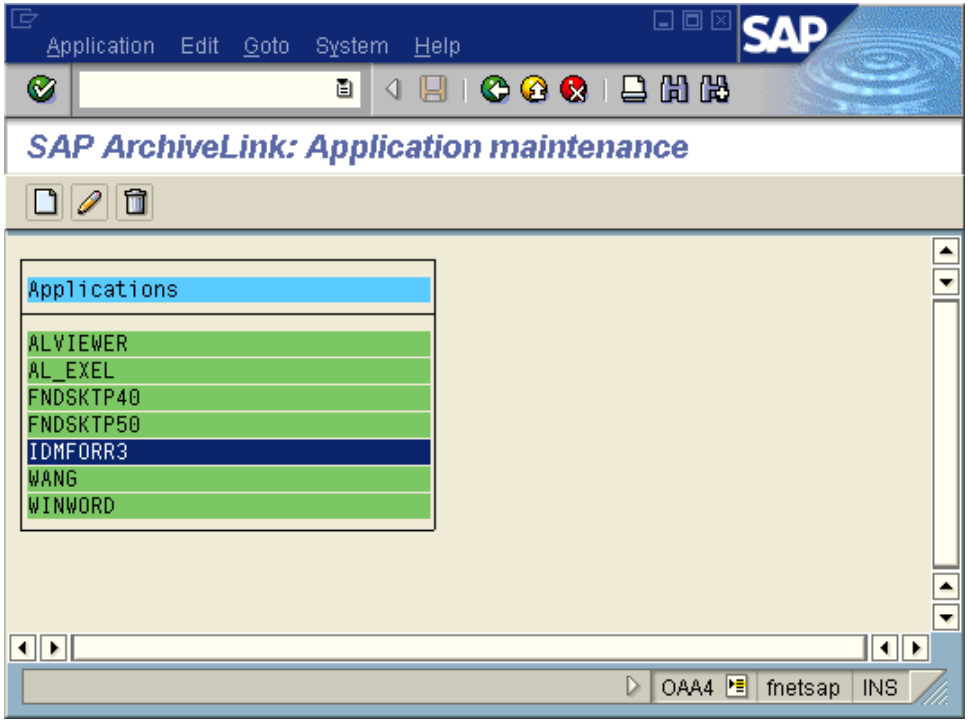

4. Double-click on the new application for editing. The following screen is displayed:

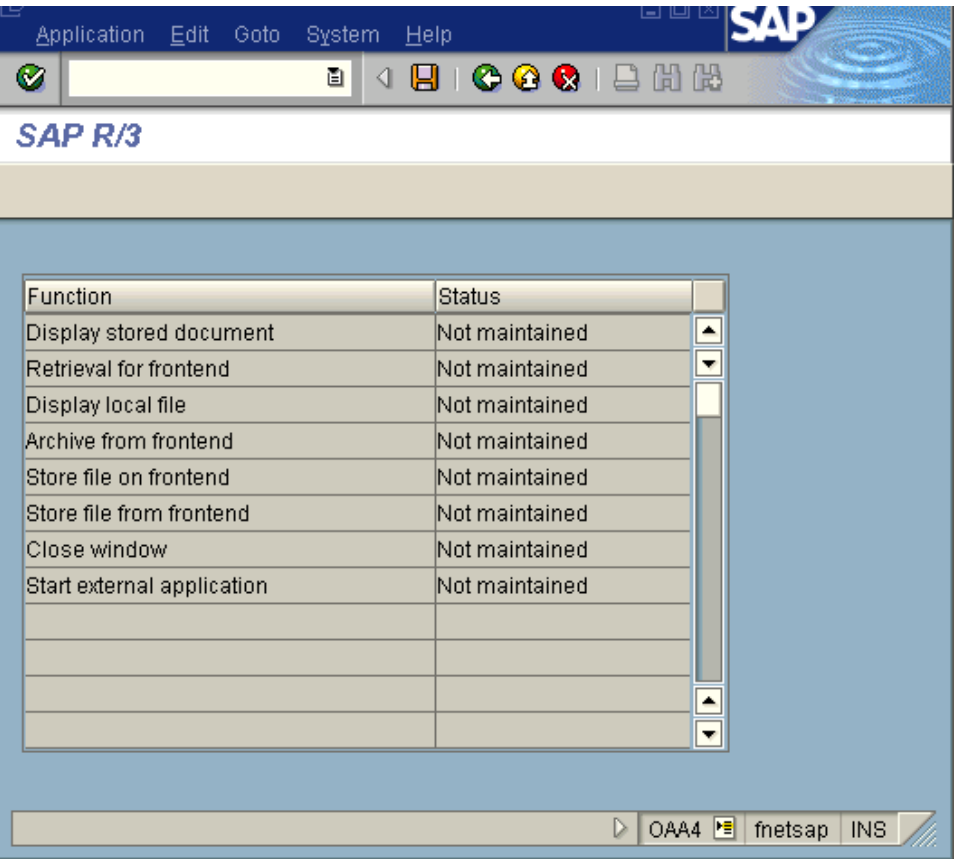

5. To modify each of the functions, double-click one of the OLE function line, for example, **Display stored document**. The following edit screen displays:

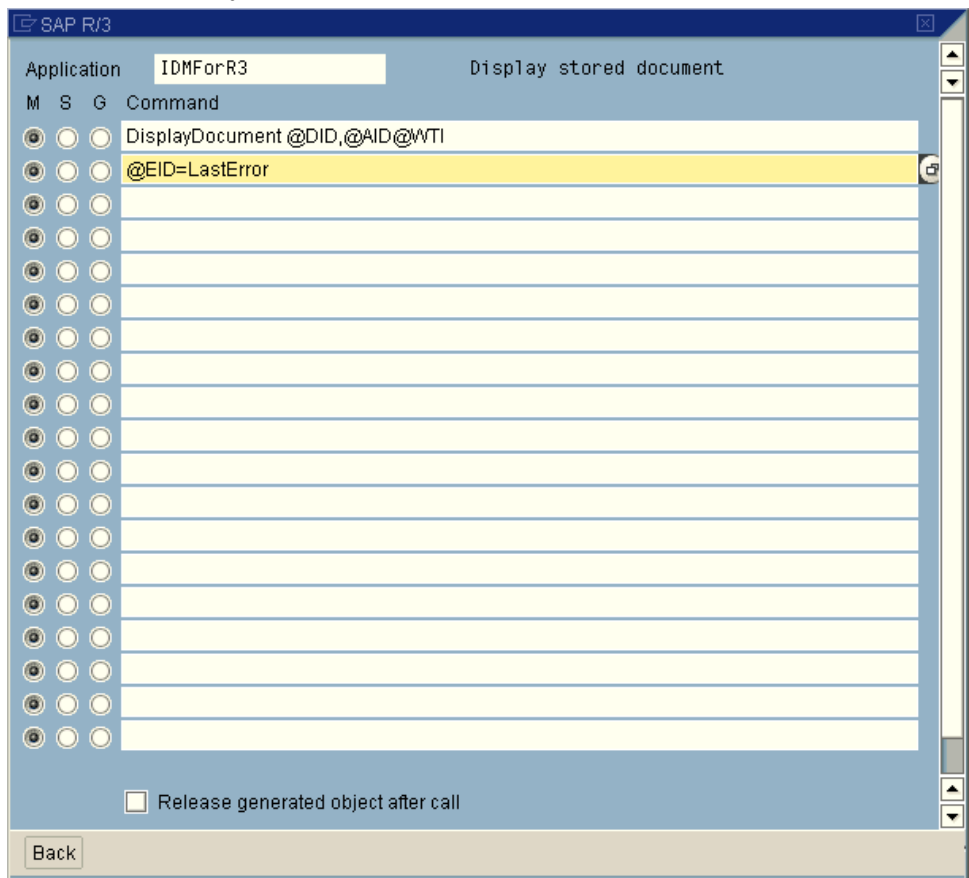

- 6. Enter name of the OLE Application, for example, IDMFORR3, in the Application field.
- 7. Enter the Methods (M), Sets (S), and Gets (G). To select the type, click the radio button at the beginning of each line and enter the command to be executed referring to the following table:

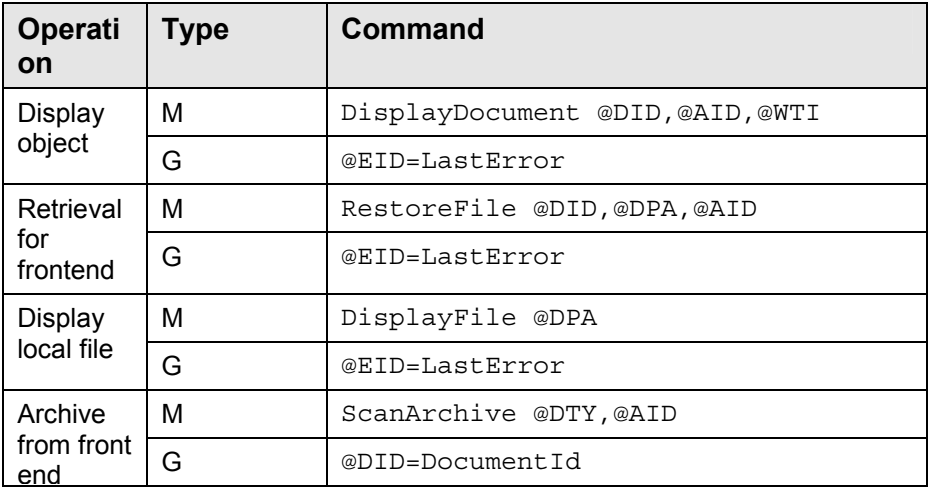

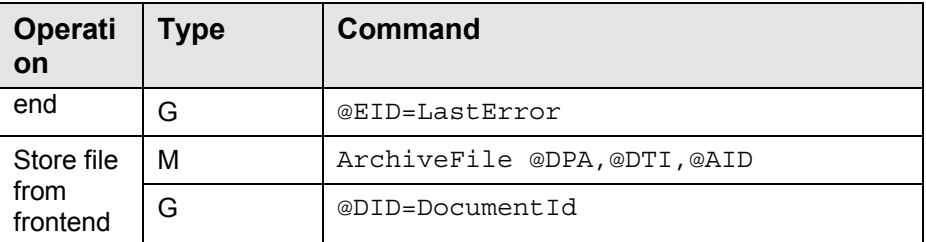

- 8. Click **Back** button after each operation, and select the next operation to be defined.
- 9. To save the changes, click **Save**.

After you enter the configuration tasks, the modified entries are displayed as maintained in the OLE column.

**Note:** There should be no space between the parameters in a method call, or in an assignment. There is a space between a function name for example, **DisplayFile** and the first parameter @DPA.

#### **SAP Customizing for Incoming Documents**

The following steps need to be performed for defining a workflow document type to be used for Incoming Documents:

1. Access the Menu: **Tools**  $\rightarrow$  **Business Documents**  $\rightarrow$  **Document Types**  $\rightarrow$  **Customizing wizard**. The following screen is displayed:

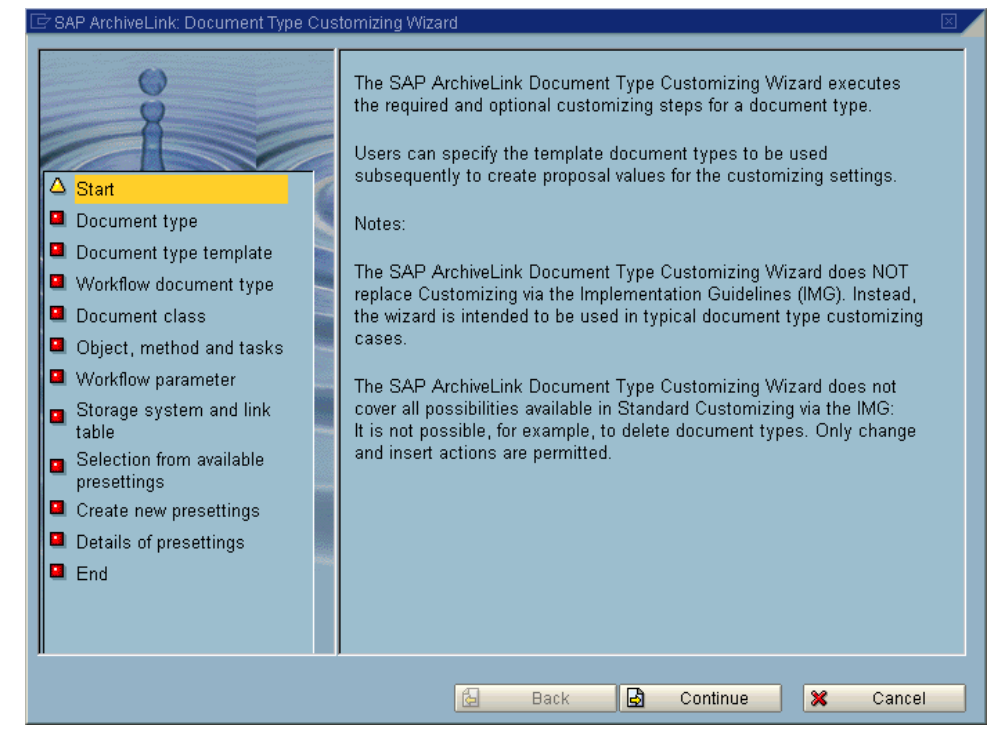

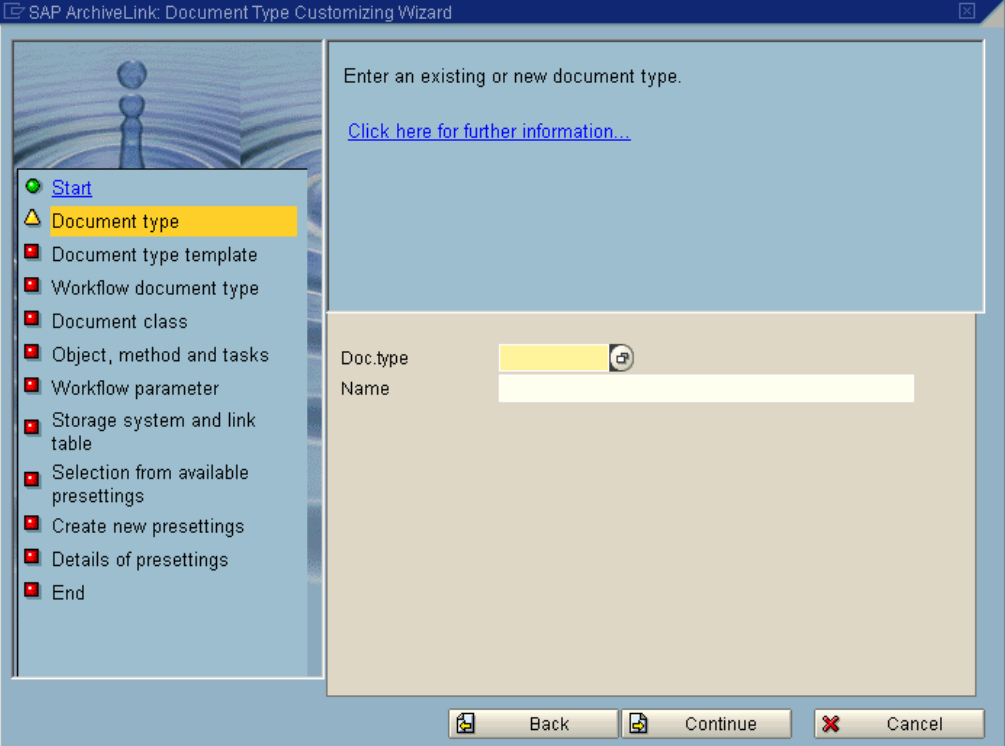

2. Click **Continue.** The following screen is displayed:

3. Enter the name of the Document type and a description for the document type. Click **Continue**. The following screen is displayed:

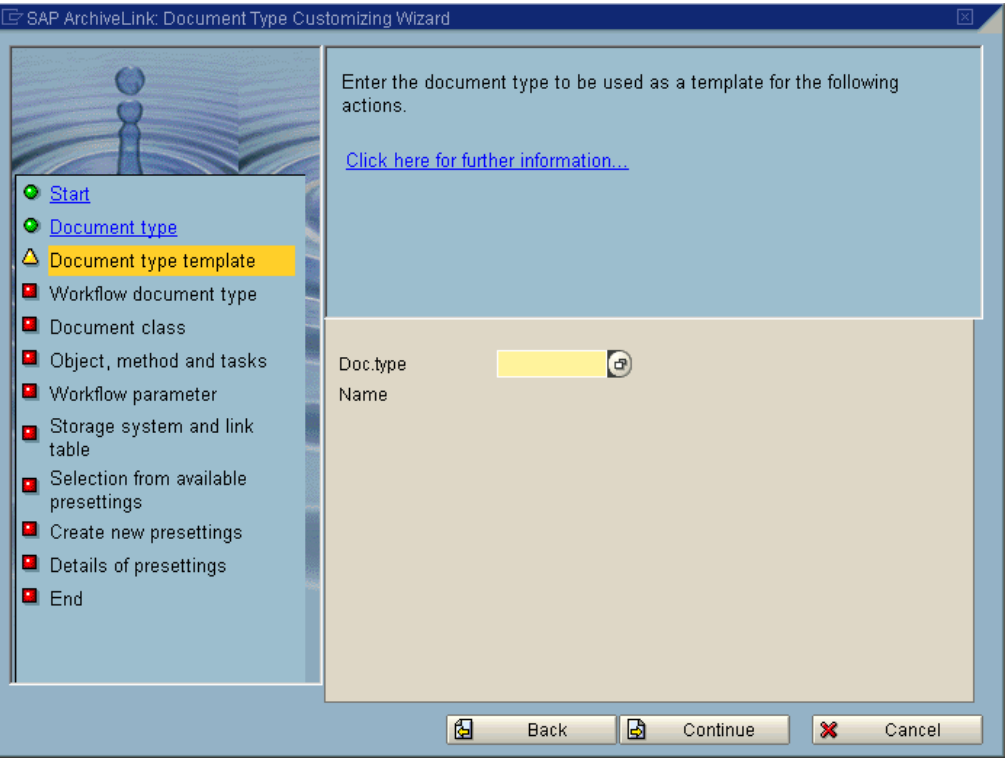

4. Enter the Doc type as FIIINVOICE and click **Continue.** The following screen is displayed:

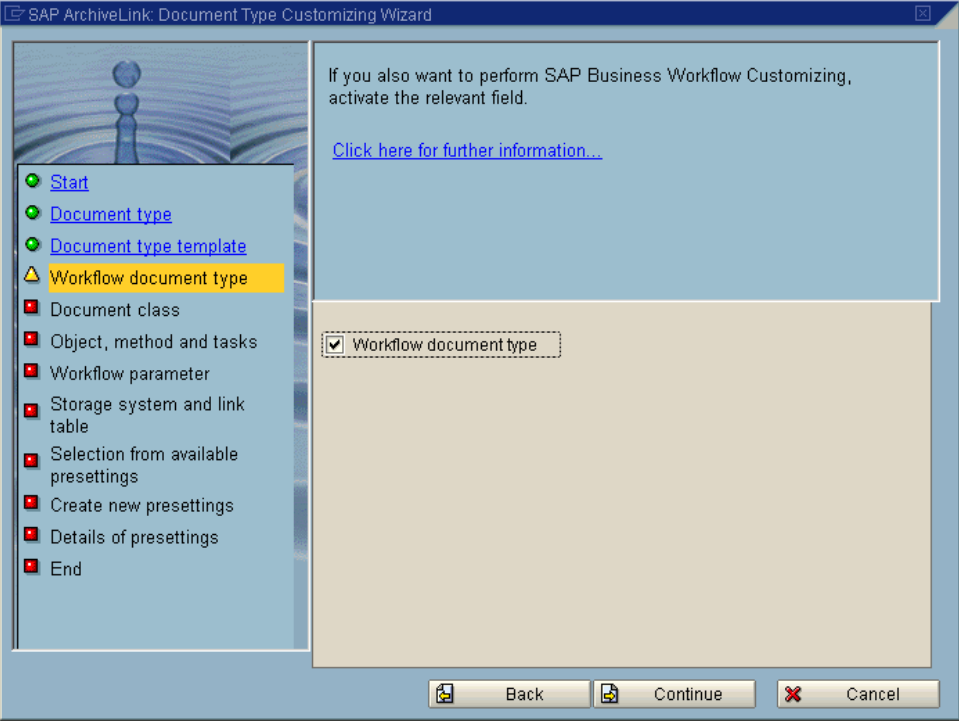

5. Click the checkbox **Workflow Document type**. Click **Continue.** The following screen is displayed:

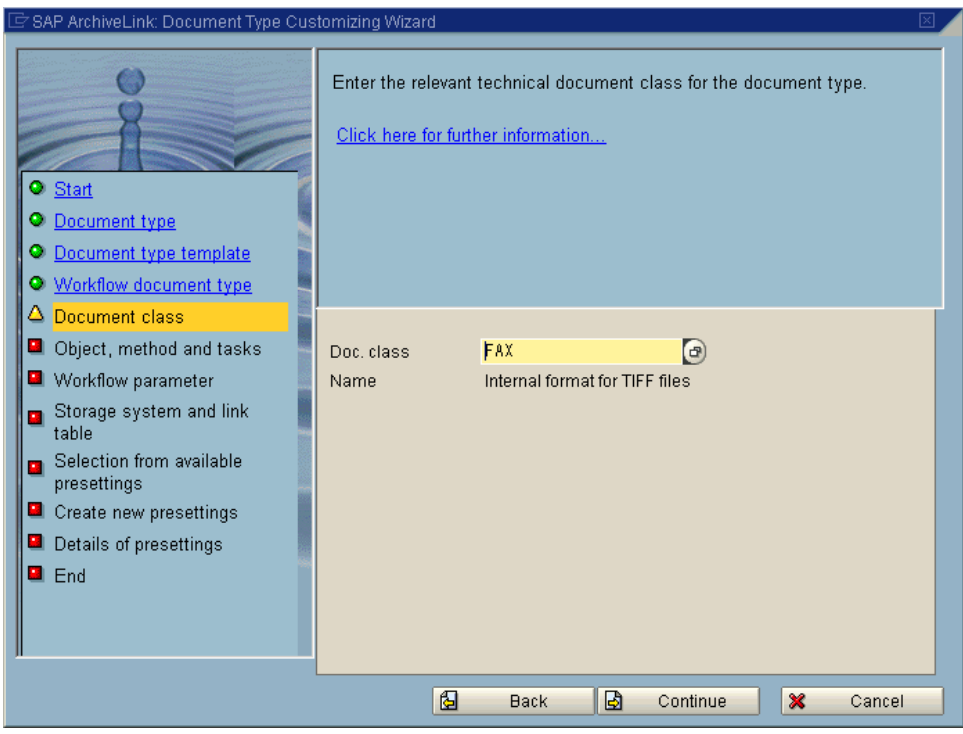

6. Enter the Doc Class as **FAX.** Click **Continue.** The following screen is displayed:

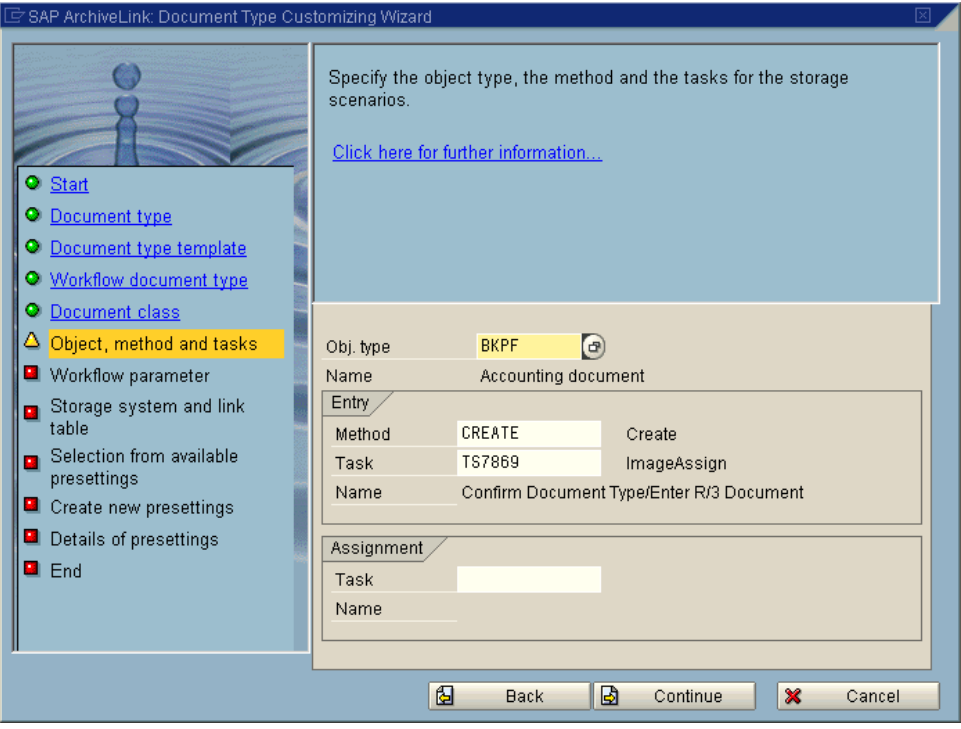

7. In the Assignment tab, enter the task as TS7869. The following screen is displayed:

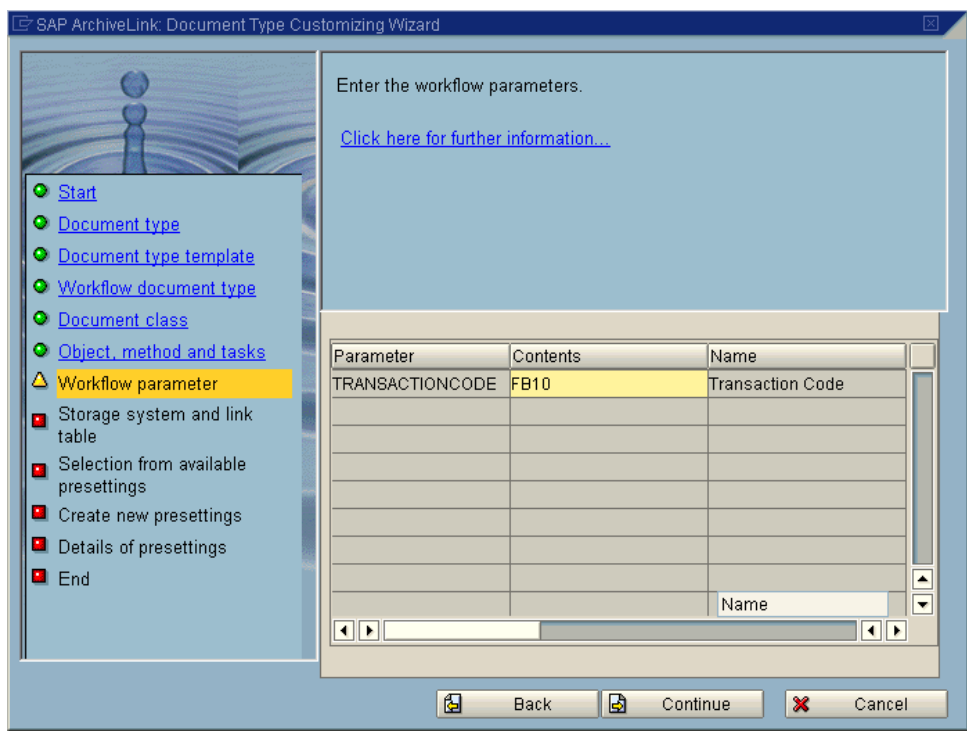

8. Click **Continue**. The following screen is displayed:

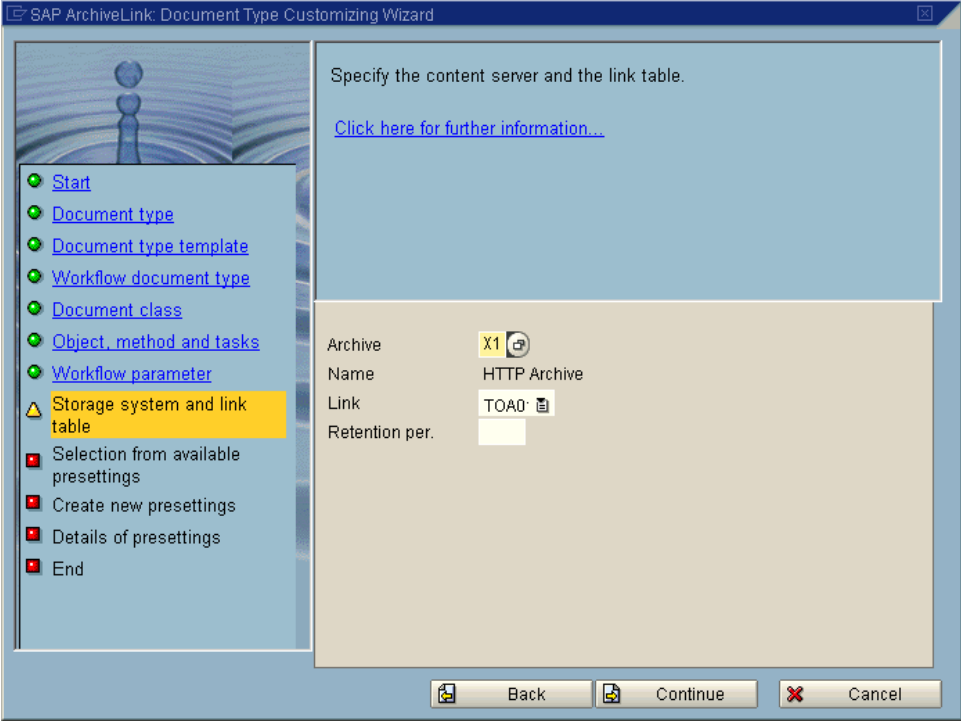

9. Enter the Archive as X1. The following screen is displayed:

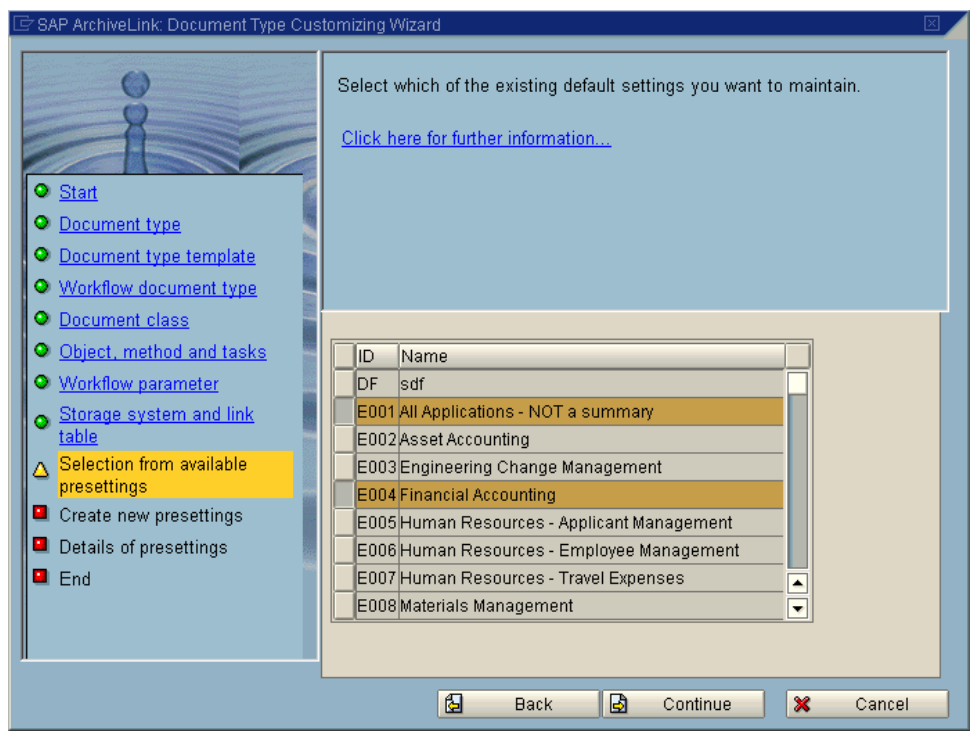

10. Click **Continue**. The following screen is displayed:

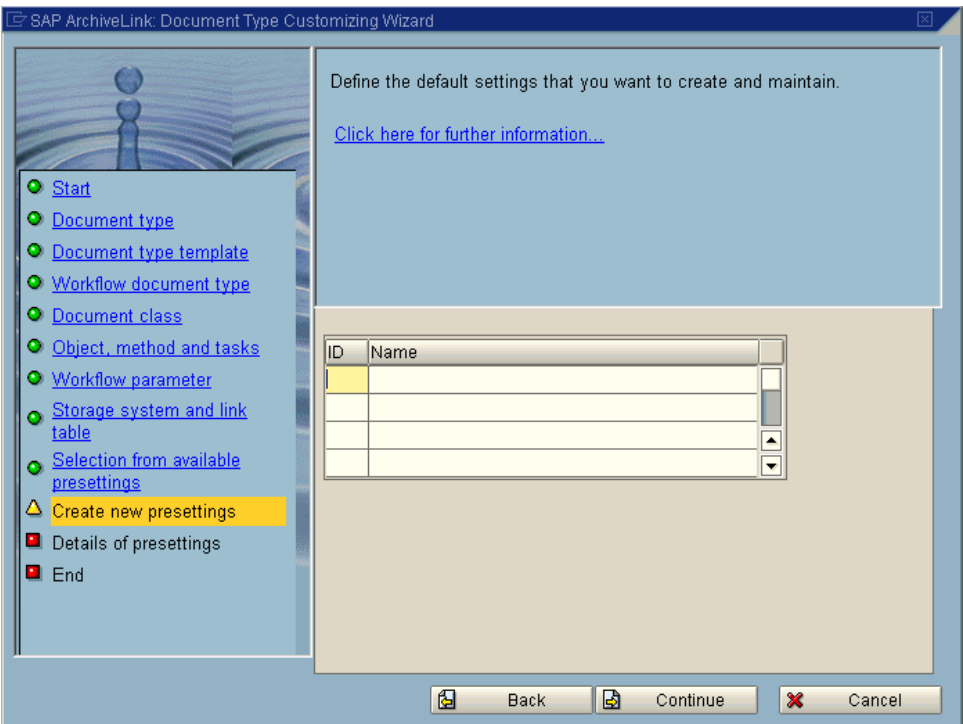

11. Click **Continue**. The following screen is displayed:

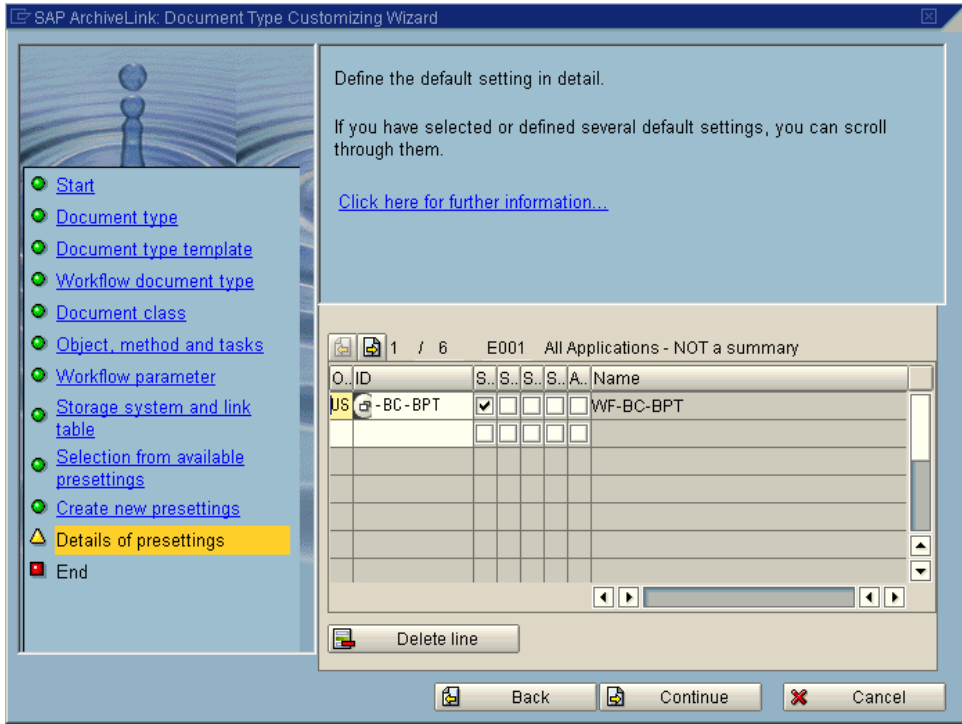

12. Enter the User name as an SAP user. Click **Continue.** The following screen is displayed:

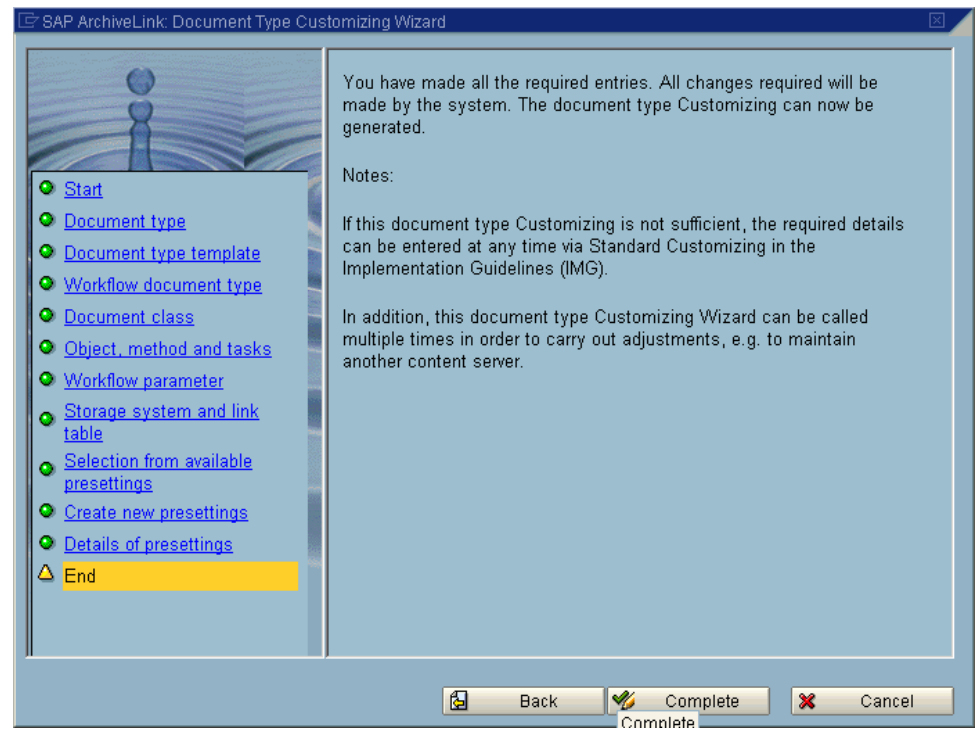

13. Click **Complete** to exit the Customizing Wizard.

## **SAP Customizing for DMS Components**

If the new feature of DWSAP, DMS components, is used, additional SAP customizing should be done.

#### **Creating a New Document Type for DMS**

If DMS components are used, it is necessary to define a specific document type, which is used by DIR.

To create a new document type, follow the steps outlined below:

1. Access the menu **Tools Business Documents Document types global** Document types or use the transaction **oac2**. The following screen is displayed:

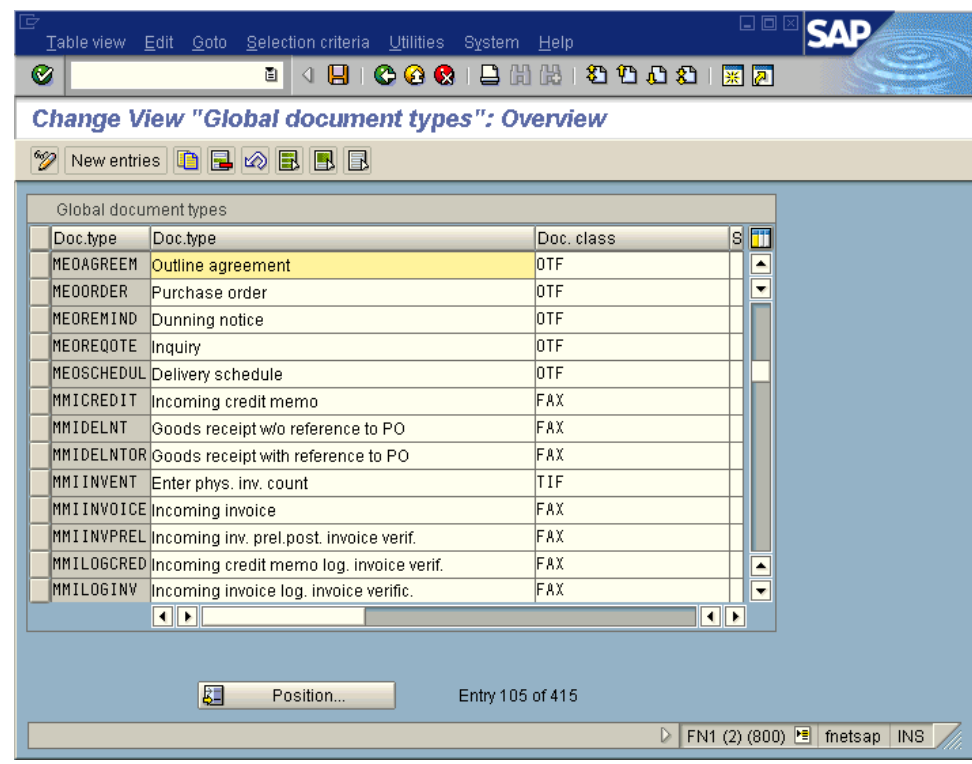

2. To add a new document type, click Edit  $\rightarrow$  New Entries menu. The following screen is displayed:

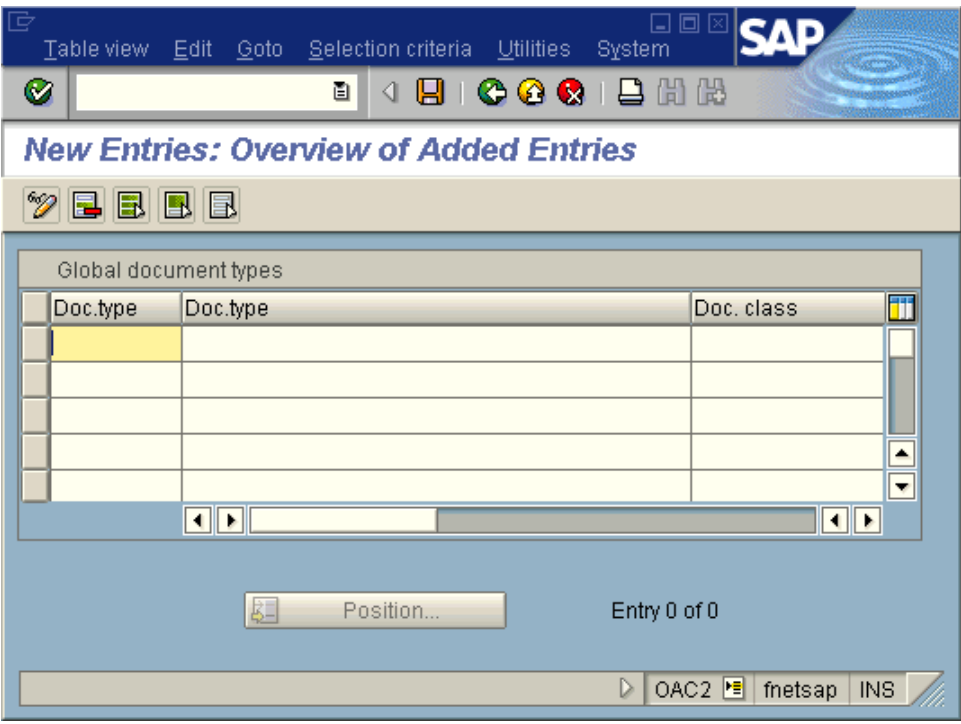

- 3. Enter a unique Document Type name and a description. Enter the Doc. class for this Doc type as **FAX**.
- 4. To save the document type, click **Save**.

5. Enter the change request information, depending on SAP R/3 system administrative customization.

**Note:** Names of document type beginning with Y or Z alphabets, cannot be overwritten, or deleted, while updating SAP system software.

#### **Linking the Document Type for DMS to an Archive**

The newly created document type should be linked to the specific archive, which is used to store DIRs.

To create a new link follow the steps outlined below:

1. Access the menu: **Tools Business documents Basic Settings Links** or use the transaction **oac3**. The following screen is displayed:

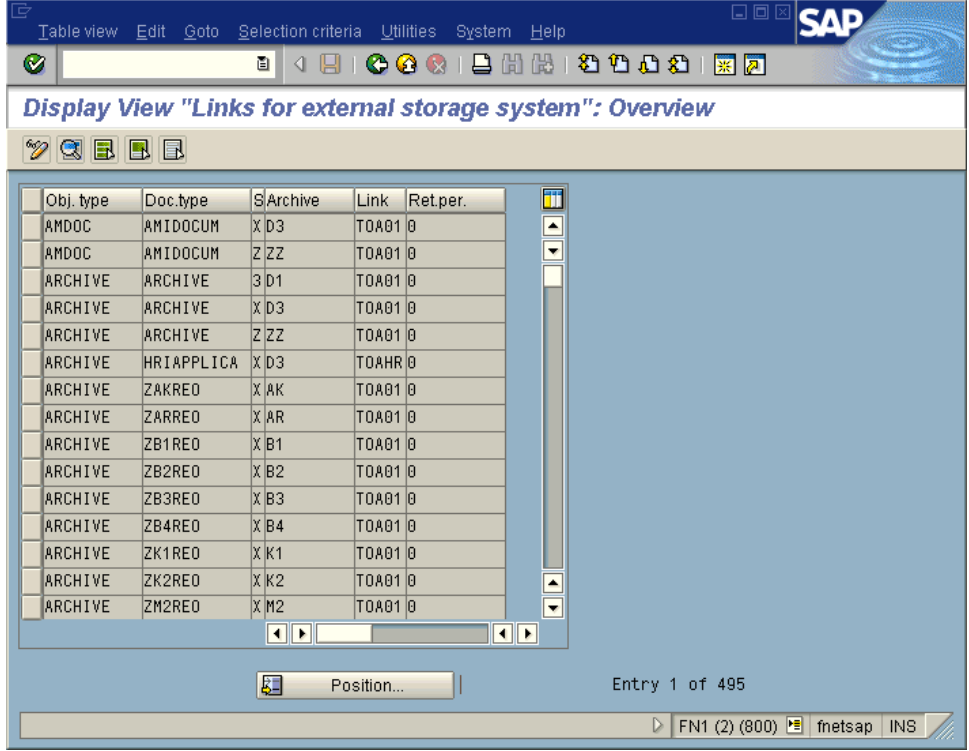

- 2. Click **Table view Display Change** menu to switch to Change mode,
- 3. Click **Edit → New entries** menu. The following screen is displayed:

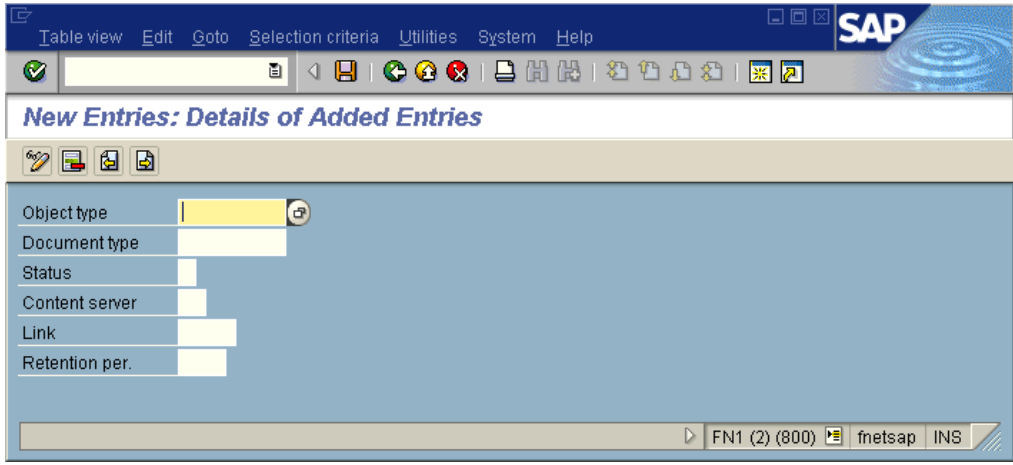

4. Enter the following values for the new link:

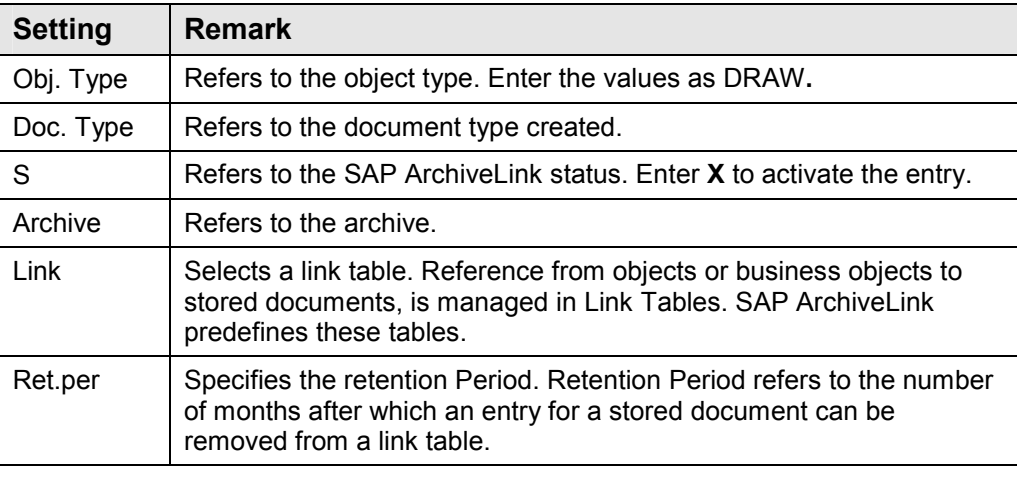

- 5. Click **Save** to save the settings.
- 6. Enter the change request information, depending on SAP R/3 system administrative customization.

# **6 SAP DMS Functionality**

#### **Functionality within the SAP R/3 System**

Each SAP R/3 system comes with a built-in document management system. SAP R/3 offers no functionality to store documents, such as PDF files, Word files, and AutoCAD files. SAP R/3 offers functionality to organize documents and connecting document files from external repositories to objects within SAP R/3.

The base unit of SAP R/3 document management system is Document Info Record (DIR). DIR is a meta data record, which provides information about a document. A DIR can be connected to SAP R/3 master record, depending on the DIR type, and an external document file. The external document can be a file in a file system, such as on a local hard disk, a file available through FTP, for example, in an FTP server known as vault, or an object in an optical archive available through the ArchiveLink interface. This means that DIR acts as a connector between SAP R/3 master data and external document files, as shown in the figure below:

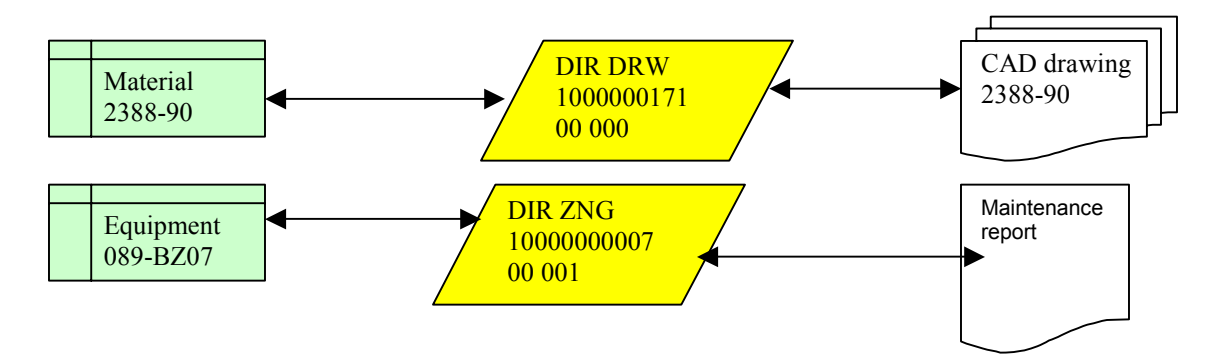

# **7 Attribute and Free Search with the SAP ArchiveLink Viewer**

Printlists committed using the Remote Function Call (RFC) can be displayed in SAPGUI but free search and attribute search cannot be performed on them. By customizing an SAP protocol, SAP Archivelink Viewer can also be used to display stored printlists. It can also be used for performing attribute search or free search for printlists. In order to use SAP Archivelink Viewer free search and attribute search, DWSAP release 4.0 component SAPSearch is required.

Following sub-sections describe the steps to prepare and use attribute search with SAP ArchiveLink Viewer:

**Background**: The search component SAPSearch of DWSAP release 4.0 performs attribute and free searches on printlists stored in Image Service (IS). Search requests are issued from SAP ArchiveLink Viewer to ArchiveLink DLL of the client component. The DLL passes search requests to the Search Component on a server. Communication between the ArchiveLink DLL and the SAPSearch Component occurs through Remote Procedure Call(RPC) .

Beginning with ArchiveLink 4.5, attribute and free search requests are issued by R/3 application server, and sent directly to the Server Components, through HTTP.

## **SAP ArchiveLink Viewer**

SAP ArchiveLink software is part of the SAP Presentation client software. If ArchiveLink is already installed, it resides in archlink-directory below the SAPGUI software. To check that all ArchiveLink viewer is properly installed, run **alviewer.exe** from the archlink subdirectory. If ArchiveLink is correctly installed, the viewer is launched containing no document.

**Note:** As the SAP ArchiveLink Viewer will not be developed any further, SAPGUI version 4.5 is the last version, which delivers the ArchiveLink Viewer.

## **SAP Customizing**

To customize an SAP archive for displaying the print lists in ALViewer, a new RFC protocol has to be defined and customized for using **ALVIEWER** application.

The following steps explain how to create a new customized RFC protocol:

1. Go to transaction **oaa3.** The following screen appears:

| œ<br>Edit<br>Log.                                         | - Goto | System<br>Help                   | uor                           |                          |
|-----------------------------------------------------------|--------|----------------------------------|-------------------------------|--------------------------|
| Ш<br>Ø                                                    |        | ū<br>80008888<br>◁               |                               |                          |
| <b>SAP ArchiveLink: Communications interface administ</b> |        |                                  |                               |                          |
|                                                           |        |                                  |                               |                          |
|                                                           |        |                                  |                               |                          |
| Protocol                                                  |        | Version Description              | Used in st. systems           |                          |
| <b>ARCHFILE</b>                                           | 0030   | DATEIARCHIV (NUR FÜR DEMOS)      | Used                          |                          |
| <b>DWALVRFC</b>                                           | 0031   | RFC PROTOCOL                     | Not used in any st. system    |                          |
| <b>DWDEFAUL</b>                                           | 8831   | <b>DEFAULT</b>                   | Not used in any st. system    |                          |
| <b>DWHTTP</b>                                             | 0045   | PROTOCOL FOR HTTP CONNECTIO Used |                               |                          |
| <b>DWRFC</b>                                              | 0031   | TESTING RFC CONNECTION           | Used                          |                          |
| <b>DWRFCDSK</b>                                           | 0031   | IDM DESKTOP FOR R/3              | Used                          |                          |
| <b>DWTEST</b>                                             | 0031   | PROTOCOL FOR STR 57813           | Used                          |                          |
| HTTP PRO                                                  | 0045   | HTTP COMMUNICATION               | Not used in any st. system    |                          |
| NOACTION                                                  | 0045   | NO ACTION PROTOCOL               | Used                          |                          |
| N ACTION                                                  | 0045   | NO ACTION PROTOCOL               | Used                          |                          |
| <b>RFC2.1</b>                                             | 0021   | <b>RFC 2.1</b>                   | Not used in any st. system    |                          |
| RFC3.0                                                    | 0030   | RFC 3.0                          | Not used in any st. system    |                          |
| <b>RFC3.1</b>                                             | 0031   | RFC 3.1                          | Not used in any st.<br>system |                          |
| RFCOLE21                                                  | 0021   | RFC UND OLE 2.1                  | Not used in any st.<br>system |                          |
| RFCOLE30                                                  | 0030   | RFC UND OLE 3.0                  | Not used in any st. system    |                          |
| RFCOLE31                                                  | 0031   | RFC UND OLE 3.1                  | Not used in any st.<br>system |                          |
| <b>SAPAL</b>                                              | 0030   | DEFAULT                          | Not used in any st.<br>system | $\overline{\phantom{a}}$ |
| $\left\Vert \cdot\right\Vert$<br>$  \cdot  _F$            |        |                                  |                               |                          |
| OAA3 별 fnetsap<br>D<br><b>OVR</b>                         |        |                                  |                               |                          |

2. Choose  $Log \rightarrow Create$  menu to create a new protocol. The following screen is displayed:

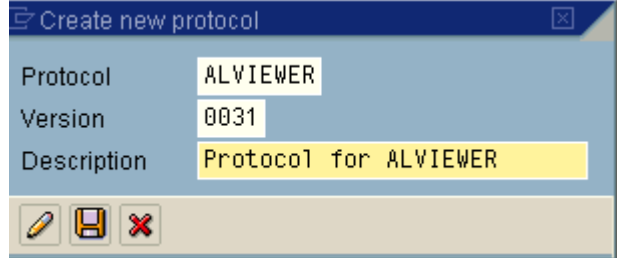

3. Enter the protocol name, version and description as shown in the above screen and click **Continue** to return to SAP ArchiveLink Communication interface administration screen.

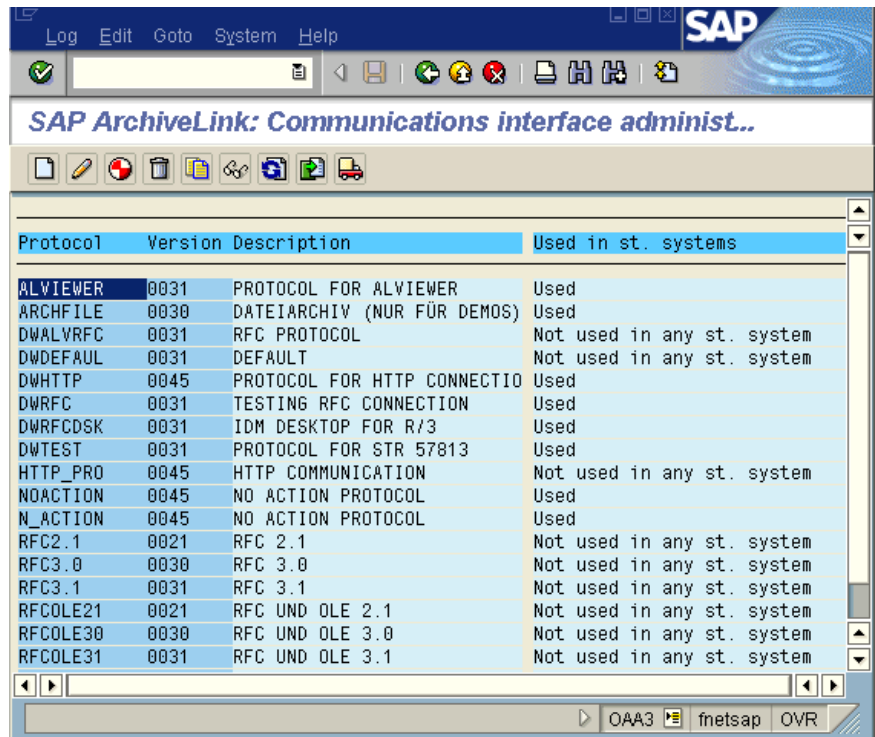

4. Choose the **ALVIEWER** protocol and select **Edit Change.**  Following screen is displayed:

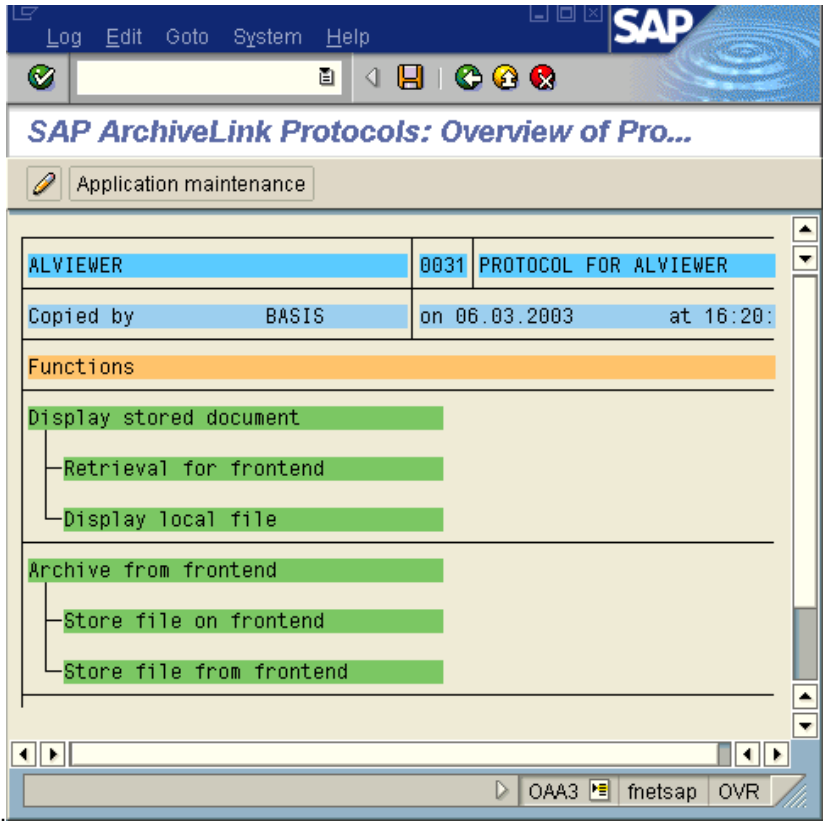

5. Select **Display stored document** function and click **Edit Change** menu. The following screen is displayed:

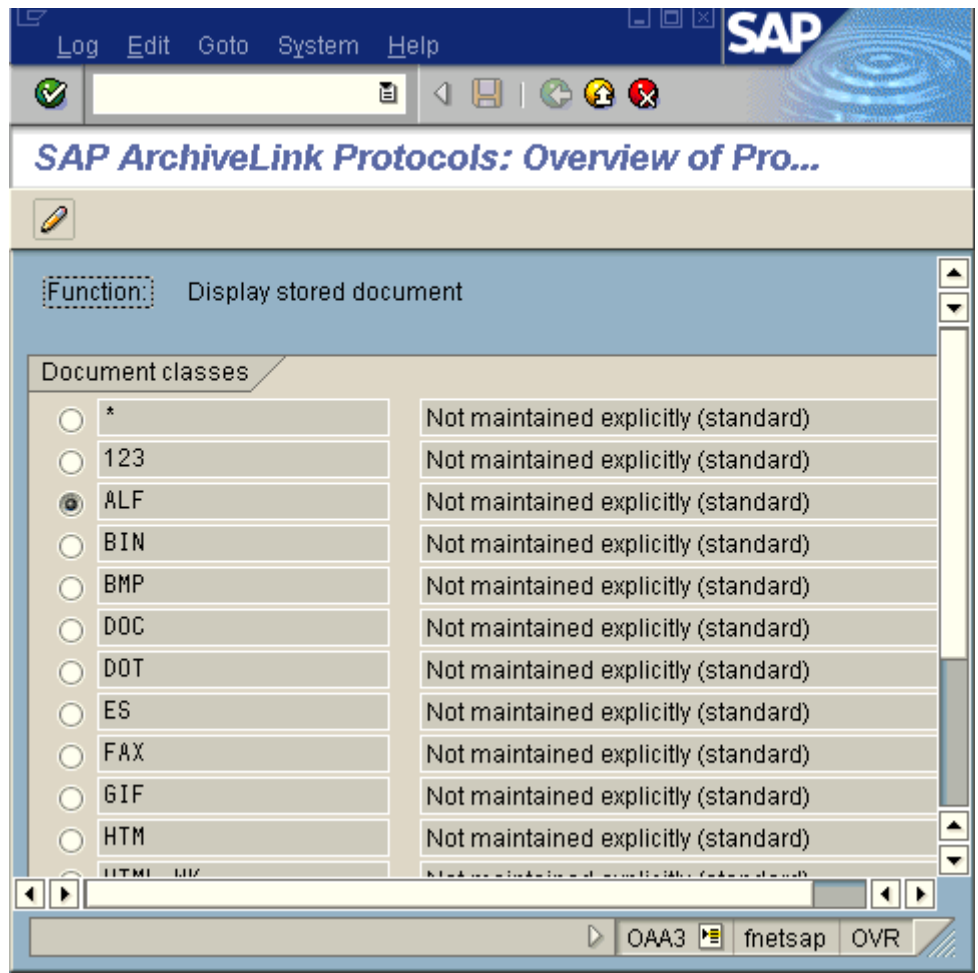

6. Choose ALF document class and select **Edit Change,** the following screen appears:

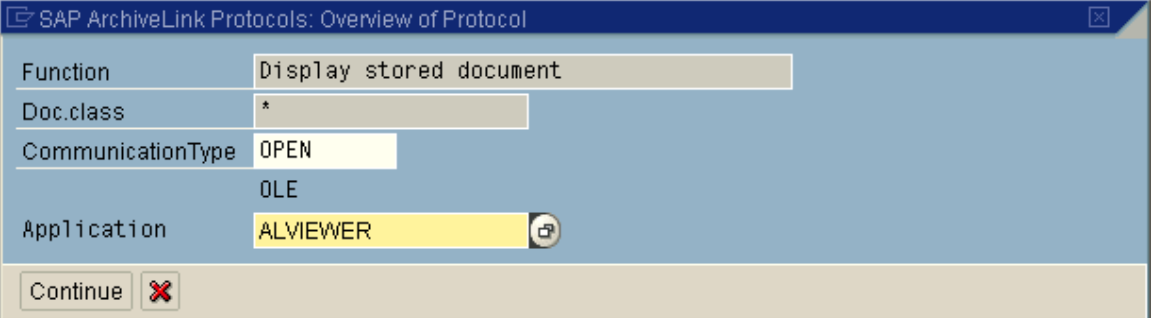

7. Enter the **Communication Type** as OPEN, alternatively, it can be chosen from the possible entries list by pressing **F4** key. Enter the Application name as **ALVIEWER** and click Continue to back to the over view of protocols screen. Press **Save**.

To customize an archive for using **ALVIEWER** protocol, go to **oac0** transaction and change the protocol to **ALVIEWER**.

#### **Configuring ALViewer**

To set up an SAP ArchiveLink software, use **setup\_al.exe** program, which resides in the archlink subdirectory of SAPGUI software. Each archive must be registered to ArchiveLink.

Complete the following fields for each archive:

- Archive ID: Two-character code identifying an archive system connected to an SAP R/3 system. This must match an Archive ID defined inside an SAP system.
- Link DLL: Path and file name of the Archive DLL used by an SAP ArchiveLink to access documents stored on the archive system. This must point to the ldmForR3.dll, which is provided with FileNet DWSAP and is installed in the IDM Desktop for R/3 directory (default: C:\Program Files\FileNet\IDMForR3\).

**Note:** The Link DLL entry field in the setup program allows only entering paths up to 52 characters in length. If it is necessary to enter a longer path change the values directly in the ALViewer.ini and ArchLink.ini files.

[ALViewer]

Archives=X1

Path=C:\Program Files\SAPpc\ARCHLINK

```
[Archive-X2]
```

```
ArchiveLinkDLL=C:\programfiles\FileNet\IDMForR3\IDMfor
R3.DLL
```
To see the location of the ALINKLOG.txt and the log level, check the following entry in the ALViewer.ini and ArchLink.ini :

```
[Logging]
LogFile=c:\logs\ALINKLOG.TXT
MaxFileSize=1000000
LogLevel=6
```
## **Installing of SAPSearch**

To use the SAP ArchiveLink Viewer to search in print lists, Windows NT Service **SapSearch** or UNIX daemon **Search** of DWSAP 4.0 should be used, and kept running.

It is not possible to run **SAPSearch** on DWSAP 5.x server anymore. This means, install it on IDM Image Services Server, or any other stand-alone server.

**Note**: WAL 3.4.0 with SP1, which is now referred to as Image Services Toolkit, should be installed on the machine as well.

# **Appendix A – OSS Notes**

As Document Warehouse for SAP is an interface between FileNet Libraries and an SAP system, certain issues can occur without finding the reason for it within Document Warehouse for R/3. During testing, certain issues with SAP R/3 have been observed. Consult the following SAP OSS notes for the required SAP coding corrections:

# 0193715 In 4.6B system, OLE calls do not work for an RFC archive. Error message: "The content repository is not configured completely." # 0357207 In 4.6B to 4.6D systems, attribute search in printlists does not work. Error message: "No attribute information available." or an endless loop in SAPGUI occurs. # 0368569 In 4.6A to 4.6C systems, in transaction FB03, existing document links are not available. # 0144097 In 4.5B, Files which are stored by the application server via HTTP, are not accessible. The problem does not occur there if the document class FAX or ALF is used. # 0164203 No specific SAP release, Problems with SAPHTTP Customer's help for how to use HTTP Tracefiles # 0387010 In 4.6D system, SAPHTTP generates Dr. Watson errors. SAPHTTP is terminated and the following error message appears:

Exception number: c0000005 (access violation)

*Tip: While using the search mask of SAP Notes, enter search key words such as SAPHTTP or ArchiveLink for receiving a result with more helpful information regarding SAP and ArchiveLink.* 

## **Appendix B – Software License Agreement**

#### **FileNet End User Software License Agreement**

READ THIS NOTICE CAREFULLY, THE SOFTWARE IS THE PROPRIETARY INTELLECTUAL PROPERTY OF FILENET CORPORATION AND IS SUBJECT TO THE MINIMUM TERMS AND CONDITIONS SET FORTH BELOW. THESE TERMS AND CONDITIONS MAY BE SUPERCEDED BY THE TERMS AND CONDITIONS OF THE SOFTWARE LICENSE ENTERED INTO BY YOUR EMPLOYER FOR THE USE OF FILENET SOFTWARE. BY USING THE SOFTWARE, YOU ACKNOWLEDGE IT IS FILENET PROPRIETARY INTELLECTUAL PROPERTY AND THAT A VALID SOFTWARE LICENSE WITH FILENET CORPORATION IS APPLICABLE. THEREFORE AT A MINIMUM, YOU AGREE TO BE BOUND BY THE FOLLOWING FILENET END USER SOFTWARE LICENSE TERMS AND CONDITIONS (HEREINAFTER "Agreement"):

#### 1. **Definition of Software**

 The software consists of software owned by FileNet, as well as software owned by certain third party providers ("Third Party Providers"). Each software product includes any documentation relating to or describing such software, such as, logic manuals, flow charts, reference materials, and improvements or updates provided by FileNet (software and documentation collectively called "Software").

#### 2. **Grant of License**

- **A.** Each Software product, including any documentation relating to or describing such Software, such as, but not limited to, manuals, flow charts and improvements or updates provided by FileNet (collectively "Software"), is furnished to End User under a personal, non-exclusive, nontransferable license solely for End User's own internal use on End User's servers and client devices ("System") in compliance with this license and all applicable laws and regulations. End User agrees that this license does not permit End User to: (1) use the Software for a service bureau application or (2) rent, lease, or sublicense the Software; (3) modify or remove any proprietary notices; or (4) transfer the Software without prior written consent from FileNet. The Software is licensed to the End User, not sold.
- **B.** The Software may only be copied, in whole or in part (with the proper inclusion of FileNet's copyright notice and any other proprietary notice and/or trademarks on such Software), as may be necessary and incidental for archival purposes or to replace a worn or defective copy.
- **C.** Title to and ownership of the Software and any portions (or any modifications, translations, or derivatives thereof, even if unauthorized) and all applicable rights in patents, copyrights and trade secrets in the Software shall remain exclusively with FileNet and its licensors, if any. Software provided hereunder is valuable, proprietary, and unique, and End User agrees to be bound by and observe the proprietary nature thereof as provided herein. End User agrees to take diligent action to fulfill its obligations hereunder by instruction or agreement with its employees or agents (whose confidentiality obligations shall survive termination of employment or agency) who are permitted access to the Software. Access shall only be given on a need-to-know basis. Except as set forth in this Agreement or as may be permitted in writing by FileNet, End User shall not use, provide or otherwise make available the Software or any part or copies thereof to any third party. End User shall not reverse engineer, decompile or disassemble the Software or any portion thereof, nor otherwise attempt to create or derive the source code. End User acknowledges that unauthorized reproduction, use, or disclosure of the Software or any part thereof may cause irreparable injury to FileNet and/or its licensors, who may therefore be entitled to injunctive relief to enforce these license restrictions, in addition to any other remedies available at law, in equity, or under this Agreement. Further, the trademarks are owned by the respective trademark holder.
- **D.** FileNet agrees that End User's affiliates (business entities of which End User owns or controls more than fifty {50%} percent of the voting rights or the controlling body of the business entity) may use the Software; provided that prior to any affiliate's use of the Software: (i) End User accepts responsibility for the acts or omissions of such affiliates as if they were End User's acts or omissions; (ii) End User shall indemnify FileNet against losses or damages suffered by FileNet arising from breach of this Agreement by any such affiliate; and (iii) such use shall not constitute an unauthorized exportation of the Software or documentation under U.S. Government laws and regulations.

3. **Termination.** FileNet shall have the right to terminate End User's license if End User fails to pay any and all required license fees or otherwise fails to comply with these license terms and conditions. Upon expiration of the license term or upon notice of such termination, End User shall immediately return or destroy the Software and all portions and copies thereof as directed by FileNet and, if requested by FileNet, shall certify in writing as to the destruction or return of the same. All confidentiality and nondisclosure obligations herein shall survive termination.

#### 4. **Limited Warranty**

- **A.** FileNet warrants that it has good and clear title to or has the right to sublicense the Software being licensed hereunder, free and clear of all liens and encumbrances.
- **B.** FileNet warrants for a period of one year from the Shipment Date, Software used in a manner for which it was designed will perform the functions described in the applicable FileNet documentation supplied at the time of delivery provided that, (i) Software is continuously subject to a FileNet Software Support contract, (ii) any substantial nonconformance is reproducible, and (iii) the substantial nonconformance is not caused by third party software or hardware not specified in FileNet's documentation or not expressly authorized in advance by FileNet. FileNet's sole obligation and liability hereunder shall be to use reasonable efforts to remedy any material non-conformance which is reported to FileNet in writing within the warranty period.
- **C.** End User accepts sole responsibility for, system configuration, design and requirements, selection of the software for the intended results, modifications, changes or alterations.
- **D.** THERE ARE NO OTHER WARRANTIES, EXPRESS OR IMPLIED, INCLUDING, BUT NOT LIMITED TO, THE IMPLIED WARRANTIES OF MERCHANTABILITY, FITNESS FOR A PARTICULAR PURPOSE OR NONINFRINGEMENT WITH RESPECT TO THIS AGREEMENT, THE AGREEMENT, OR THE SOFTWARE LICENSED HEREUNDER. FILENET DOES NOT WARRANT THAT THE OPERATION OF THE SOFTWARE WILL BE UNINTERRUPPTED, THAT THE SOFTWARE IS ERROR-FREE, OR THAT ALL ERRORS CAN BE CORRECTED.
- 5. **Export.** End User agrees that the Products purchased hereunder will not be exported directly or indirectly, separately or as part of any system, without first obtaining a license from the U.S. Department of Commerce or any other appropriate agency of the U.S. Government, as required.
- 6. **Restrictions on Use.** End User acknowledges that one of FileNet's Third Party Providers provides application integration software as part of the Software (the "Integration Software"). End User agrees to use the Software solely as follows: (i) FileNet's workflow or content management software will be the triggering source and/or the destination of the transaction managed by the Integration Software; (ii) FileNet's workflow or content management functionality must be a necessary part of the transaction managed by the Integration Software such that without such FileNet functionality, the transaction managed by the Integration Software could not process; (iii) the Software will not be used or configured in such a way as to only provide the functionality that the Integration Software provides; and (iv) all derivative works of the Software made by or for End User are subject to the foregoing restrictions.
- 7. **Choice of Law.** The laws of the State of California will govern the construction and operation of this Agreement without regard to the conflict of laws provisions thereof.
- 8. **U.S. Government Restricted Rights**. The Software is Commercial Software and the Software and Documentation are provided with Restricted Rights. Use, duplication or disclosure by the Government is subject to restrictions as set forth in paragraph (c) (1) (ii) of the Rights in Technical Data and Computer Software Clause at DFARS 252.227-7013 or subparagraphs (c) (1) and (2) of the Commercial Computer Software-Restricted Rights at 48 CFR 52.227-19, as applicable. Contractor/manufacturer is FileNet Corporation, 3565 Harbor Blvd., Costa Mesa, California 92626.

## **Index**

Attribute and Free Search, 88 Configuring Document Classes, 53 Creating a New Document Type for DMS, 83 Customizing SAP, 71 Defining IDM Desktop for R/3 as an OLE Application, 72 Document Classes, 53 Document Type, 85 Functionality within the SAP R/3 System, 87 IDM Desktop for R/3, 16, 36, 72, 74 IDM Desktop for R/3 Category, 58, 61 IDM Desktop for R/3 Configuration, 43 Installation of SAPSearch, 93 Linking the Document Type for DMS to an Archive, 85 New Component Names, 13 New Document Type, 83

new in the DWSAP 5.0, 8 OLE Application, 72 Reinstallation, 28 Requirements for IDM Desktop for R/3, 16 Requirements for SAPGUI/IDMWS Environment, 36 SAP ArchiveLink, 11 SAP ArchiveLink Viewer, 88 SAP Customizing, 71, 83, 89 SAP Customizing for DMS Components, 83 SAP Customizing for IDM Desktop for R/3, 72 SAP DMS Functionality, 87 SAPGUI/IDMWS Environment, 36 SAPGUI/IDMWS Installation, 37 Uninstallation, 24, 28, 32 Upgrading from IDM Desktop for R/3 Releases 2.2, 4.0 or 4.01, 36